# D8/D8-M1/D8-M3/D8-OEM -

**Macpower & Tytech Technology Co., Ltd. [www.macpower.com.tw](http://www.macpower.com.tw/)** 

#### **PDF**

日期: 2008 12 19 - v1.9 韌體: mpt20080724\_eng, mpt20080724\_msd

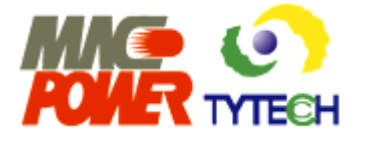

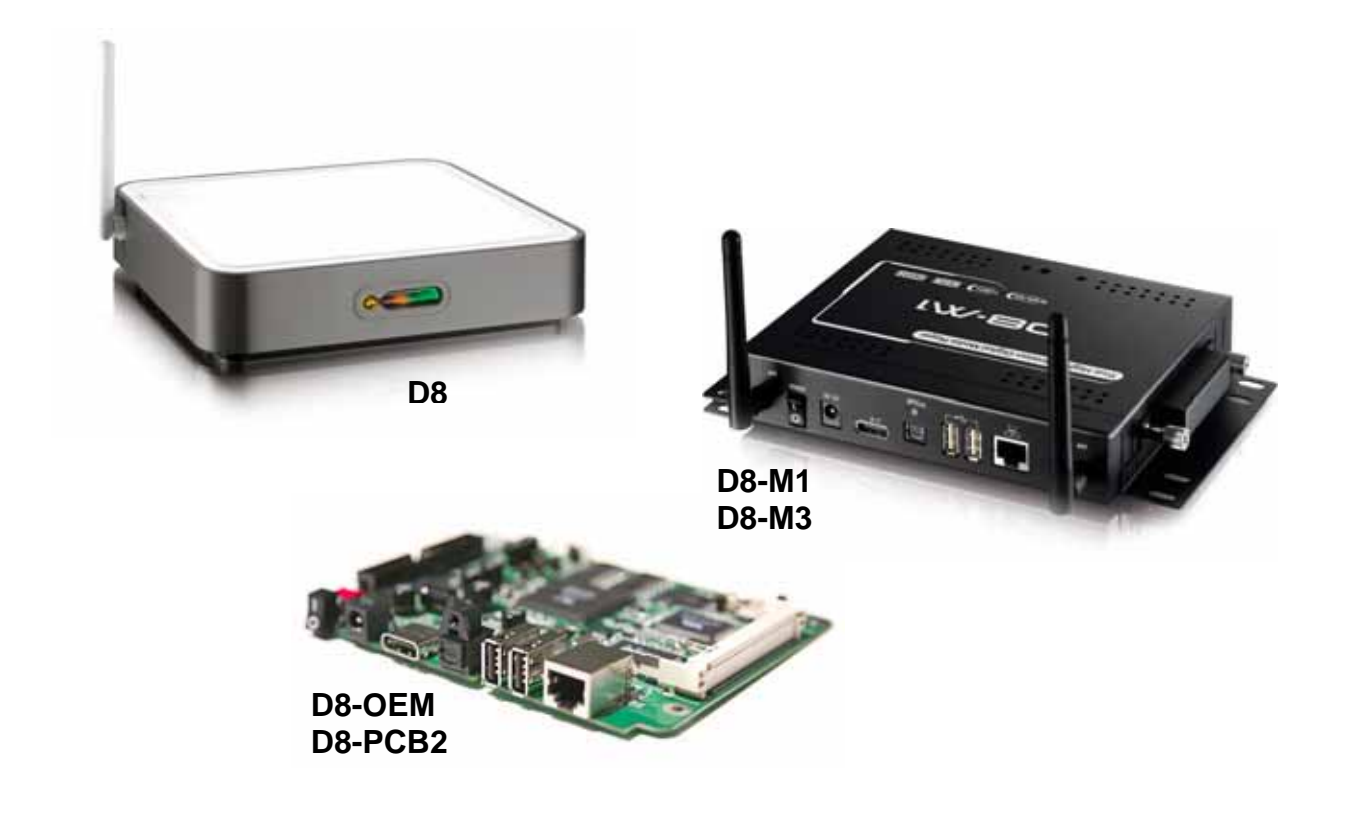

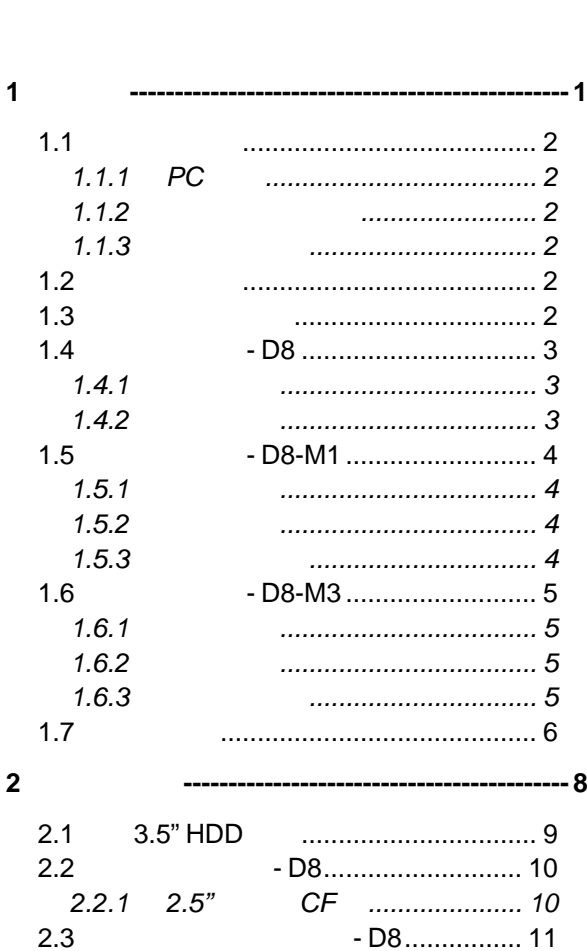

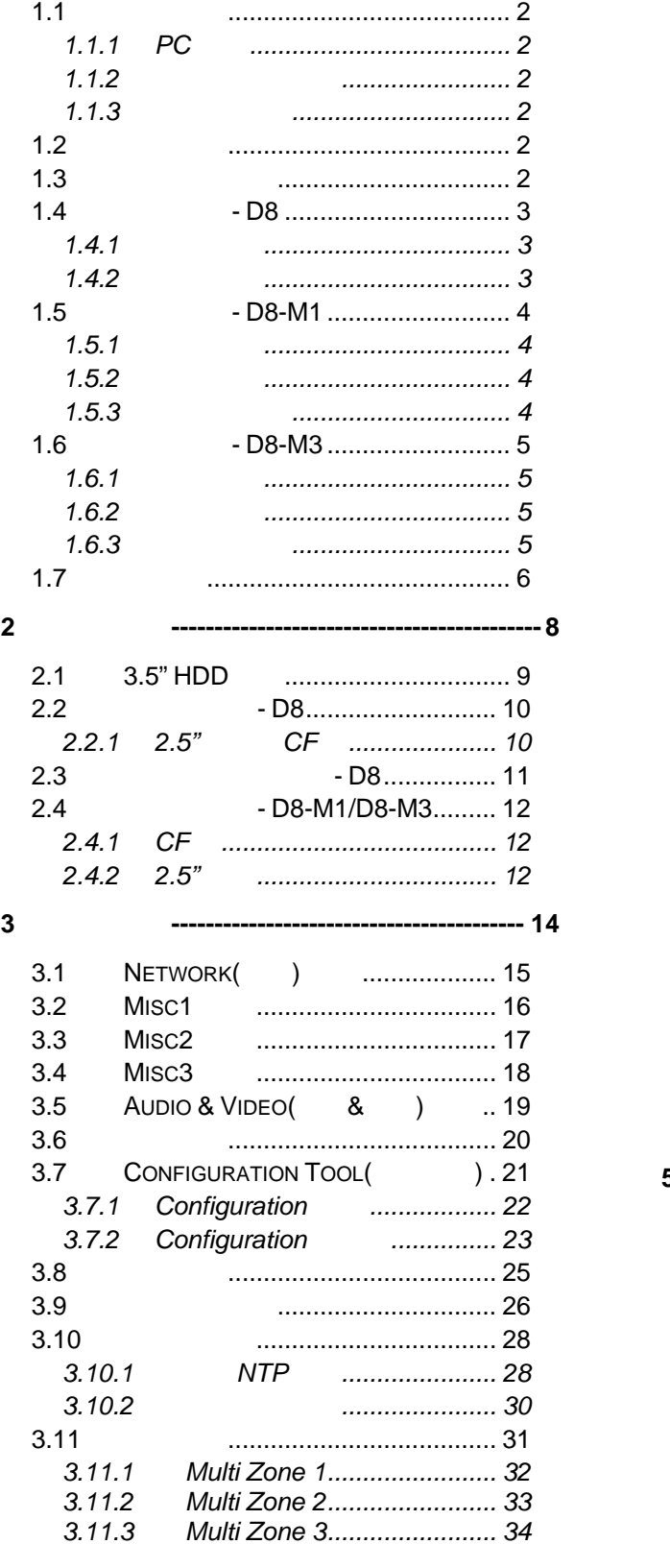

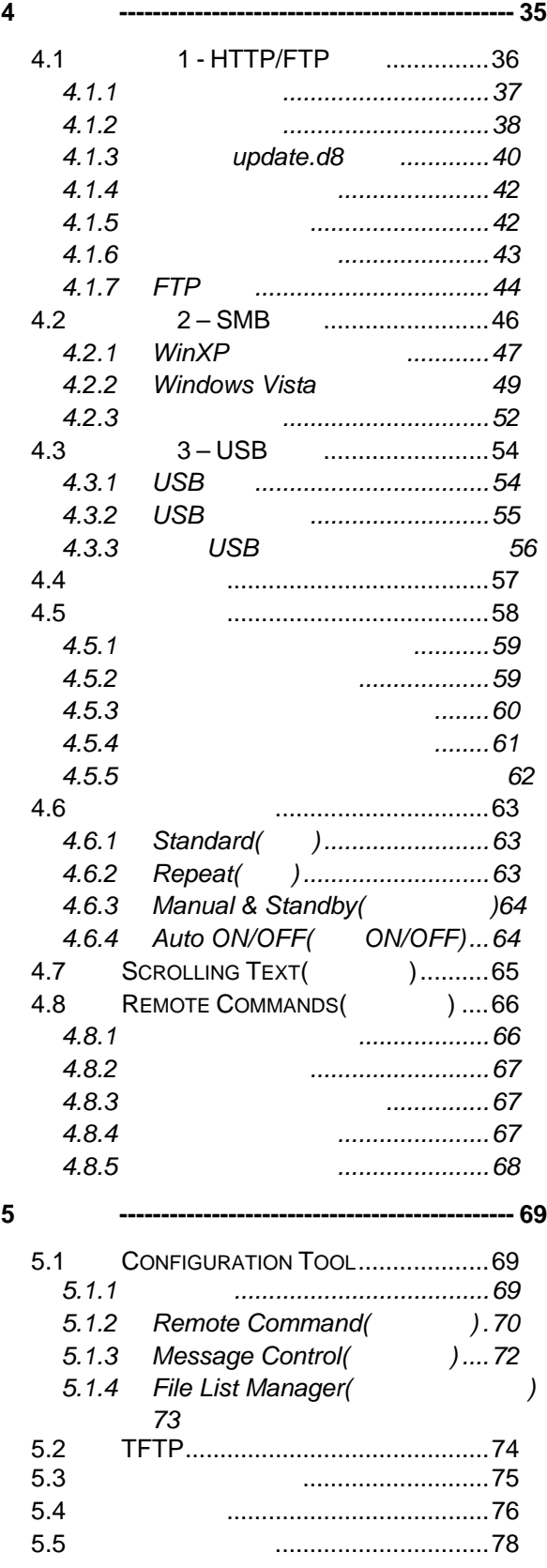

# <span id="page-2-0"></span>**1** 簡介

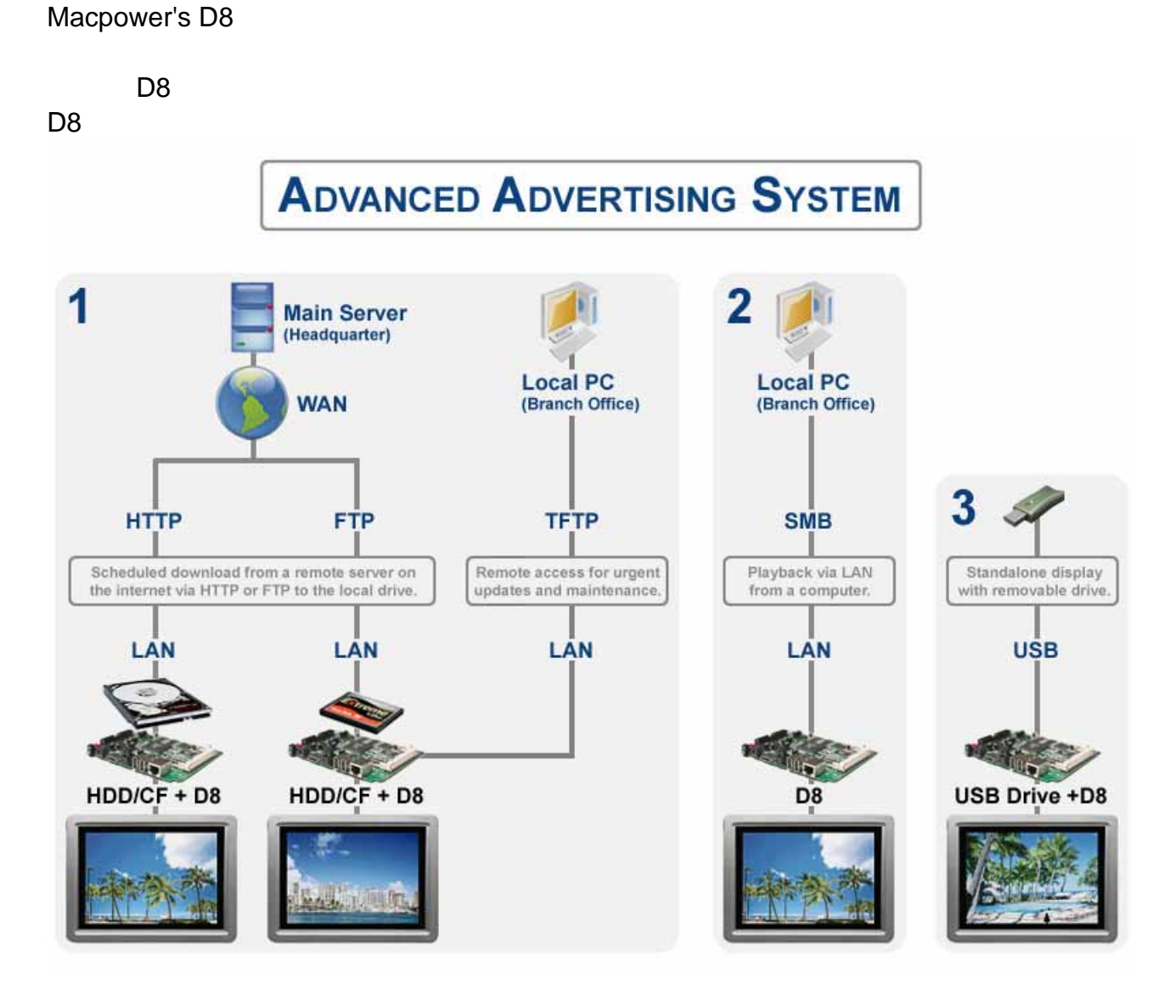

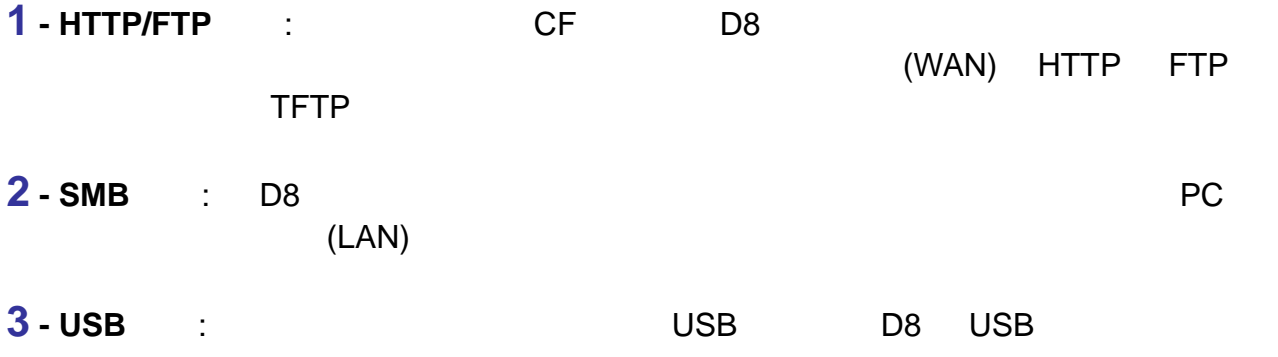

## <span id="page-3-0"></span> $1.1$

### **1.1.1 PC**

- Intel PIII 500MHz 128MB
- **WinXP Home WinXP Professional Windows Vista.**
- 10Mbps 100Mbps 10/100Mbps  $\blacksquare$ PC

### $1.1.2$

- / Composite RCA S-Video Component HDMI
- $\bullet$

## $1.1.3$

- switch router
- 選配硬碟最大可擴充至 750GB,高速 CF 卡或 USB 磁碟。

### **1.2** 選配周邊

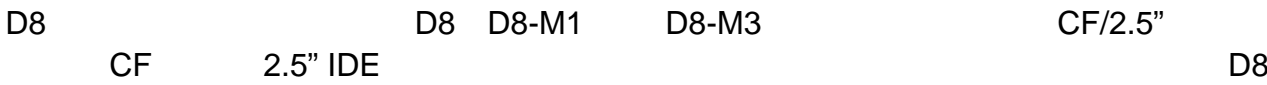

- VGA AV (15-pin VGA **RCA**) **RCA**
- SCART AV *(* RGB SCART )
- $802.11b/g$
- $\bullet$  CF
- $CF$  &  $2.5"$

## **1.3** 出廠套件內容

- D8 D8-M1 D8-M3
- $\bullet$  +  $\bullet$  +  $\bullet$ 
	- +12V/2A 110/240V
- VGA AV • RCA
- $\bullet$
- •

<span id="page-4-0"></span>**1.4** 細部解說 **- D8** 

1. 802.11b/g  $1.4.1$ 2. LAN LED 3. 紅外線接收器 4. LED

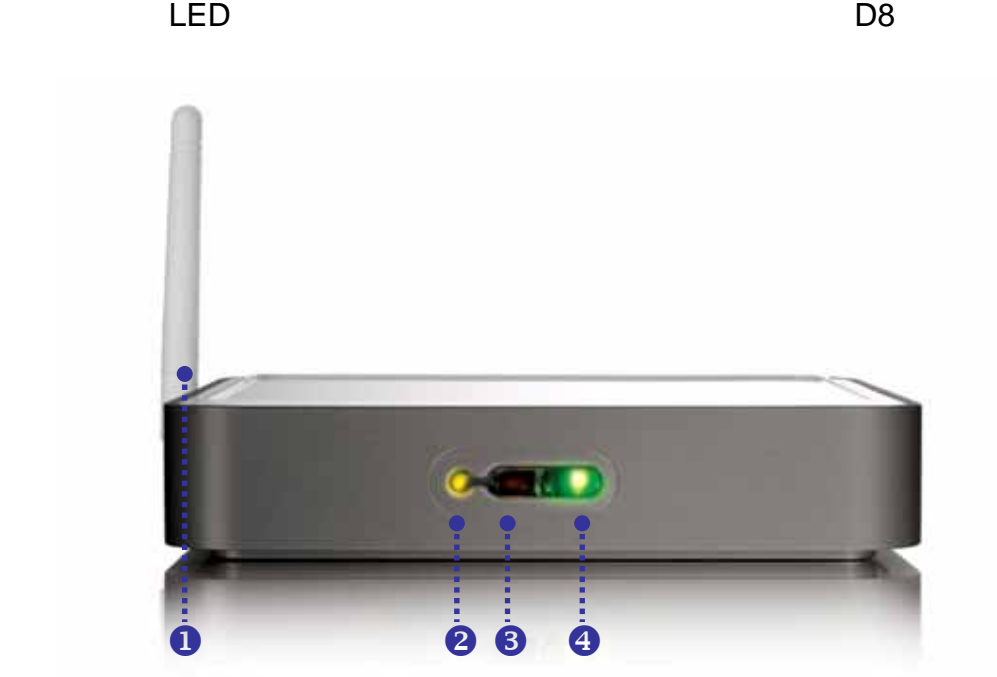

- $1.4.2$
- 1. ON/OFF
- $2<sub>1</sub>$
- $3. A/V$
- 4. SPDIF
- 5. USB 2.0 upstream
- 6. RJ-45
- $\overline{7}$ .

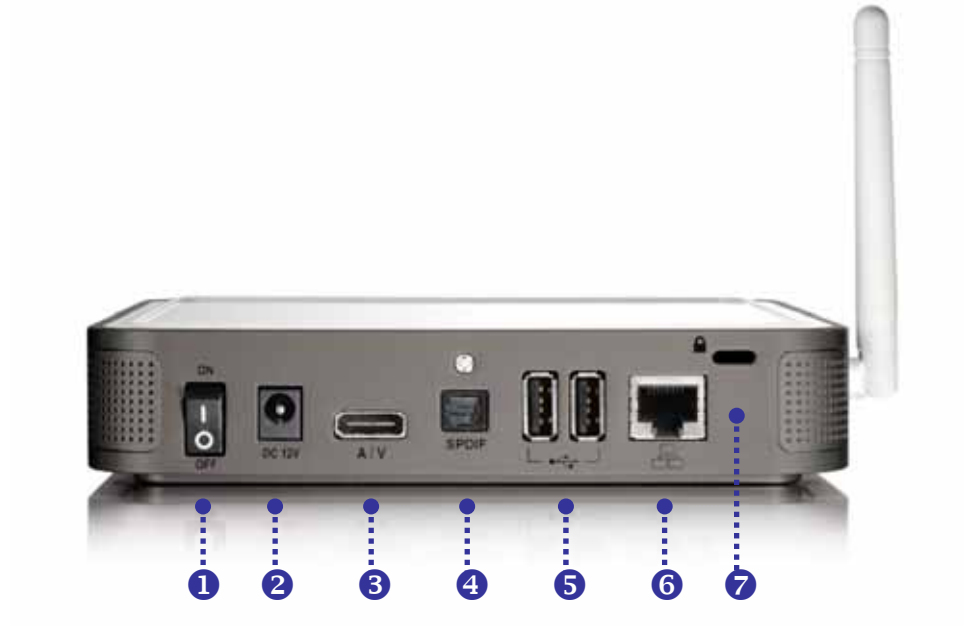

802.11b/g

<span id="page-5-0"></span>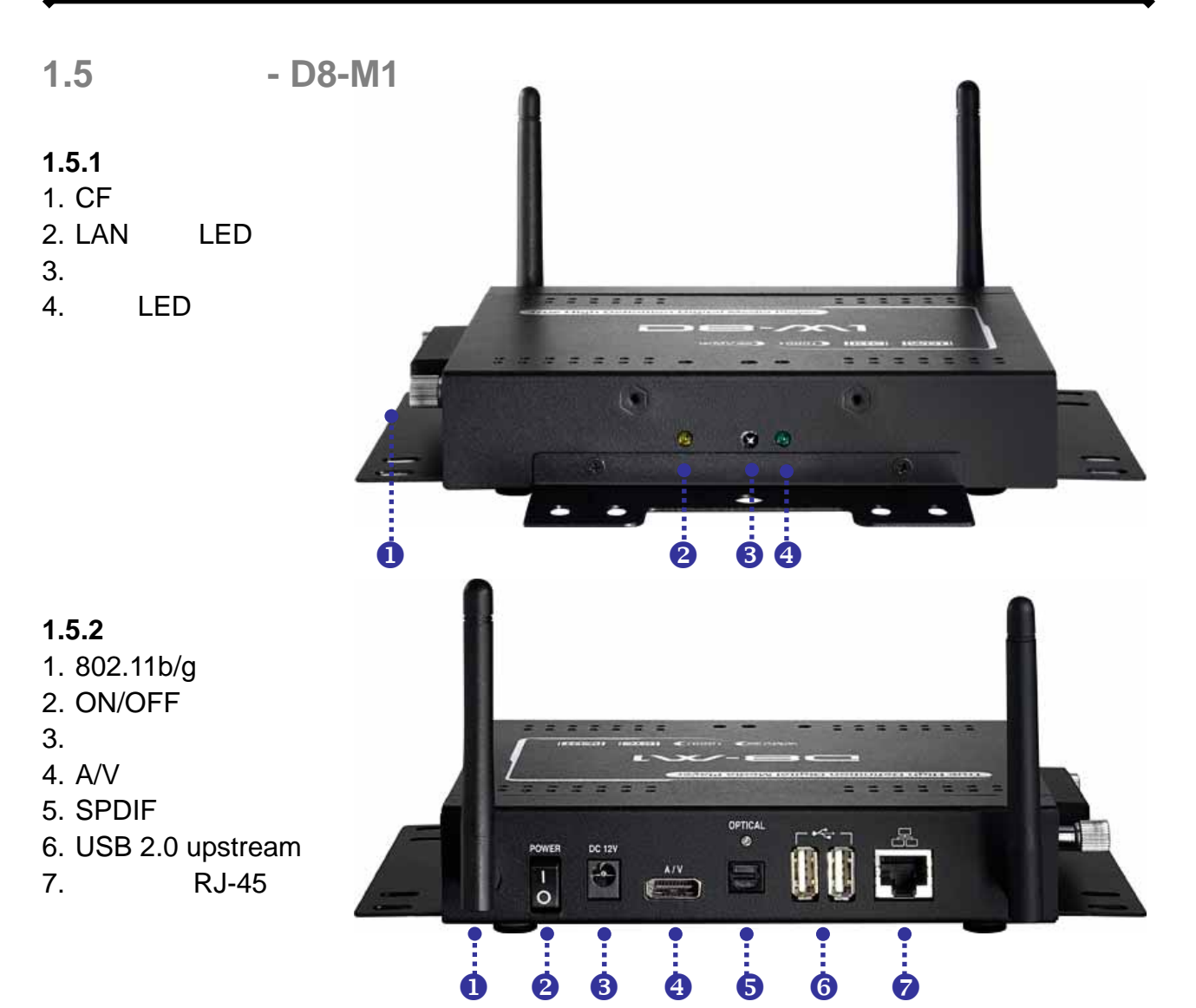

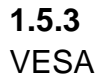

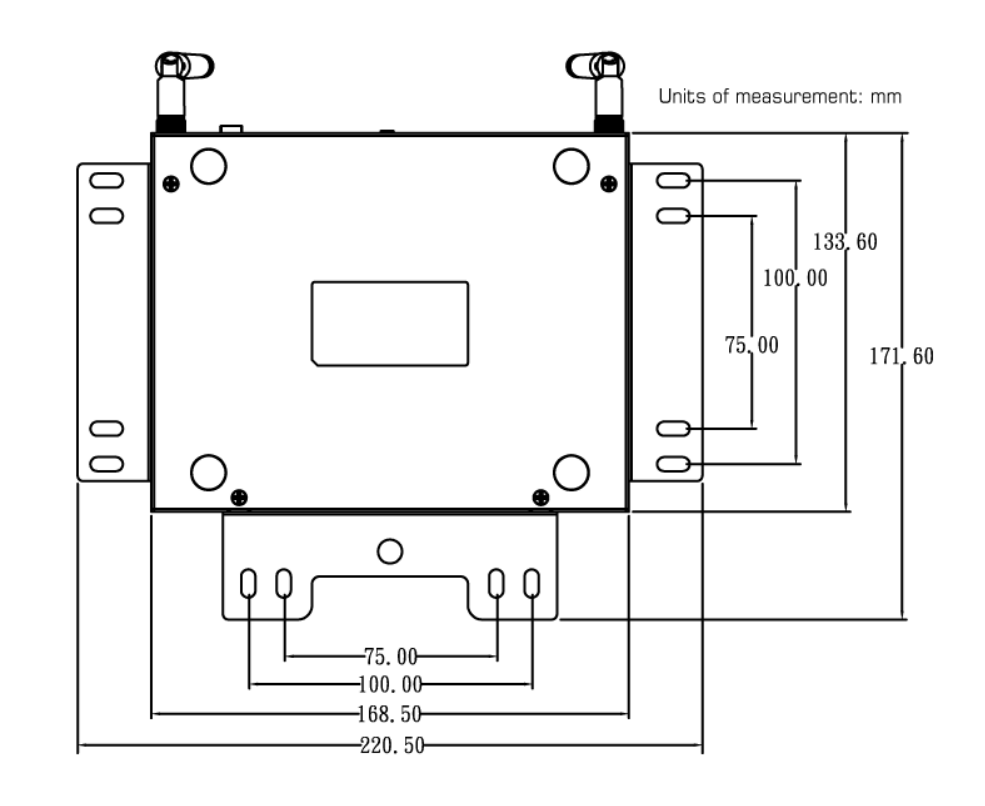

第 **4** 頁 **/** 第 **1** 章**-** 簡介

<span id="page-6-0"></span>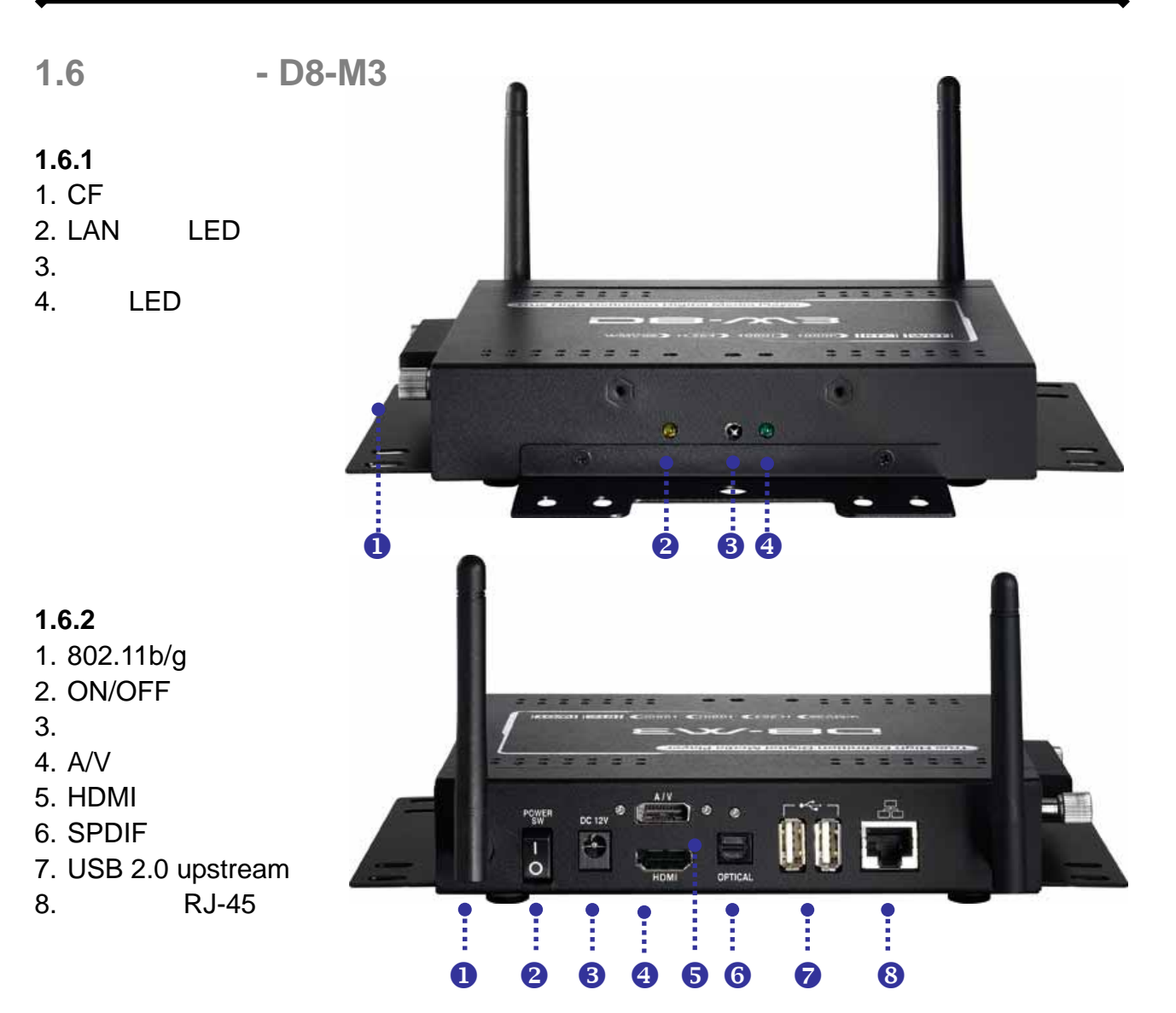

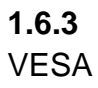

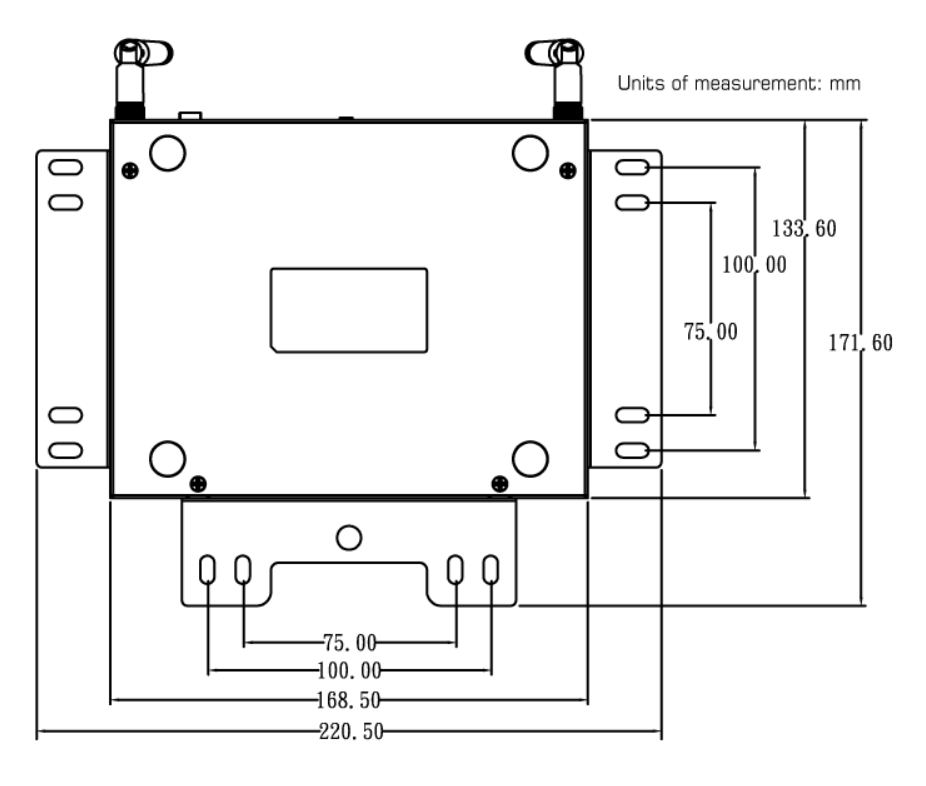

第 **5** 頁 **/** 第 **1** 章**-** 簡介

<span id="page-7-0"></span> $1.7$ 

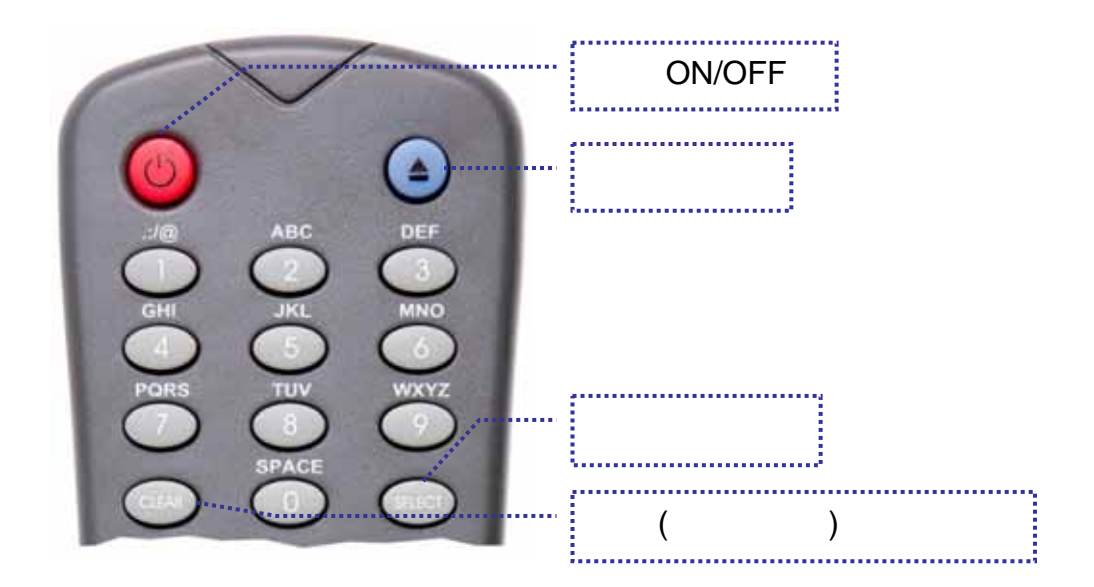

**[**複製**]** 從一個外接的  $[CLEAR]$ 

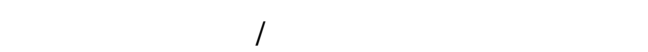

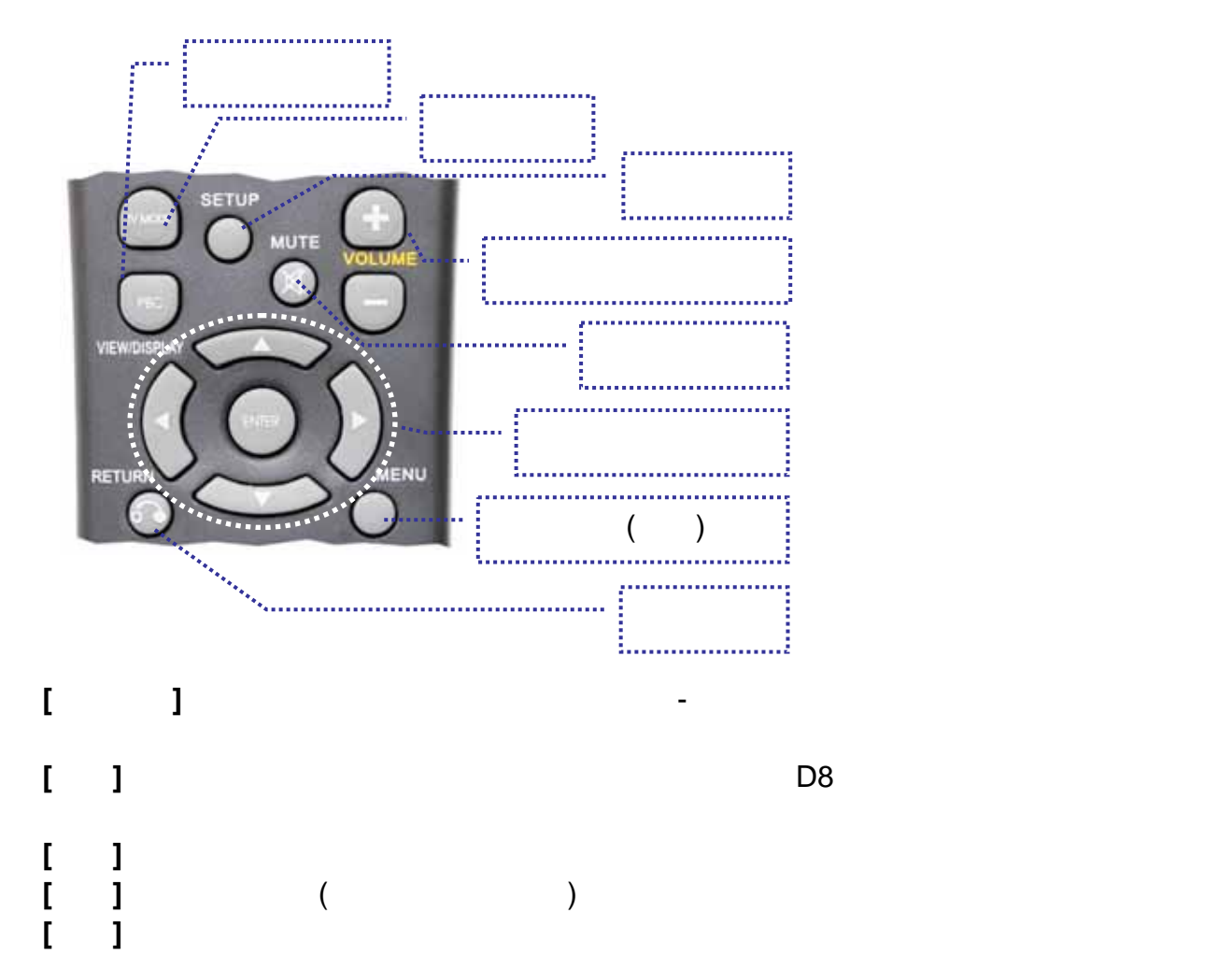

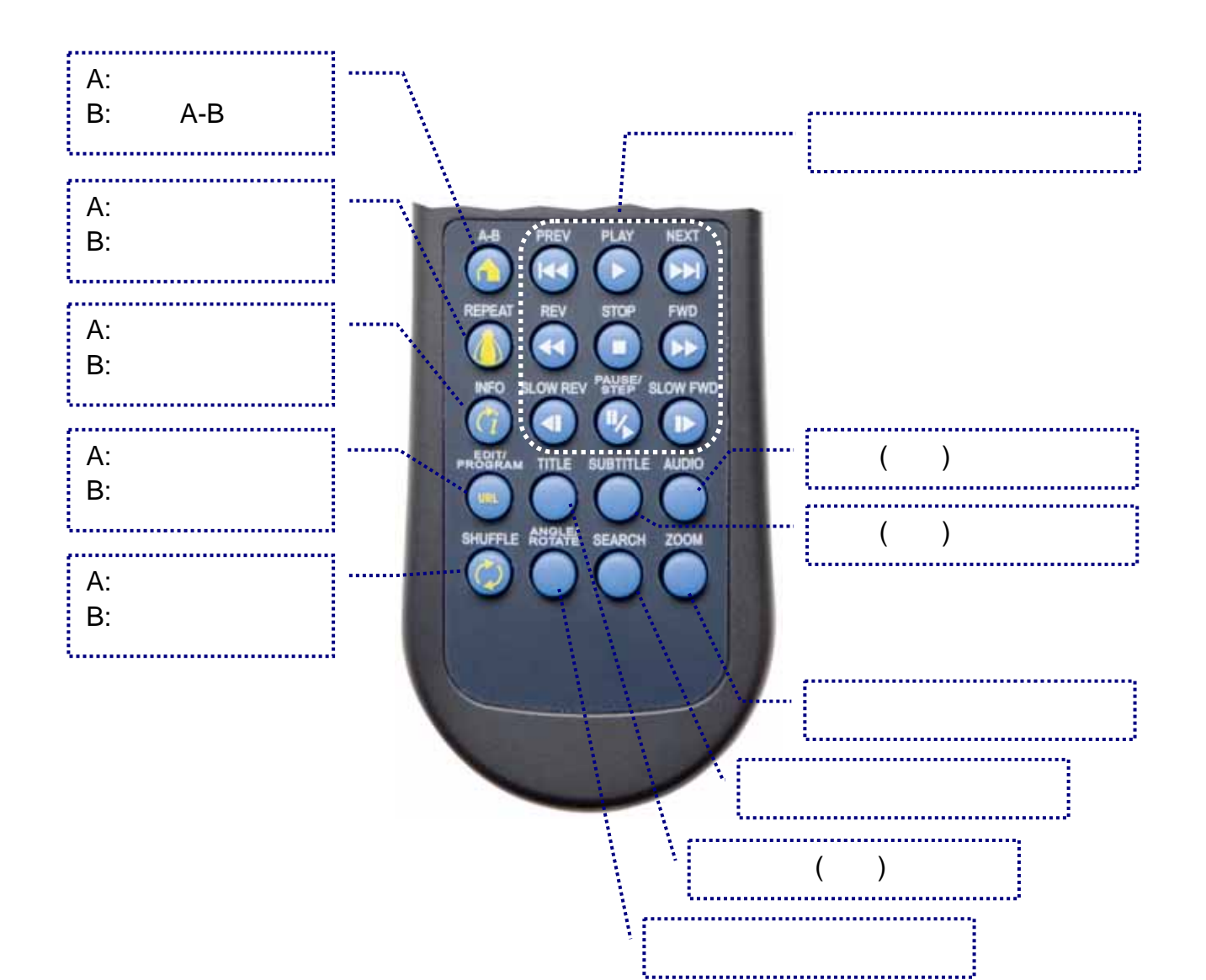

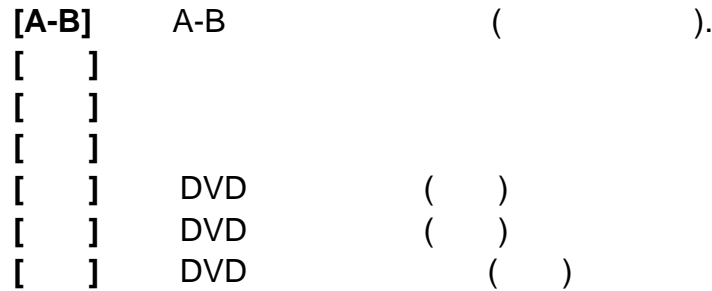

# <span id="page-9-0"></span>**2** 硬體安裝

#### **D8-OEM**

- 750GB 3.5" IDE •
- $2.5"$  IDE ( )
- $CF$  (  $CF$  )

#### **D8-M3 D8**, **D8-M1**,

- 2.5" IDE  $($
- $CF$  (  $CF$  )

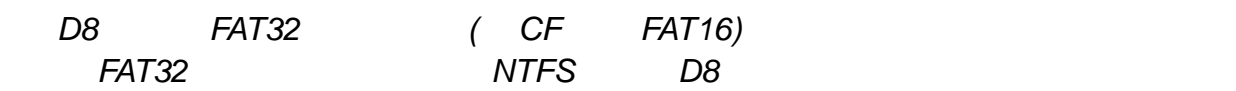

## 1. 準備好您的磁碟並格式化成 **FAT32**

- 2. 安裝硬碟或 **CF** 卡並確定所有的線已連接。
- 3. 打開電源把 **D8** 開機 並等待系統開機。這大約需要
- 4. 如果您已經有些媒體檔案放在磁碟機裡,您應該可以從 **File Library** 裡存取它們。
- 5. 如果磁碟機是空白的,使用設定選單裡的 **File Copy** 指令,從外接的 USB 磁碟來複

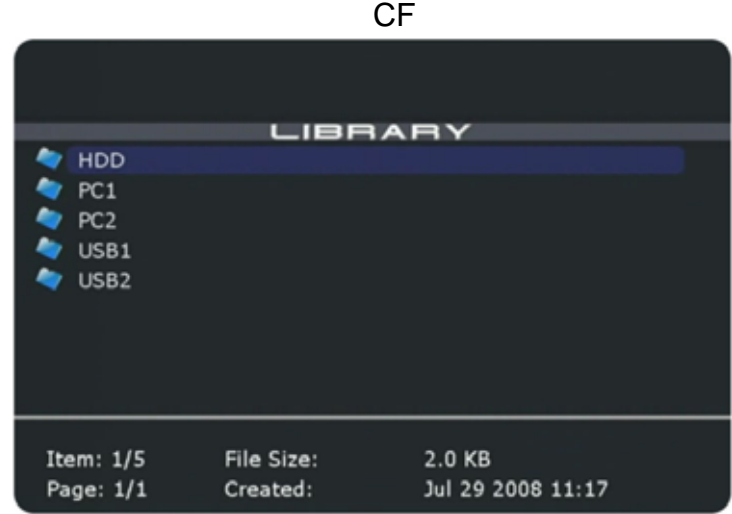

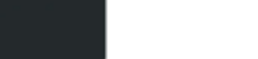

## 第 **8** 頁 **/** 第 **2** 章**-** 硬體安裝

## <span id="page-10-0"></span>**2.1** 修正 **3.5" HDD**

 $D8$ 

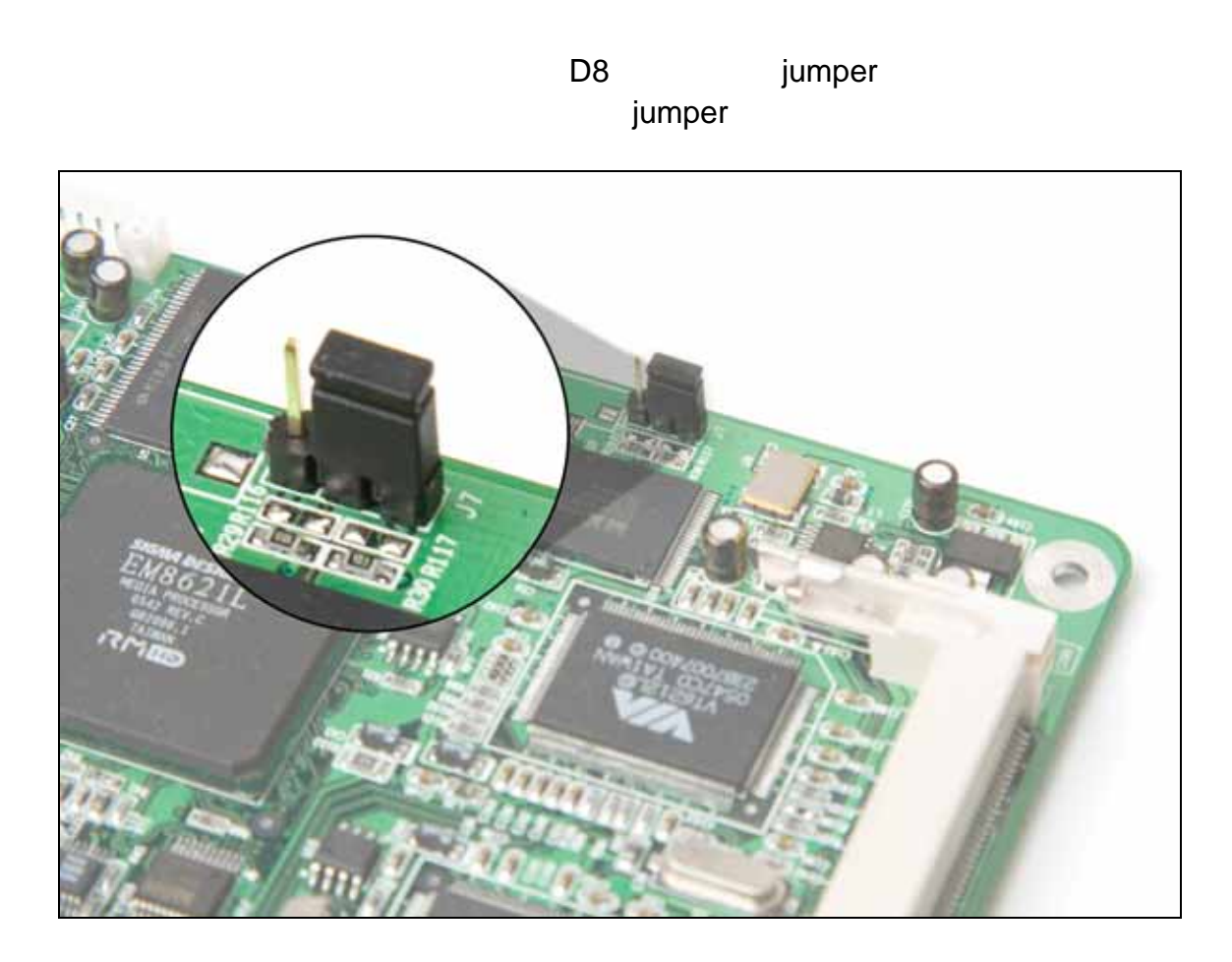

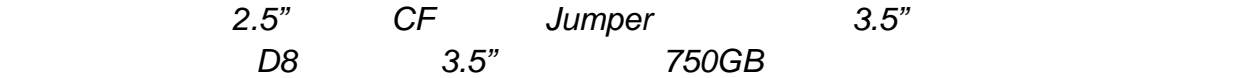

# <span id="page-11-0"></span>**2.2** 磁碟機組裝 **- D8**

*FAT32* 

#### **.2.1 2.5"** 硬碟或**CF**卡 **2**

 $1.$ 

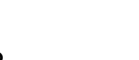

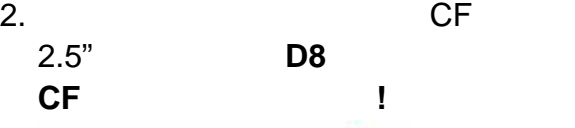

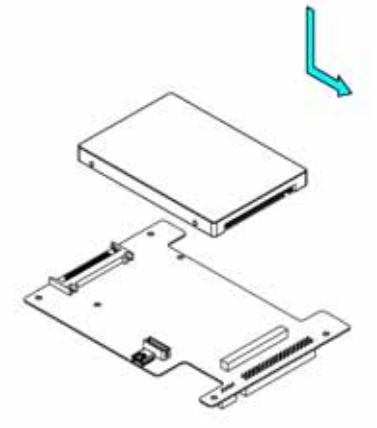

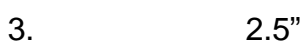

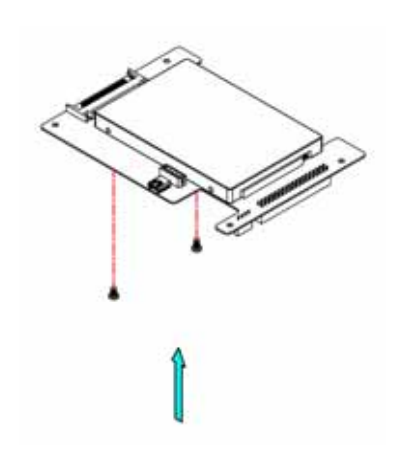

 $4.$  D8

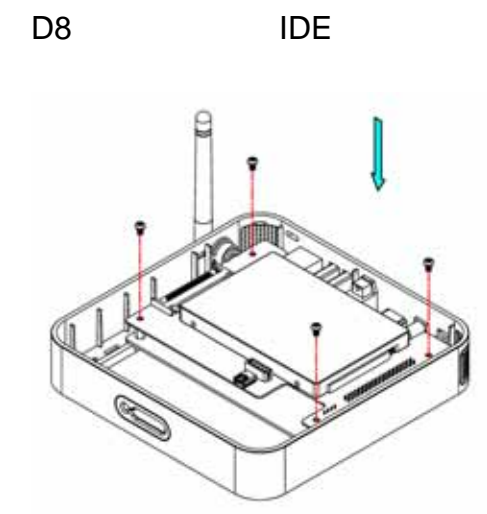

 $5.$ 

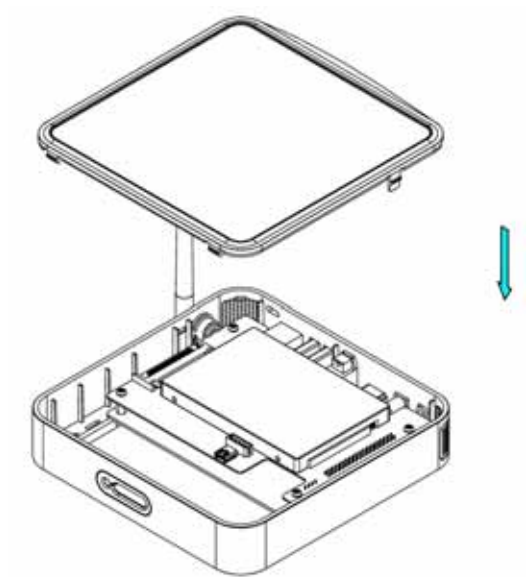

第 **10** 頁 **/** 第 **2** 章**-** 硬體安裝

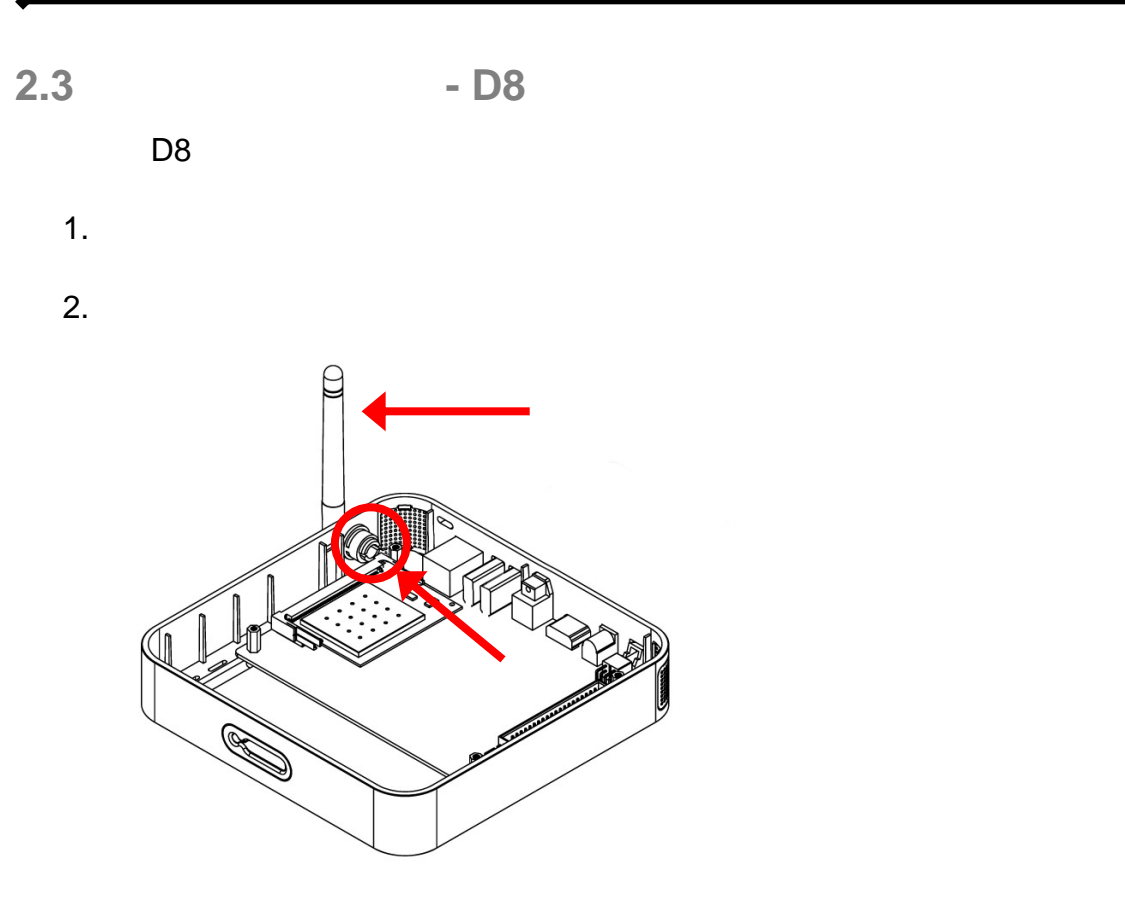

- 3. PCI "MAIN"
- 4. **PCI** 模組稍微斜斜的插入 PCI 插槽。
- 5. PCI

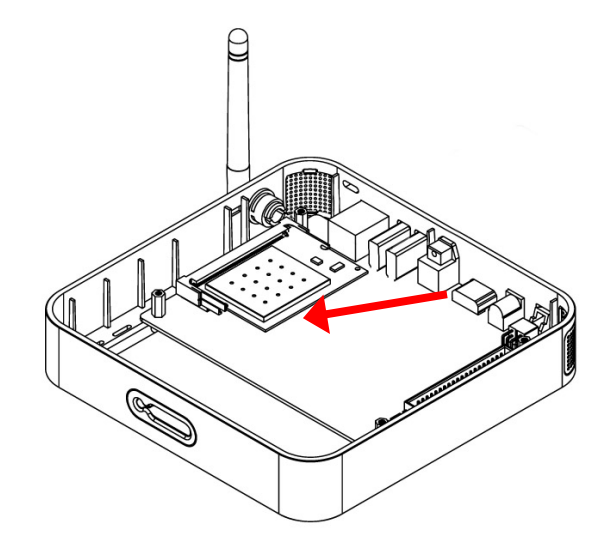

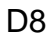

de de la component de la component de la component de la component de la component de la component de la compo

<span id="page-12-0"></span>**D8** 使用者指南

$$
2.4 \qquad \qquad -\mathsf{D8\text{-}M1/D8\text{-}M3}
$$

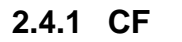

轉開 CF

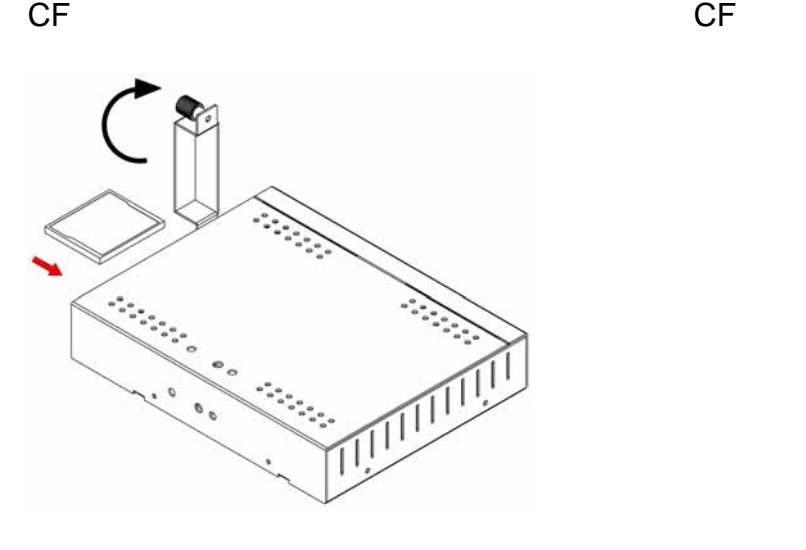

附註:小心的將 *CF* 卡以正確方向插入並且不要太用力以免損壞任何接頭上的針腳。

## 2.4.2 2.5"

 $1.$   $2.$ 

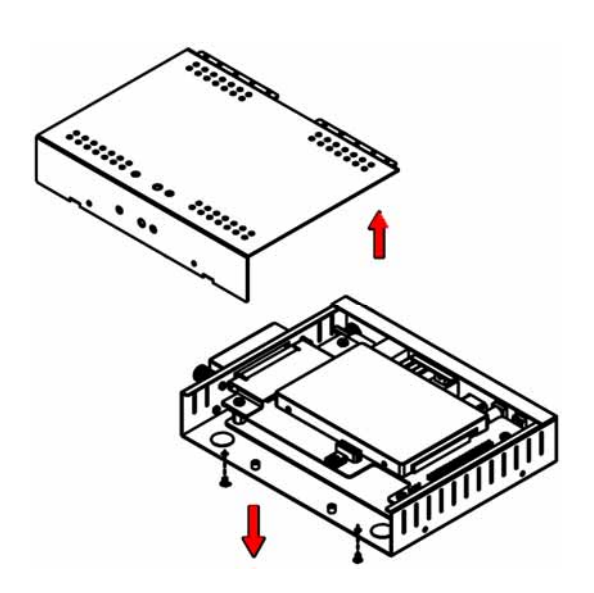

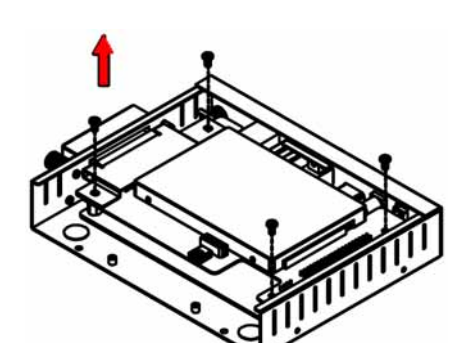

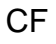

<span id="page-13-0"></span>**D8** 使用者指南

 $3.$ 

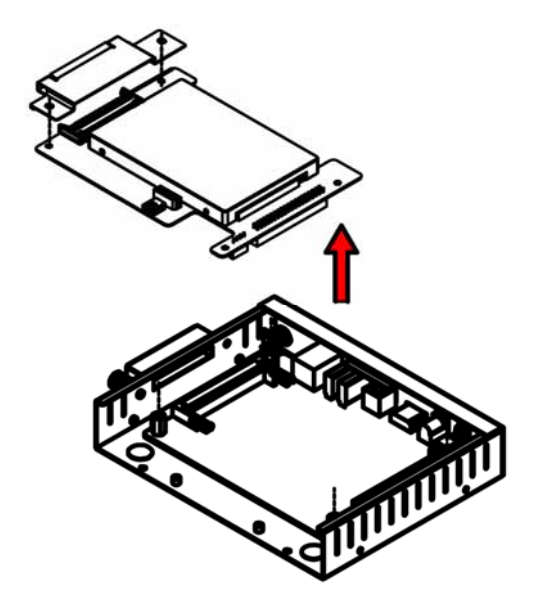

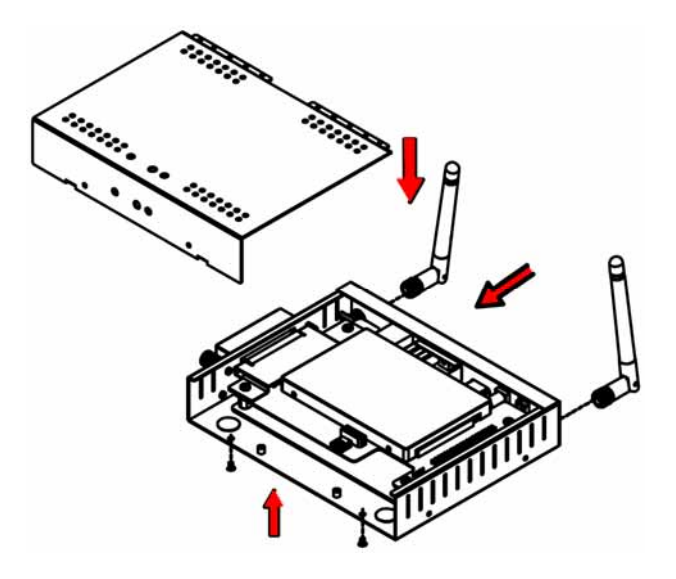

 $5.$ 

4 . 將組合好的部分放回機殼中並用螺絲固

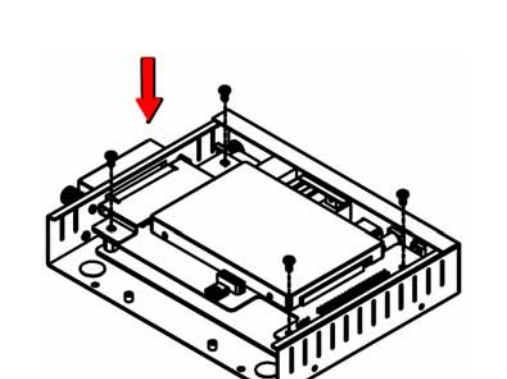

 $6.$ 

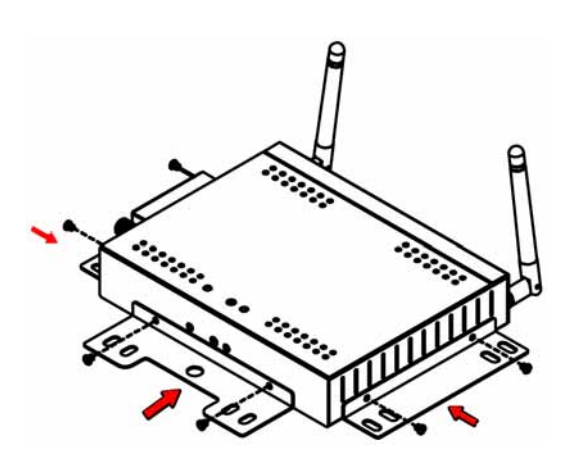

<span id="page-15-0"></span>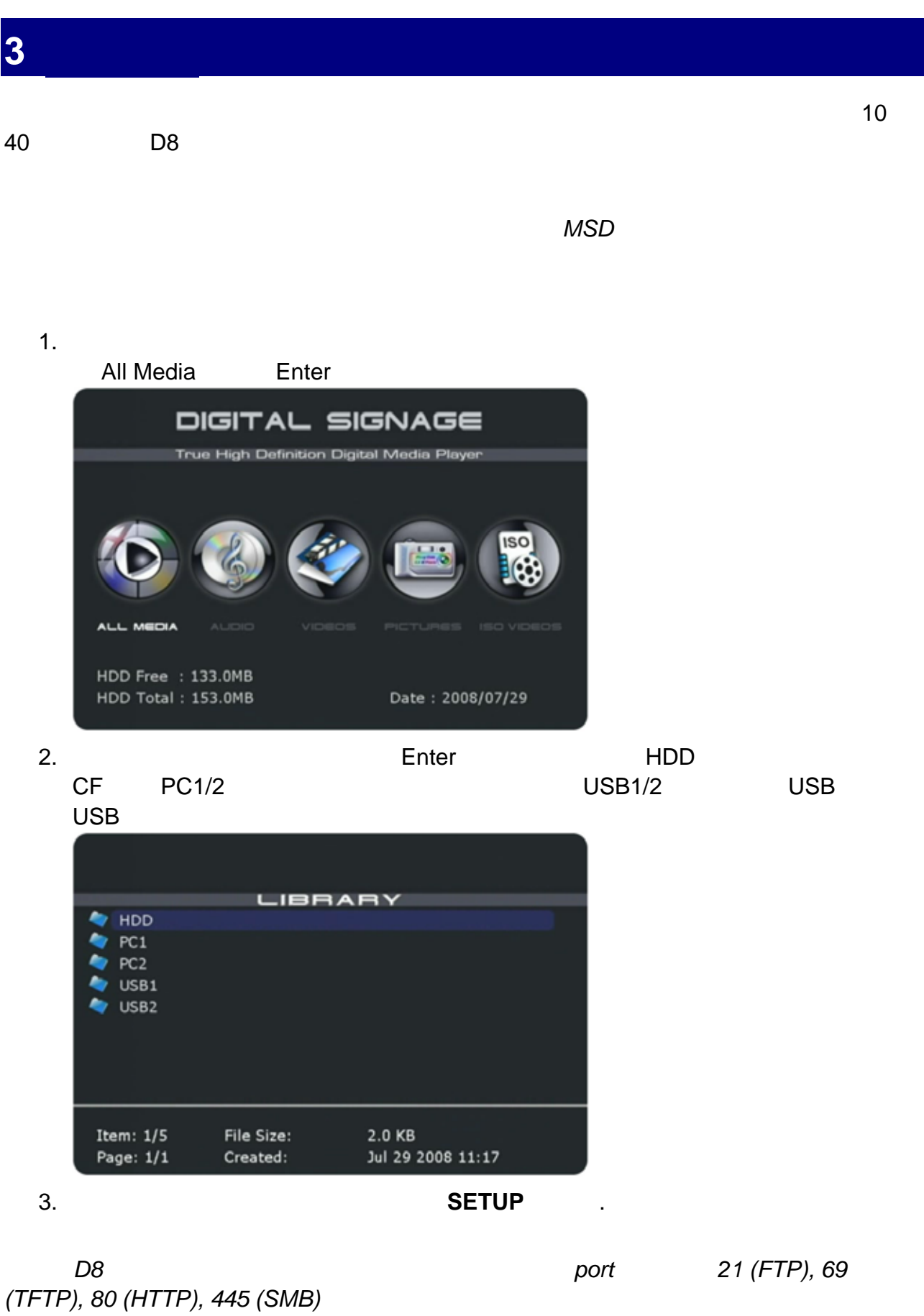

## <span id="page-16-0"></span>**3.1 Network(** )

 $D8 \hspace{2.1em} \text{PC1/2}$  $\blacksquare$ ENTER  $\blacksquare$ 

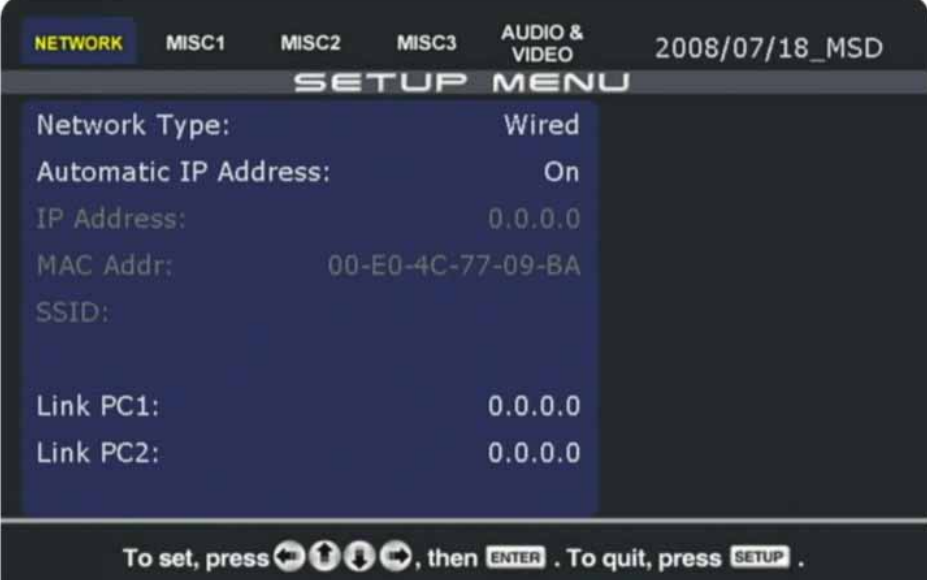

**[Network Type]** 

 $802.11b/g$  Off  $\overline{a}$ 

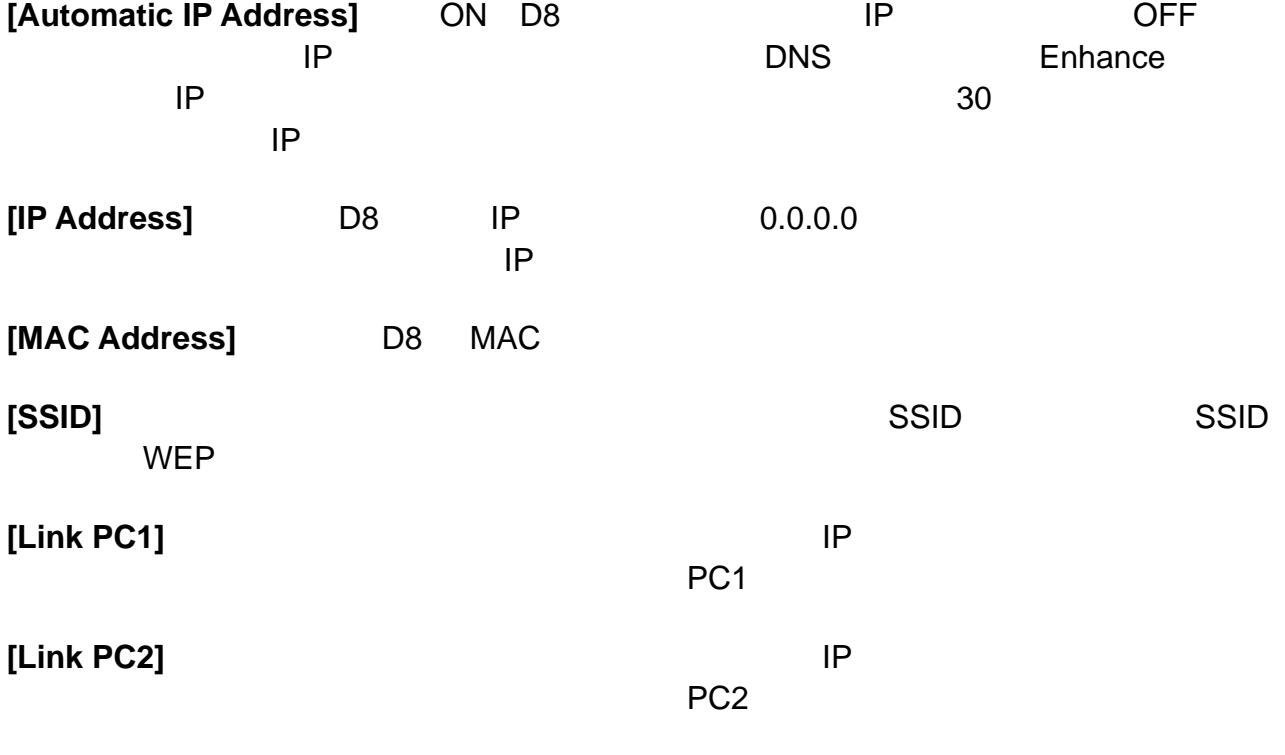

## <span id="page-17-0"></span>**3.2 Misc1**

 $\mathsf{NTP}$ 

<u> 1989 - Johann Barnett, mars eta idazlea (h. 1989).</u>

 $\bullet$ 

### ENTER

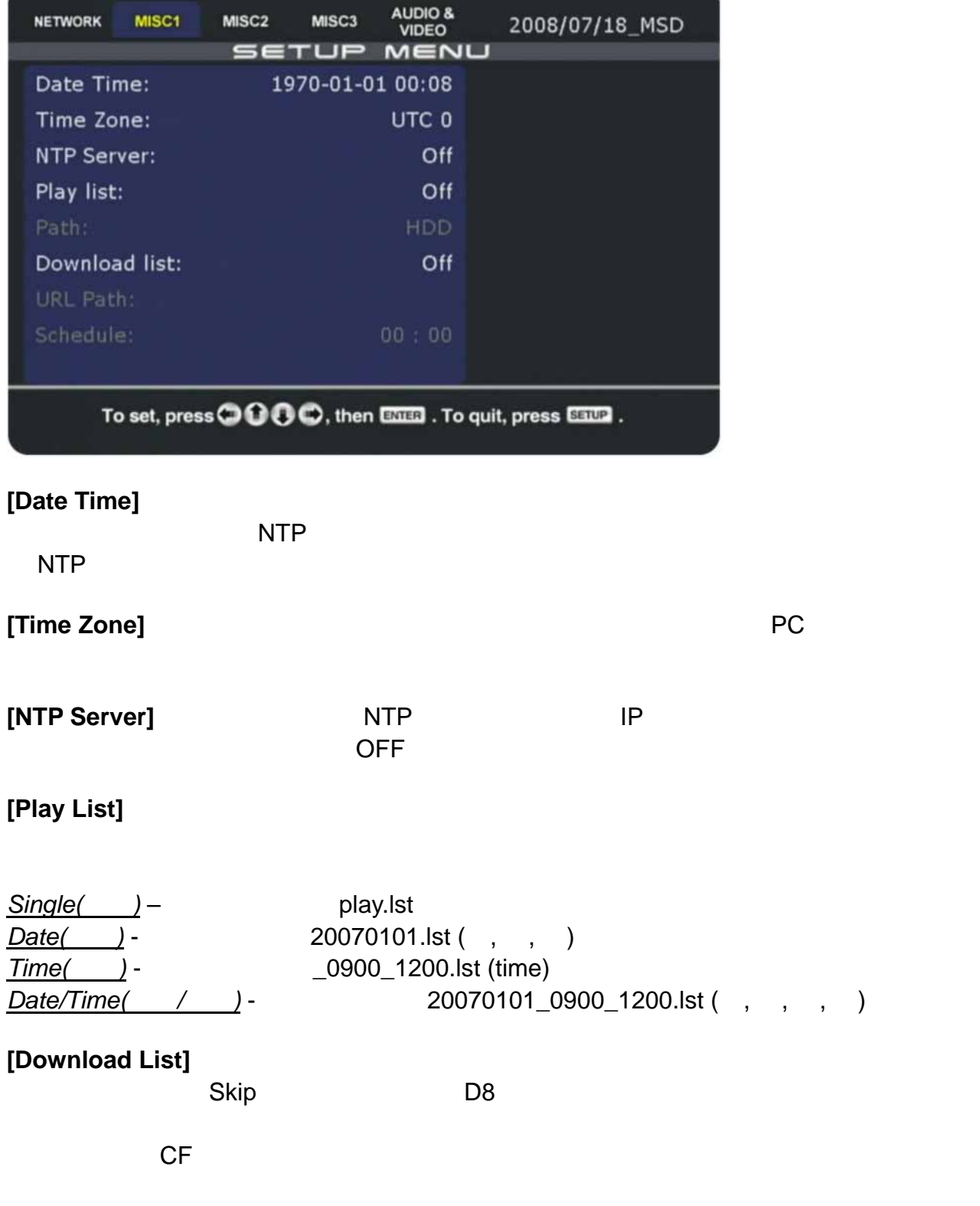

## <span id="page-18-0"></span>**3.3 Misc2**

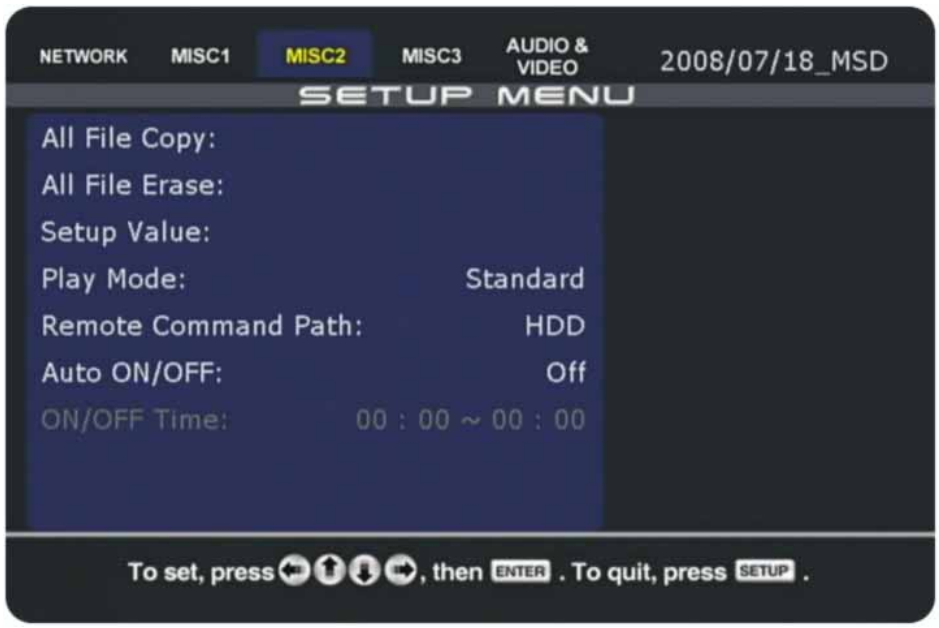

#### **ENTER**

### [All File Copy]

### **SELECT**

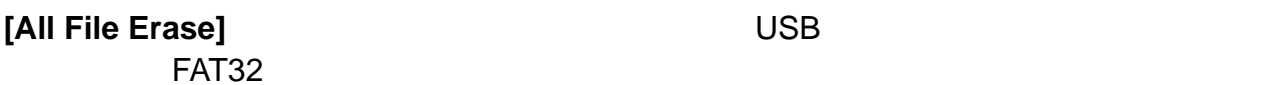

### [Setup Value]

### **[Play Mode]**

*Standard( Whener Repeat(*) – *Manual(*手動*)* – 開機後播放片頭檔案直到使用者透過數字鍵輸入 000-999 **Standby(** ) - Plays title file at boot up and then waits for further user input (buttons 000-999).

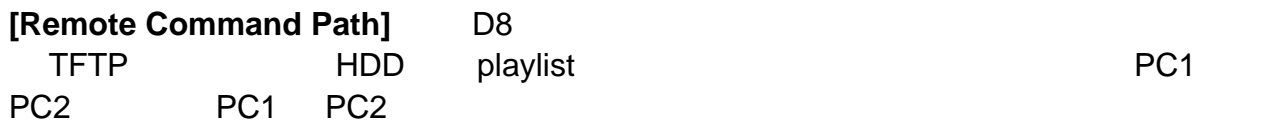

## [Auto ON/OFF]

# <span id="page-19-0"></span>**3.4 Misc3** 分頁

 $(OSD)$ 

۵

ENTER

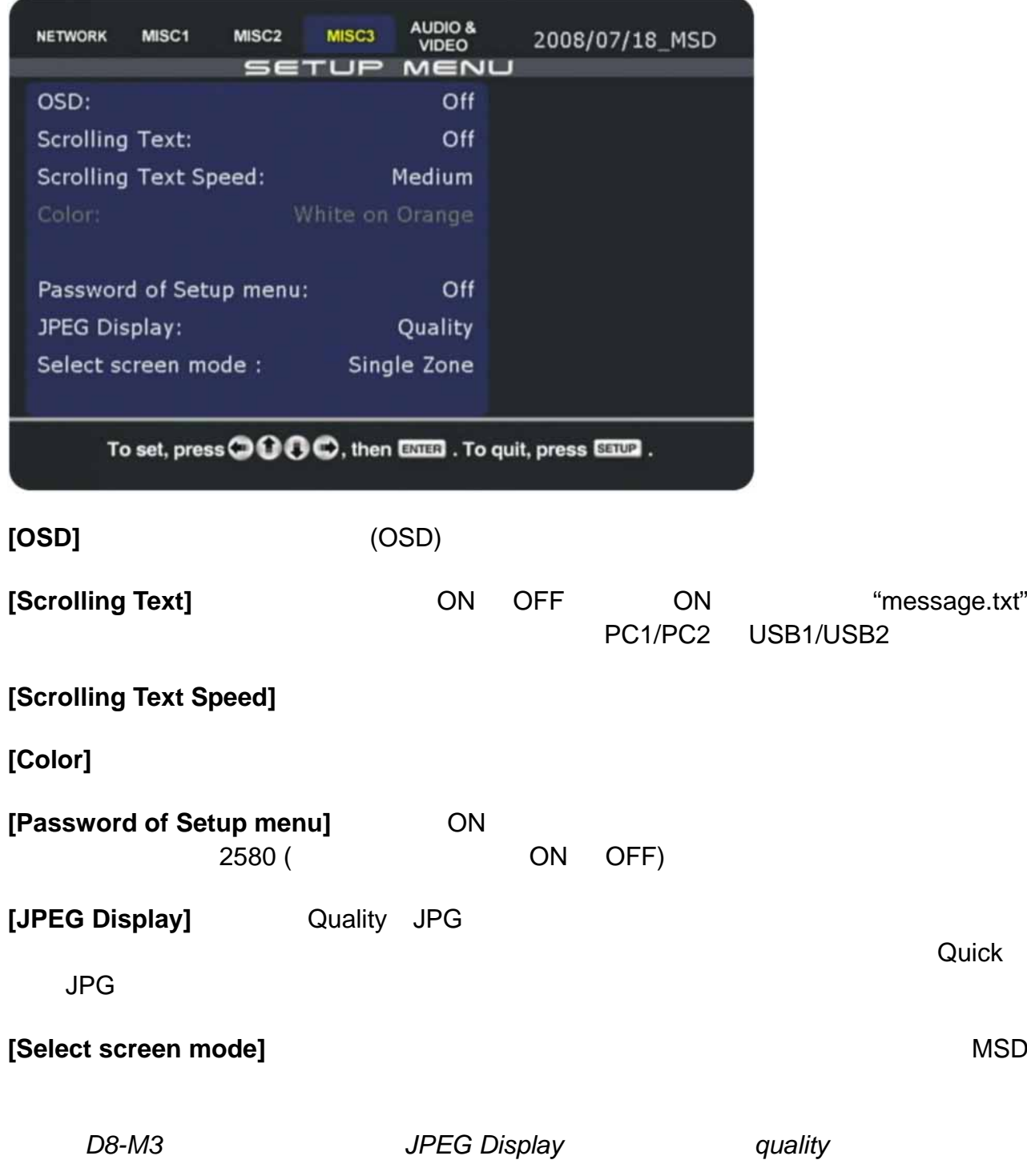

# <span id="page-20-0"></span>**3.5 Audio & Video(**聲音**&**影像**)** 分頁

 $D8$ 

### ENTER

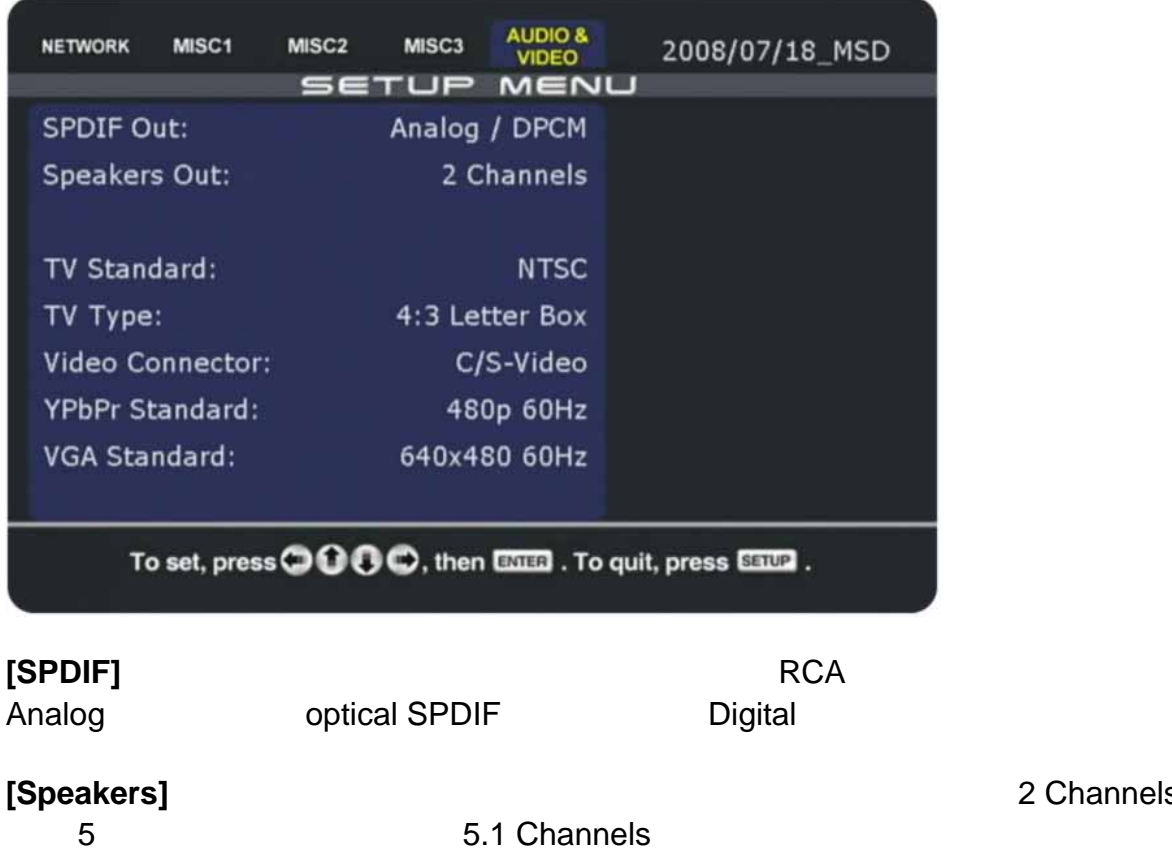

**TV Standard]** TV NTSC PAL **TV** (4:3 Letter Box, 4:3 Pan-Scan, 16:9) **[T**

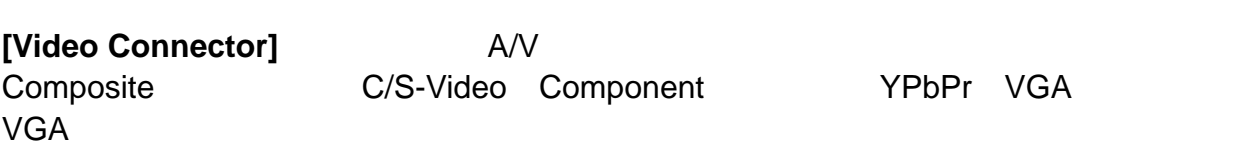

OFF video connector **[HDMI Auto]** ON **HDMI Auto** HDMI **HDMI** 

您的 TV 顯示設定成這個解析度跟頻率。顯示範圍包括:解析度從 480p 1080i, 50Hz 60Hz **[YPbPr Standard]**

**[VGA Standard] COMEX 10 ASSESSED ASSESSED AT A STANDARD VGA FOOT A STATE 60Hz** 640x480 1920x1200

#### 附註:如果您的顯示器沒有畫面且您不能看到 *D8* 的選單,請按下遙控器上的 *TV Mode*

 $2$  Channels

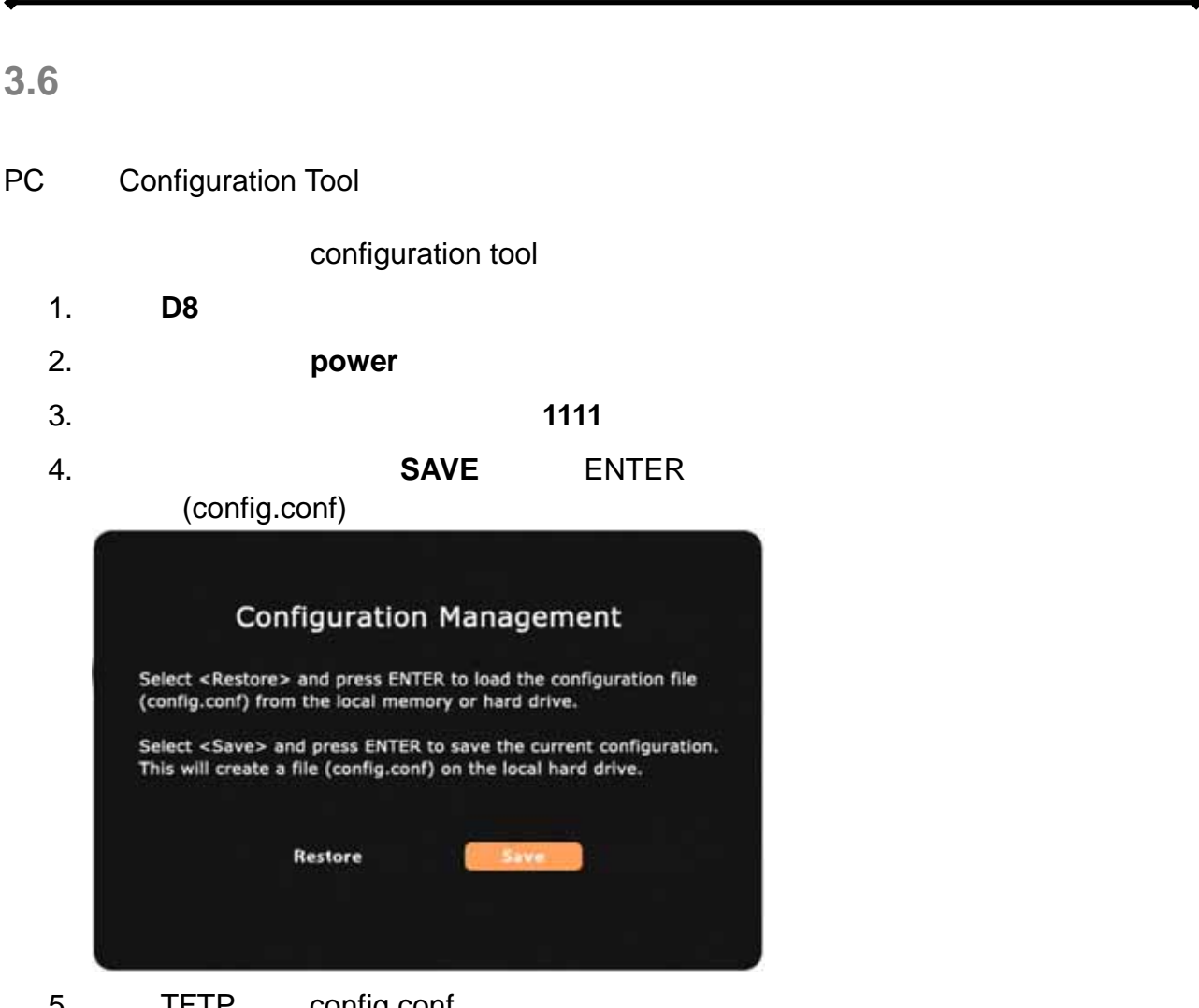

5. TFTP config.conf **tftp -i [IP address of your D8] GET /config.conf C:\config.conf** 

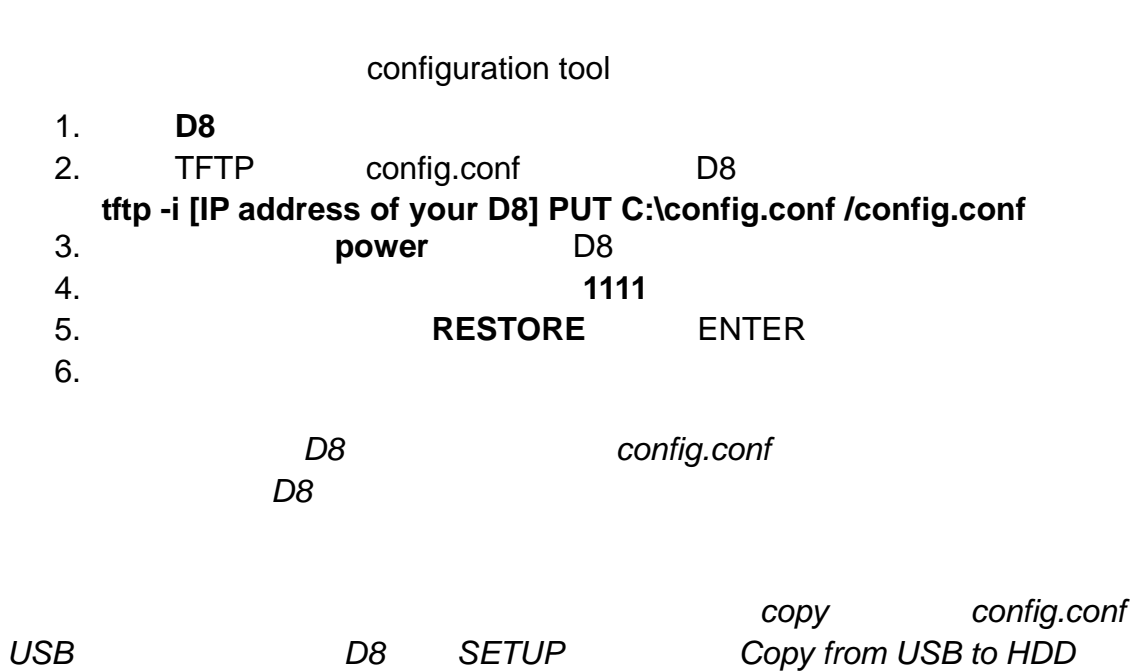

**Configuration Management** 

<span id="page-21-0"></span>**D8** 使用者指南

## **3.7 Configuration Tool(** config.conf config.conf config.conf config.conf Windows Mac

<span id="page-22-0"></span>**D8** 使用者指南

## 1. 啟動 **configuration tool**

## 2. **Configuration**

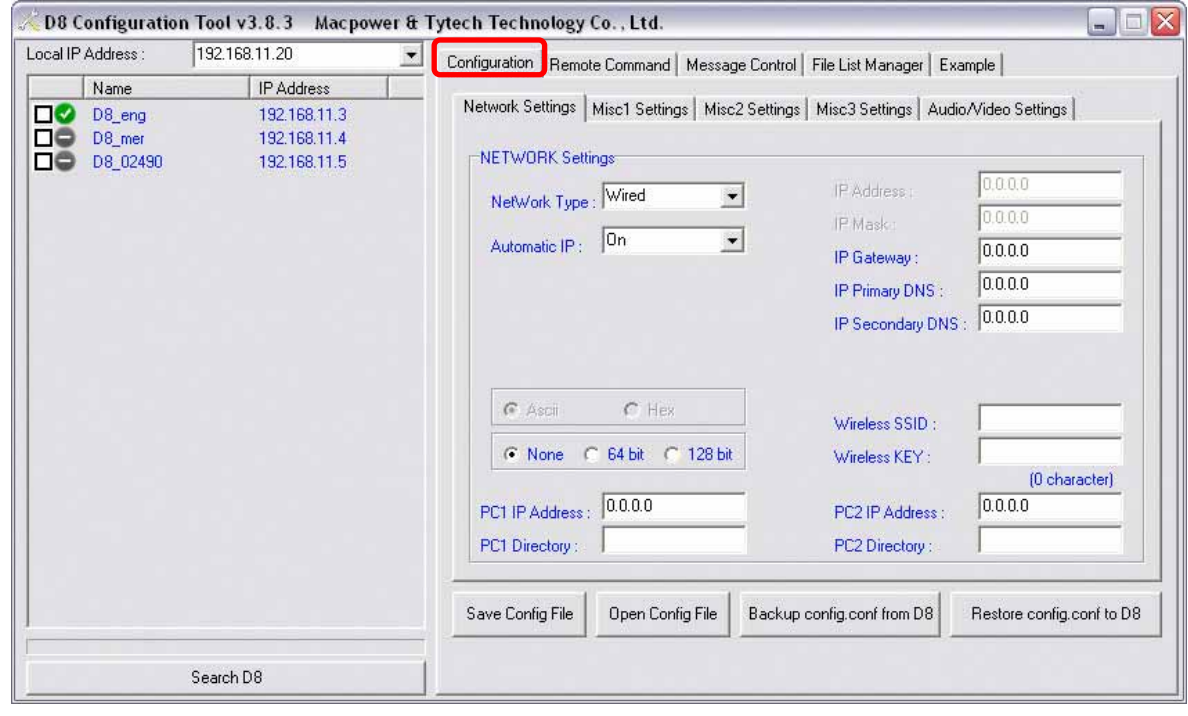

 $D8$ 

3. 打開一個已經存在的 config.conf 檔案或是製造一個新的來調整設定 儲存 **config**

## config.conf

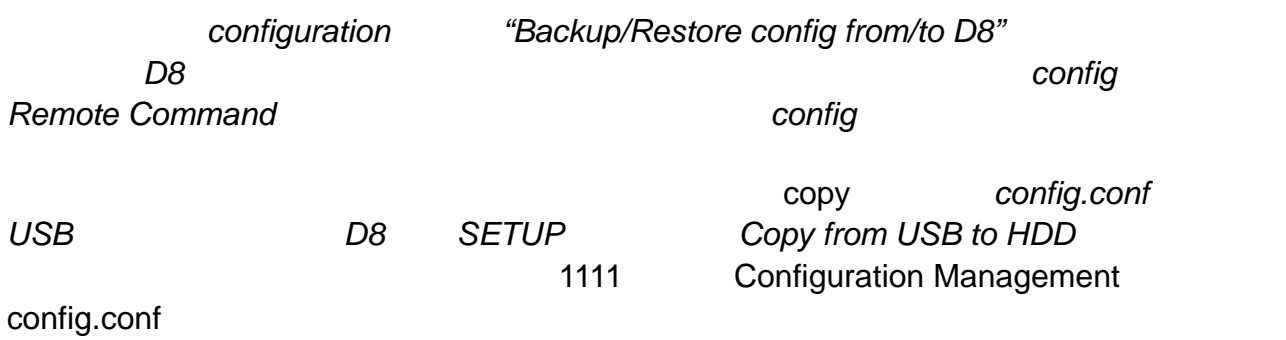

#### <span id="page-23-0"></span>**3.7.1 Configuration**

config.conf

One text string per line.

[IP Address]=10.128.129.227 [IP Mask]=255.255.255.0 [IP Gateway]=10.128.129.210 [IP Primary DNS]=10.128.129.1 [IP Secondary DNS]= [ENCRYPTION]=WEP [Wireless SSID]= [Wireless KEY]= [PC1 Address]=10.128.129.163 [PC1 Dir]=public [PC2 Address]= [PC2 Dir]= [NETWORK SETTING] [NetWork Type]=Wired [Automatic IP]=Off

[MISC1] [MISC2] [Time Zone]=UTC+8 [Play Mode]=Standard [NTP Server]=Off [Remote Command Path]=HDD [Play List]=Off [Auto On/Off]=Off [Play List Path]=HDD [Power Off Time]=18:20 [Download List]=Off [Power On Time]=09:00 [Download Path]=http://69.10.157.55/test/d8/ [Download Time]=18:00

& VIDEO] [MISC3] [AUDIO [Volume]=32 [Volume]=32 [Video Connector]=C/S-Video [OSD]=Off [Scrolling Text]=Off [Speakers Out]=5.1 Channels [Scrolling Text Speed]=2 [TV Standard]=NTSC [Scrolling Text Color=White on Orange [TV Type]=4:3 Letter Box [Password of Setup Menu]=Off [YPbPr Standard]=480p 60Hz [JPEG Display]=Quality **[VGA Standard]=640x480 60Hz** [Screen Mode]=Single Zone

[SPDIF Out]=Analog/DPCM

*screen mode*  $MSD$  *JPEG display* **D8-M3** 

## <span id="page-24-0"></span>**3.7.2 Configuration**

config.conf

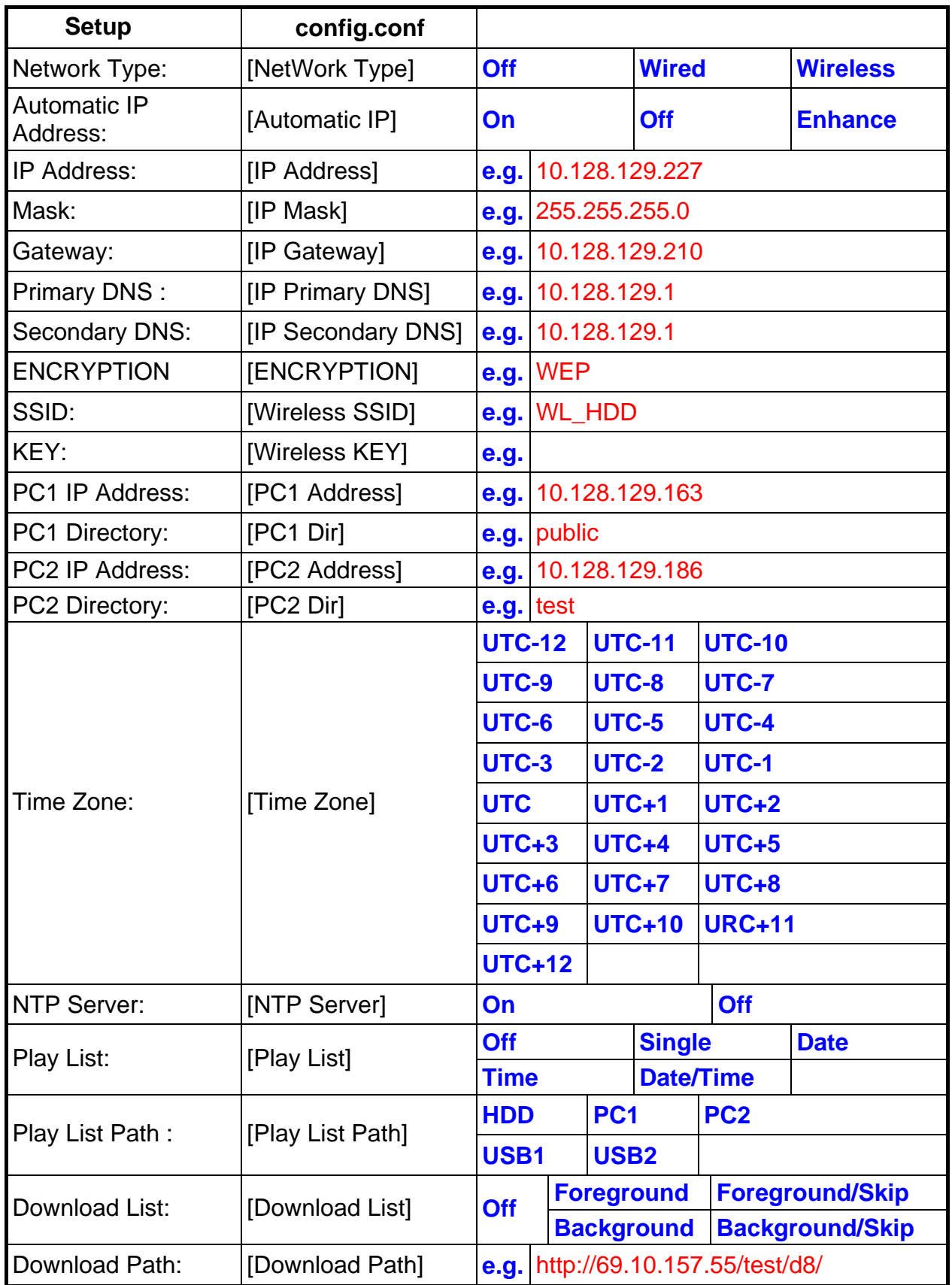

é

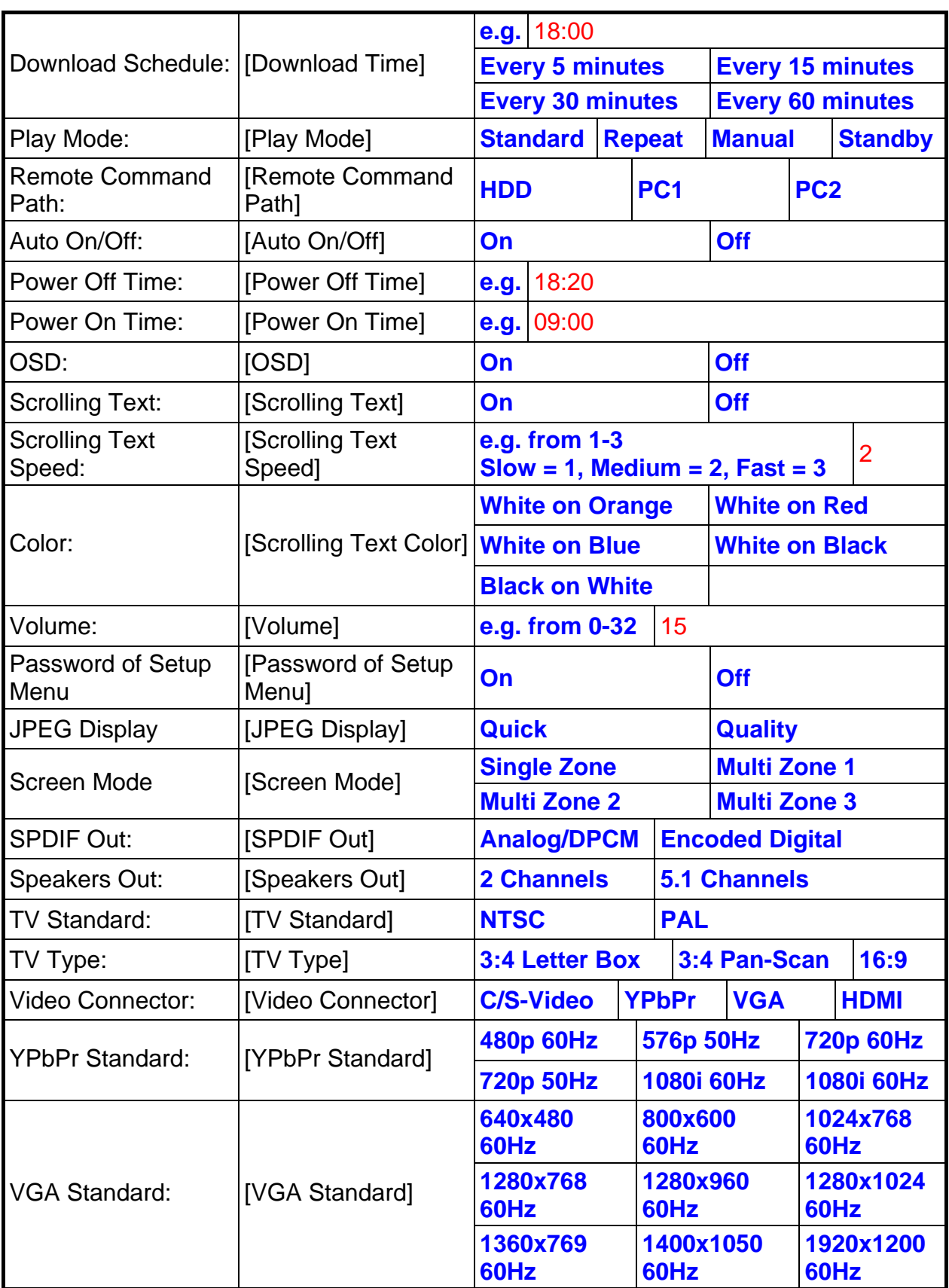

é

<span id="page-26-0"></span>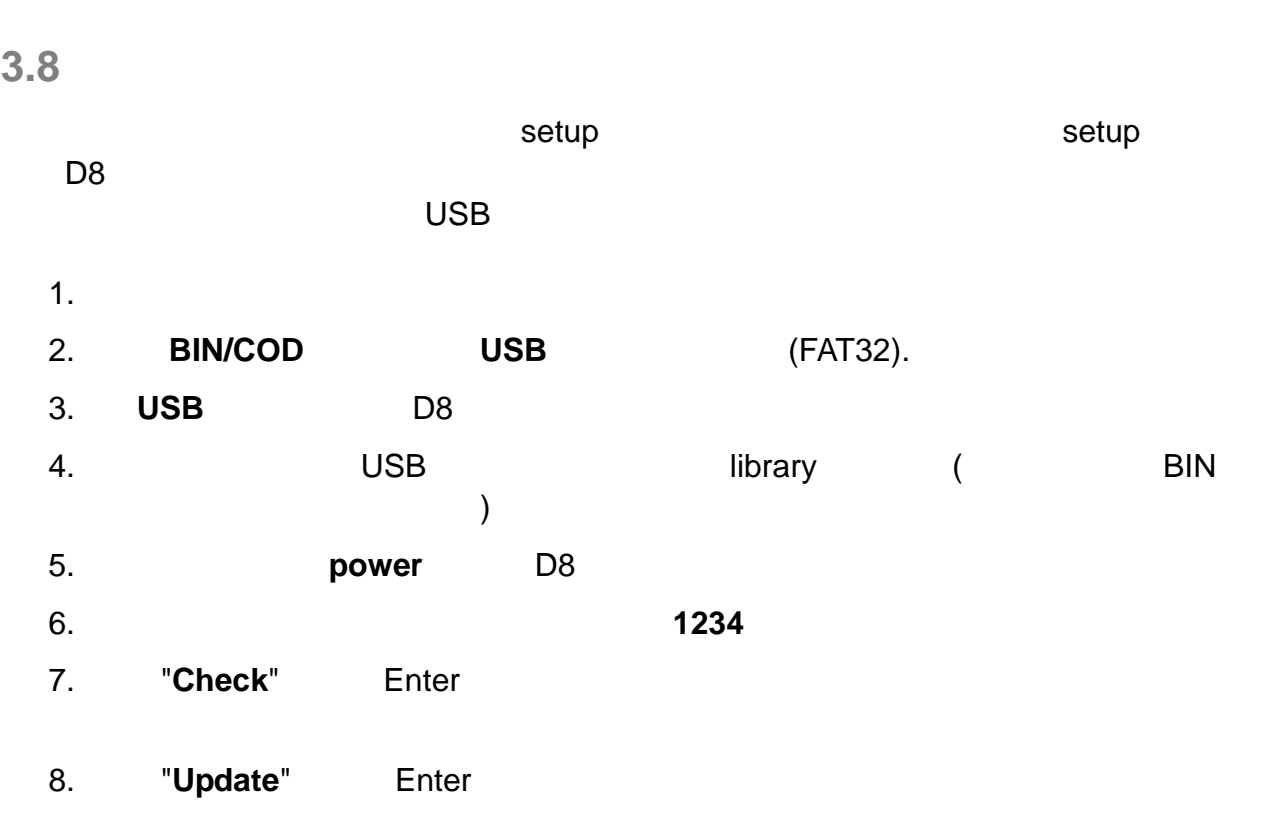

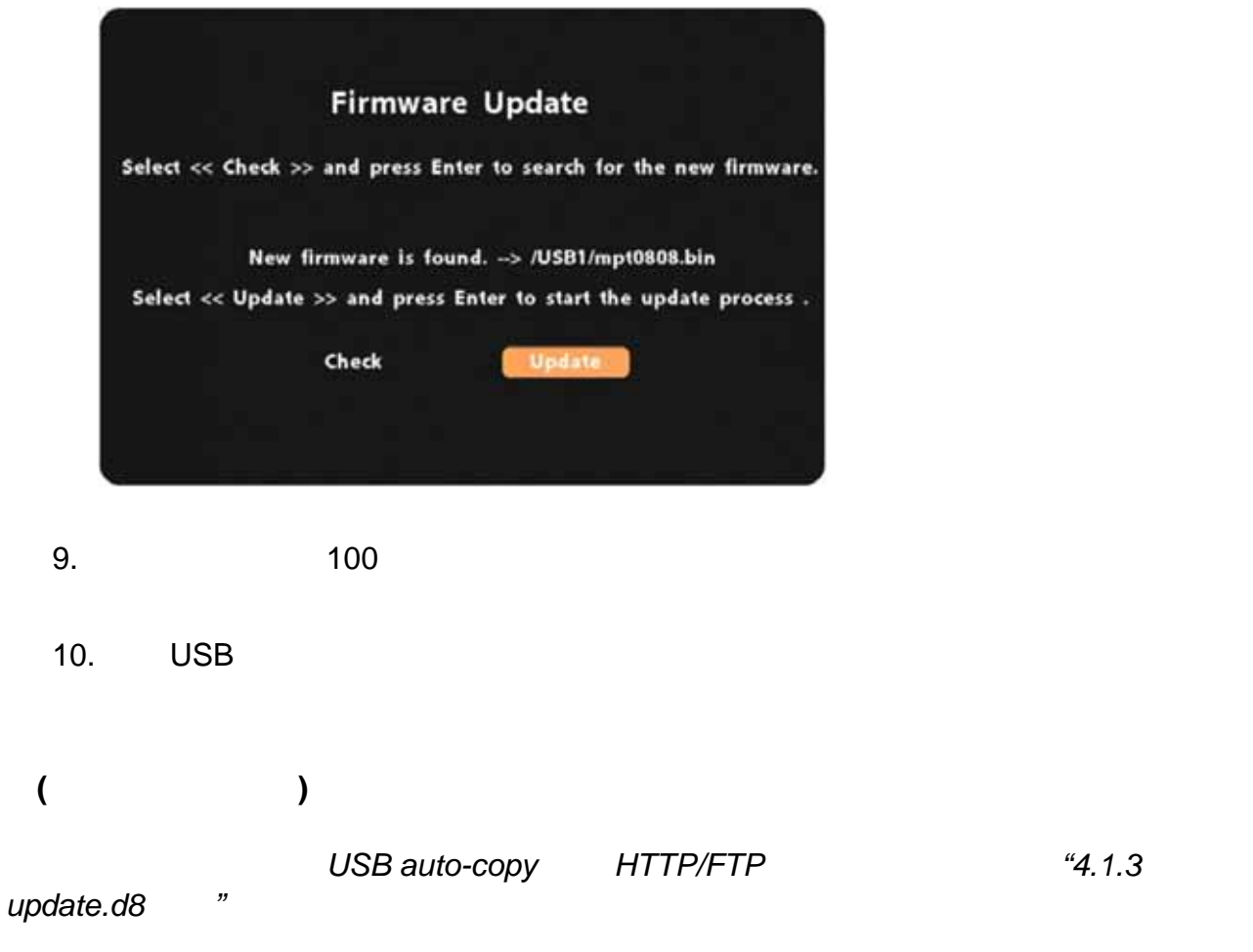

<span id="page-27-0"></span>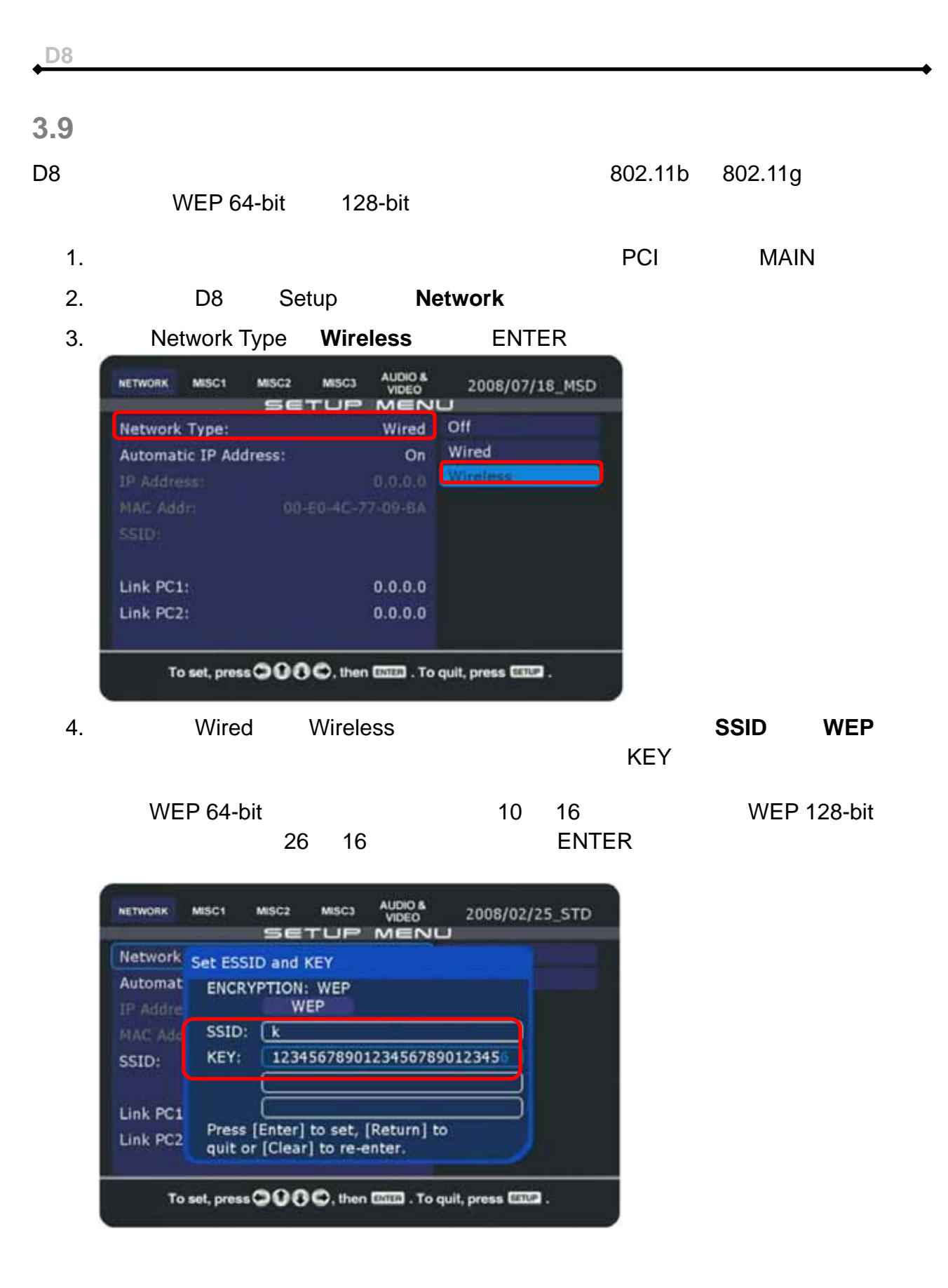

#### 5. 確認 **SSID** 正確的,不然請再選擇一次並輸入正確名字。

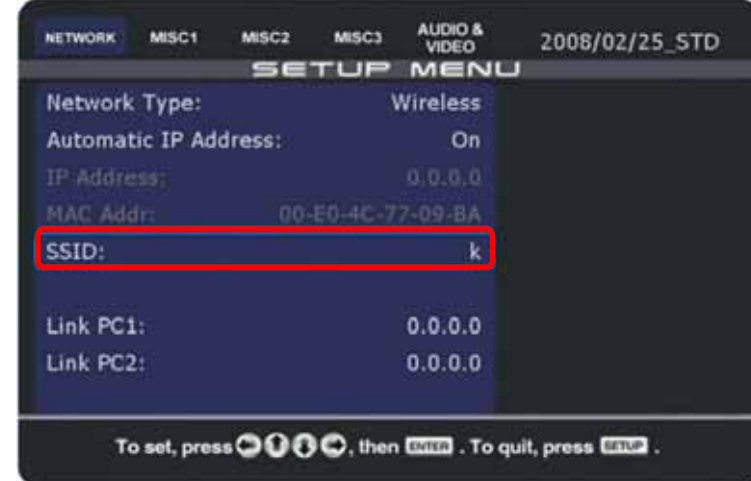

6. 按下遙控器上的 SETUP 鍵來 離開設定畫面並使用電源開關關機並在幾秒內打開來

- 7. Setup Network **IP** MSC2 MISC3 AUDIO&<br>SETUP MENU NETWORK MISC1 MISC2 2008/02/25\_STD Network Type: Wireless Automatic IP Address: On MAC Addr: 00-E0-4C-77-09-BA SSID:  $\bf k$ Link PC1:  $0.0.0.0$ Link PC2:  $0.0.0.0$ To set, press **OOO**, then **EXILE** . To quit, press **EXILE** .
- $\bullet$  expression in the set of  $\bullet$
- WEP
- IP DNS
- $\bullet$  and  $\bullet$  and  $\bullet$  and  $\bullet$  and  $\bullet$  and  $\bullet$  and  $\bullet$  and  $\bullet$  and  $\bullet$  and  $\bullet$
- $\bullet$  experimentally define the system  $\bullet$  experimental  $\bullet$  .
	-
- $\Box$ •
- 
- $\bullet$  and  $\bullet$  and  $\bullet$  and  $\bullet$  and  $\bullet$  and  $\bullet$  and  $\bullet$  and  $\bullet$  and  $\bullet$  and  $\bullet$  and  $\bullet$  and  $\bullet$
- 將裝置換到不同環境下測試。

## <span id="page-29-0"></span>**3.10**

 $8$  NTP  $(RTC)$ 

## **3.10.1** NTP

- 1. **D8**
- 2. Setup Misc1 ENTER

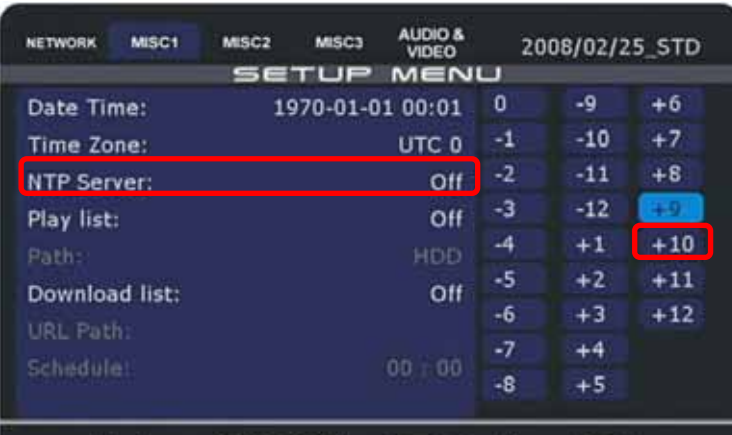

To set, press **OOO**, then **EXILE** . To quit, press **EXILE** .

3. NTP ENTER

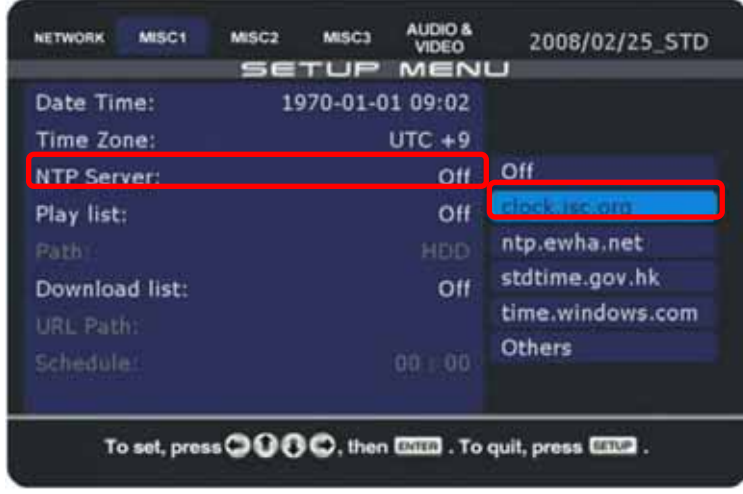

註:我們建議使用您的電腦去 *ping* 不同的主機以選擇一台回應最快的主機。

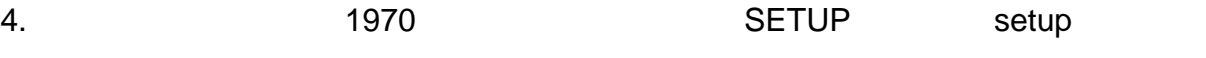

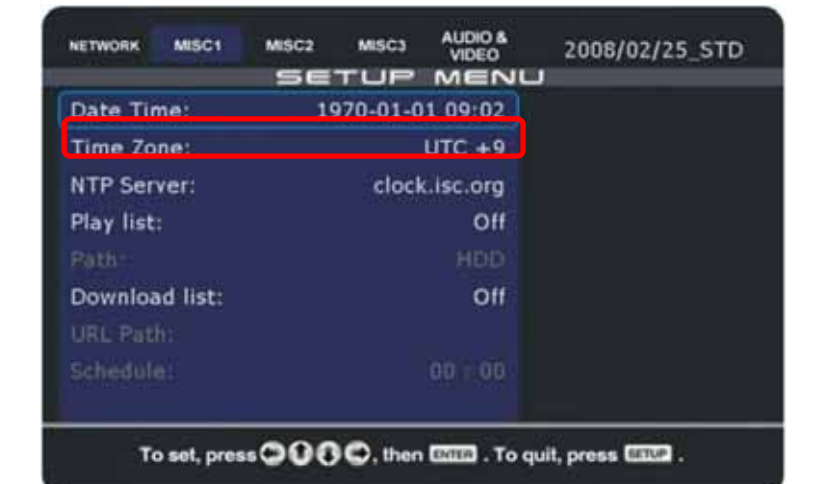

5. website the setup that Misc1 and the setup of Misc1 and Allen and Allen and A

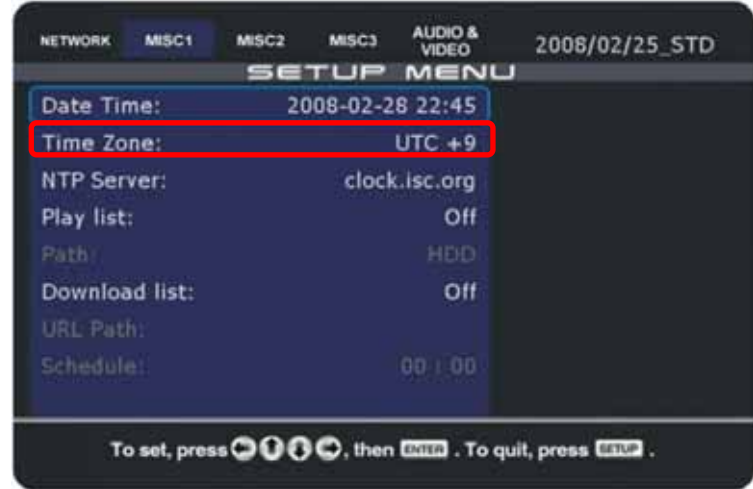

•  $\blacksquare$ 

- $\bullet$  and  $\bullet$  and  $\bullet$  and  $\bullet$  and  $\bullet$  and  $\bullet$  and  $\bullet$  and  $\bullet$  and  $\bullet$  and  $\bullet$
- IP DNS
- ping NTP • 主機並選擇回應最快的一台。
- **•**  $\mathbb{R}$
- 

附註:時間只會在開機時與 *NTP* 主機同步。當改變主機後,記得重開機。要長時間保持正

確的時間,我們建議使用包含實時時鐘*(RTC)*與電池的 *D8* 或是每天使用自動 *ON/OFF* 機能

#### <span id="page-31-0"></span>**3.10.2** 手動設定時間

#### 1. 從清單中選擇您的時差來設定 **Time Zone**

![](_page_31_Picture_106.jpeg)

#### 2. **Date/Time ENTER**

![](_page_31_Picture_107.jpeg)

3. Setup

![](_page_31_Picture_10.jpeg)

使用包含實時時鐘*(RTC)*與電池的 *D8*。否則時間跟日期將在重開機或斷電後重置。

# <span id="page-32-0"></span>**3.11**

 $MSD$ 

![](_page_32_Picture_122.jpeg)

果選擇多選項區讓您遇到影片遲鈍或是播放問題,您可以試著降低影片的 *bit rate*

é

 $\,$   $)$ 

![](_page_32_Picture_123.jpeg)

# <span id="page-33-0"></span>**3.11.1 Multi Zone 1**  Multi-zone 1 **ne example 1** ne  $\alpha$  has banner and  $\alpha$ 區域可以在標準的單一區域顯示影片與圖片。標記著 "pic"的區域會播放所有在 "pic"  $\mathsf{JPG} \qquad (\qquad 128 \qquad \qquad ) \qquad \qquad \text{``toppic''} \qquad \qquad \text{``toppic''}$ den den de la de la politique de la politique de la politique de la politique de la politique de la politique <br>De la politique de la politique de la politique de la politique de la politique de la politique de la politiqu toppic  $(540x60px)$ pic main screen  $(180x420px)$ (540x360px)

message.txt (height 60px)

![](_page_33_Picture_3.jpeg)

<span id="page-34-0"></span>![](_page_34_Picture_112.jpeg)

![](_page_34_Picture_2.jpeg)

#### <span id="page-35-0"></span>**3.11.3 Multi Zone 3**  Multi-zone 3

![](_page_35_Figure_1.jpeg)
# **4** 播放

 $D8$ 

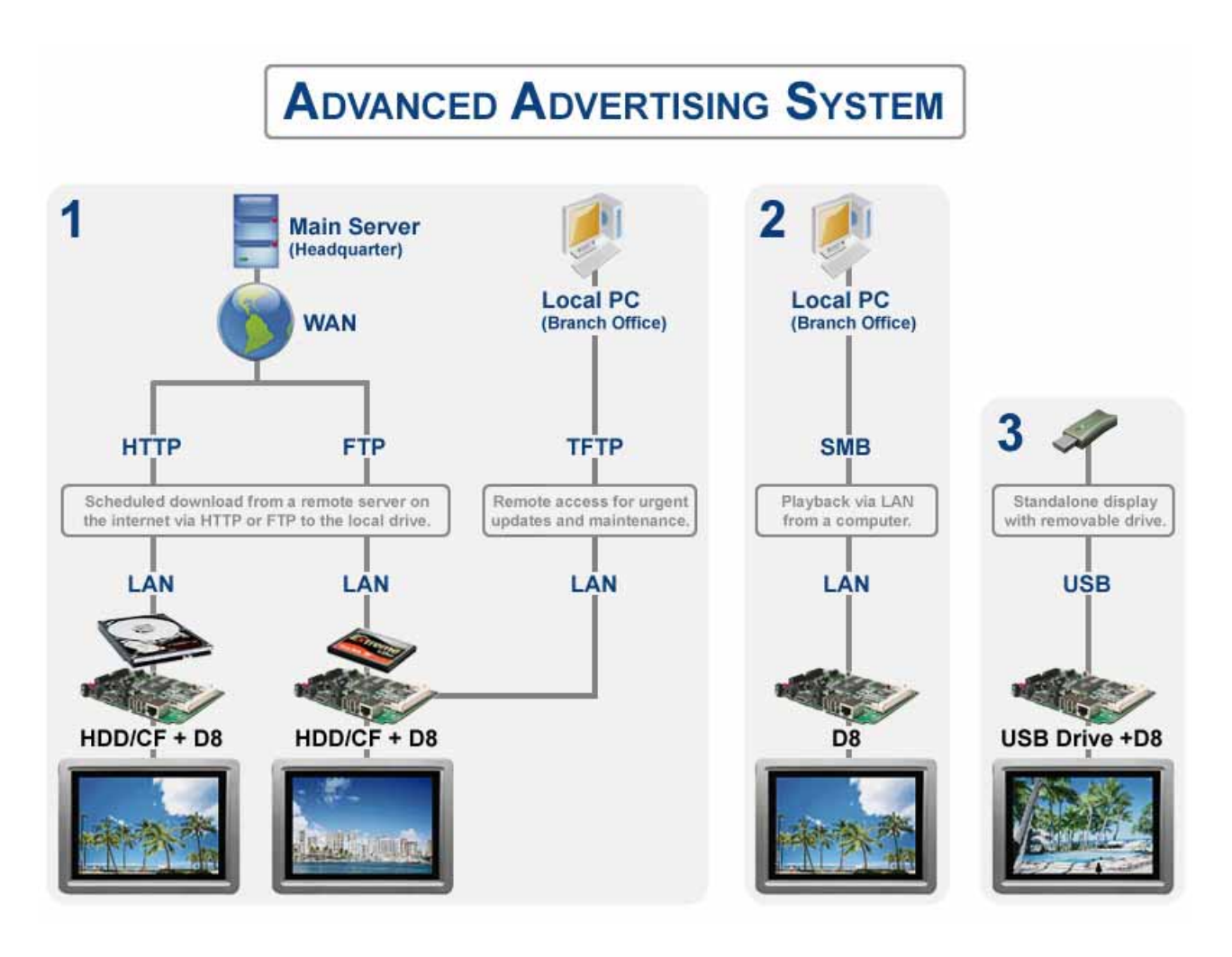

- 1 HTTP/FTP
- **2** SMB
- 模式 **3** USB 磁碟

附註:我們建議使用模式 *1* 並搭配使用內置硬碟以使播放更平順並可靠。*.*此模式能在同時

#### **4.1** 模式 **1** 1 - HTTP/FTP

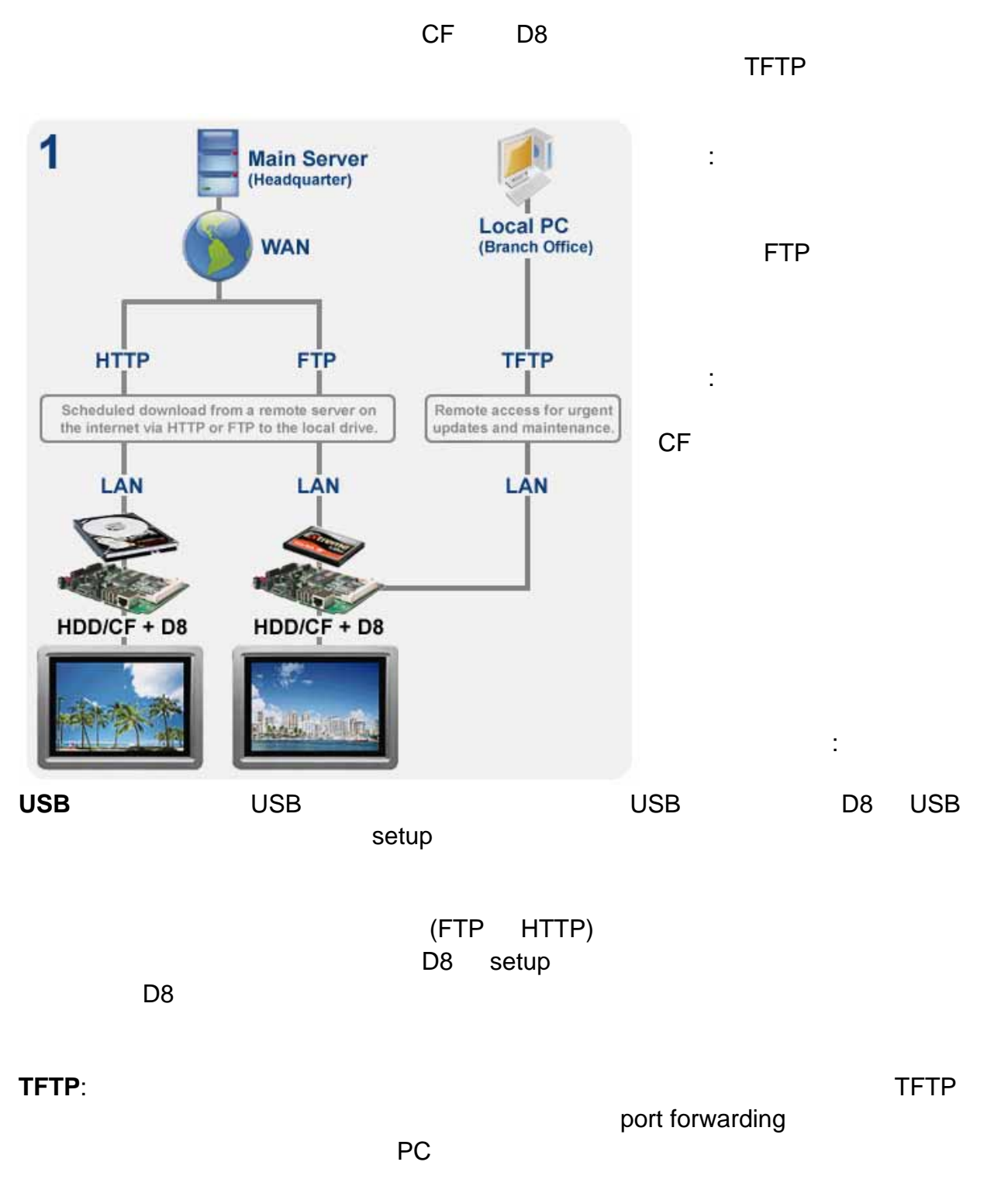

**4.1.1** 磁碟管理

 $_{\rm MISC2}$ 

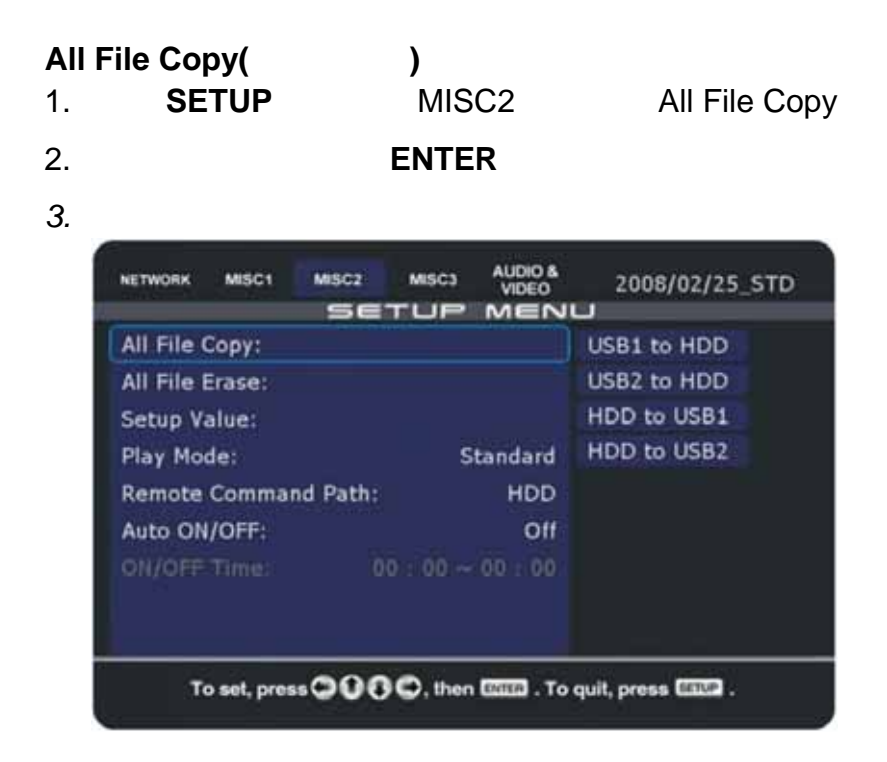

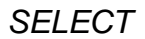

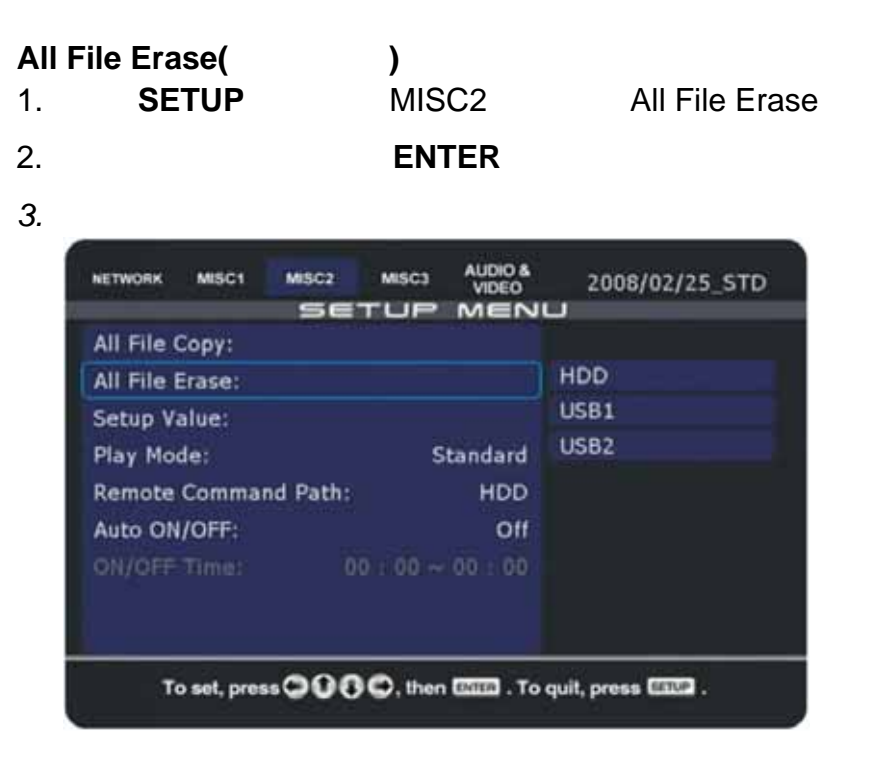

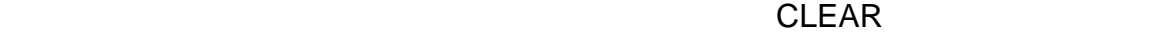

**4.1.2** 排程下載

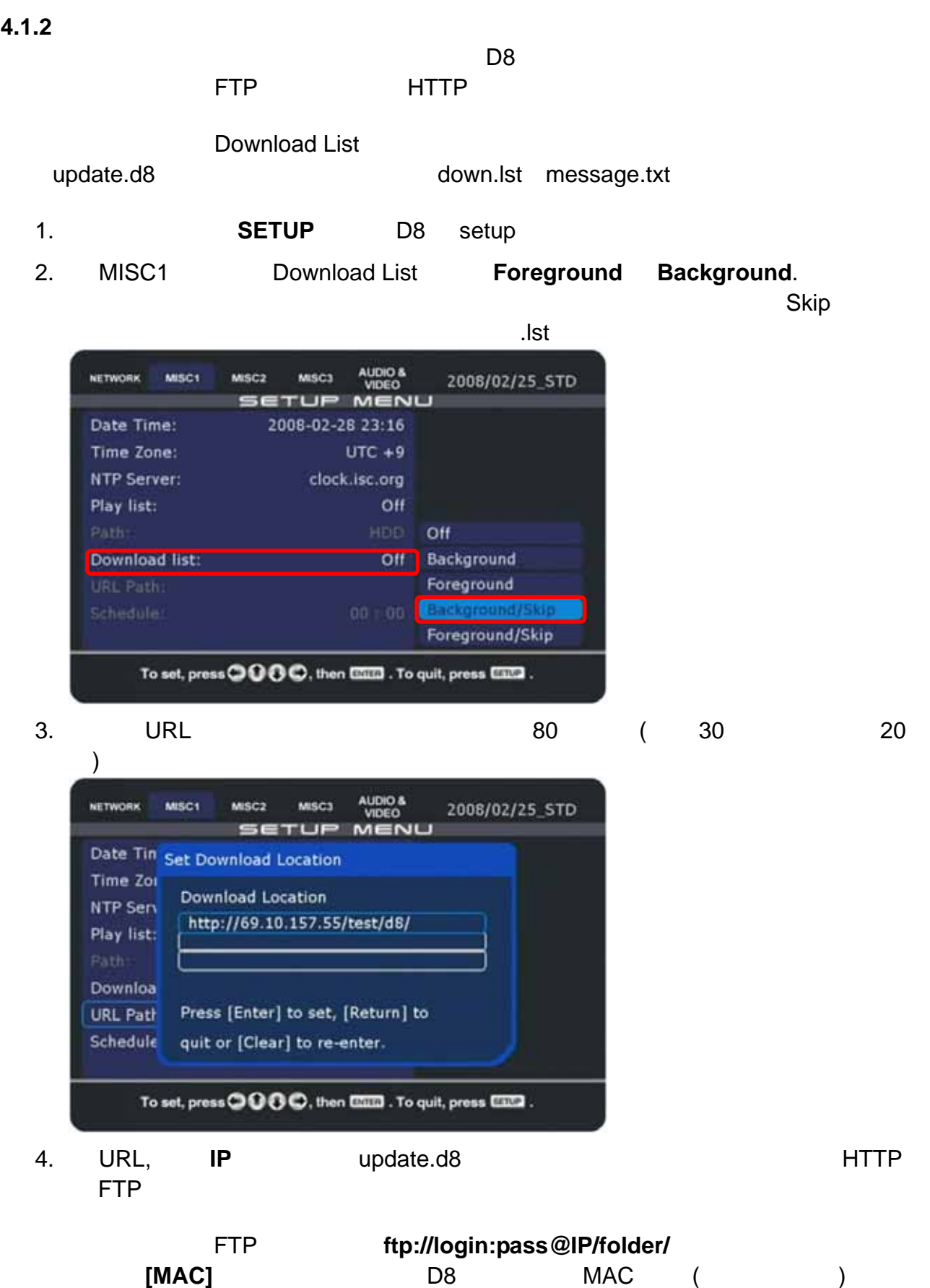

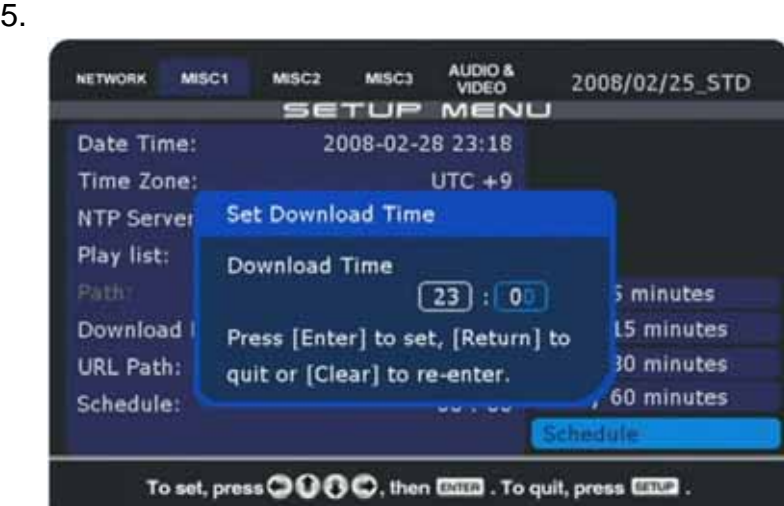

 $6.$ 

7. D8 會先尋找 **update.d8** 檔案。它會下載並執行設定為 1 的檔案並忽略設定為 0 的檔

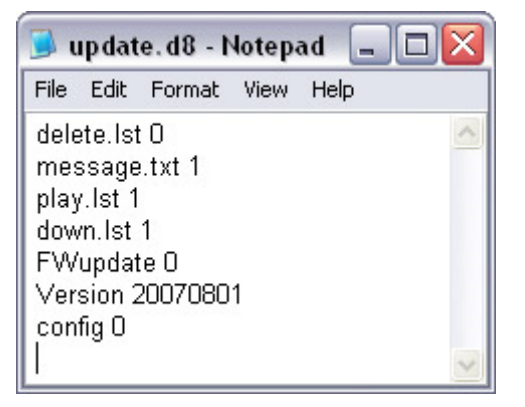

8. **down.lst** update.d8 1 "

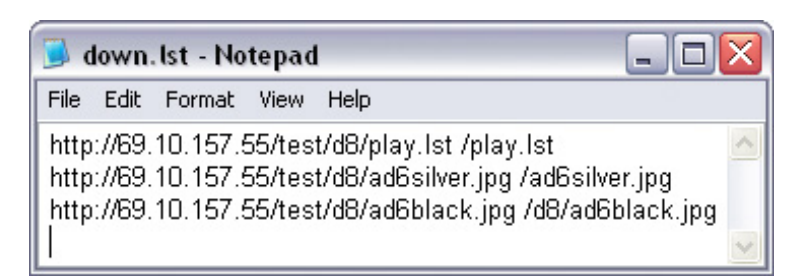

9. 當下載完成後,系統會自動更新內容 與播放列表。依據播放模式,它會停在 library

附註:如果 *D8* 下載檔案失敗,它會略過並跳至下一個清單上的檔案。

 $5$ 

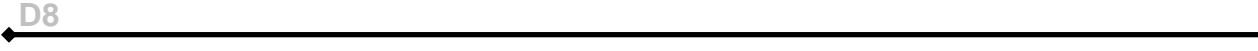

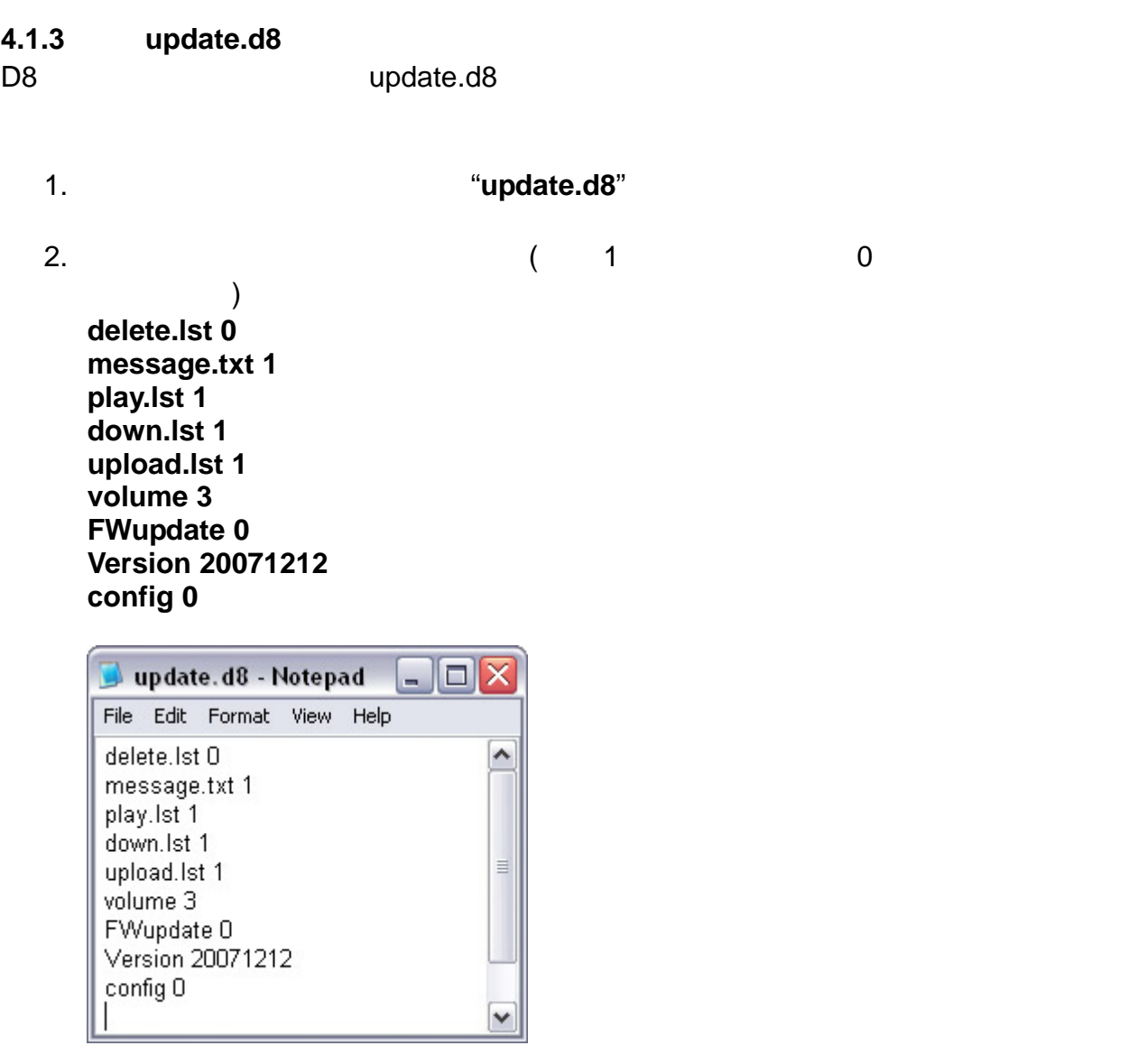

 $3.$ 

 $\ddot{\bullet}$ 

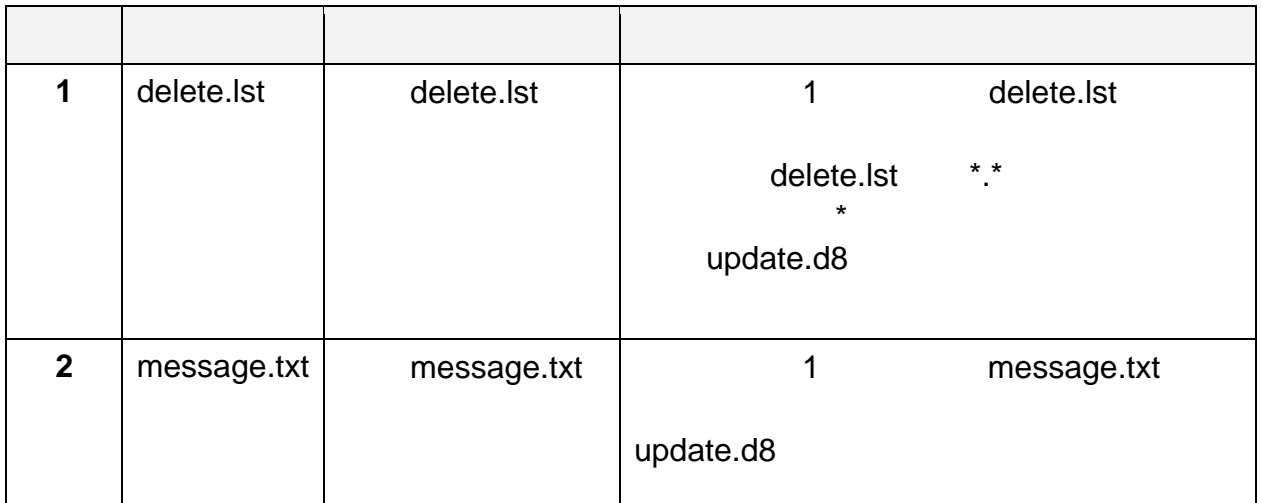

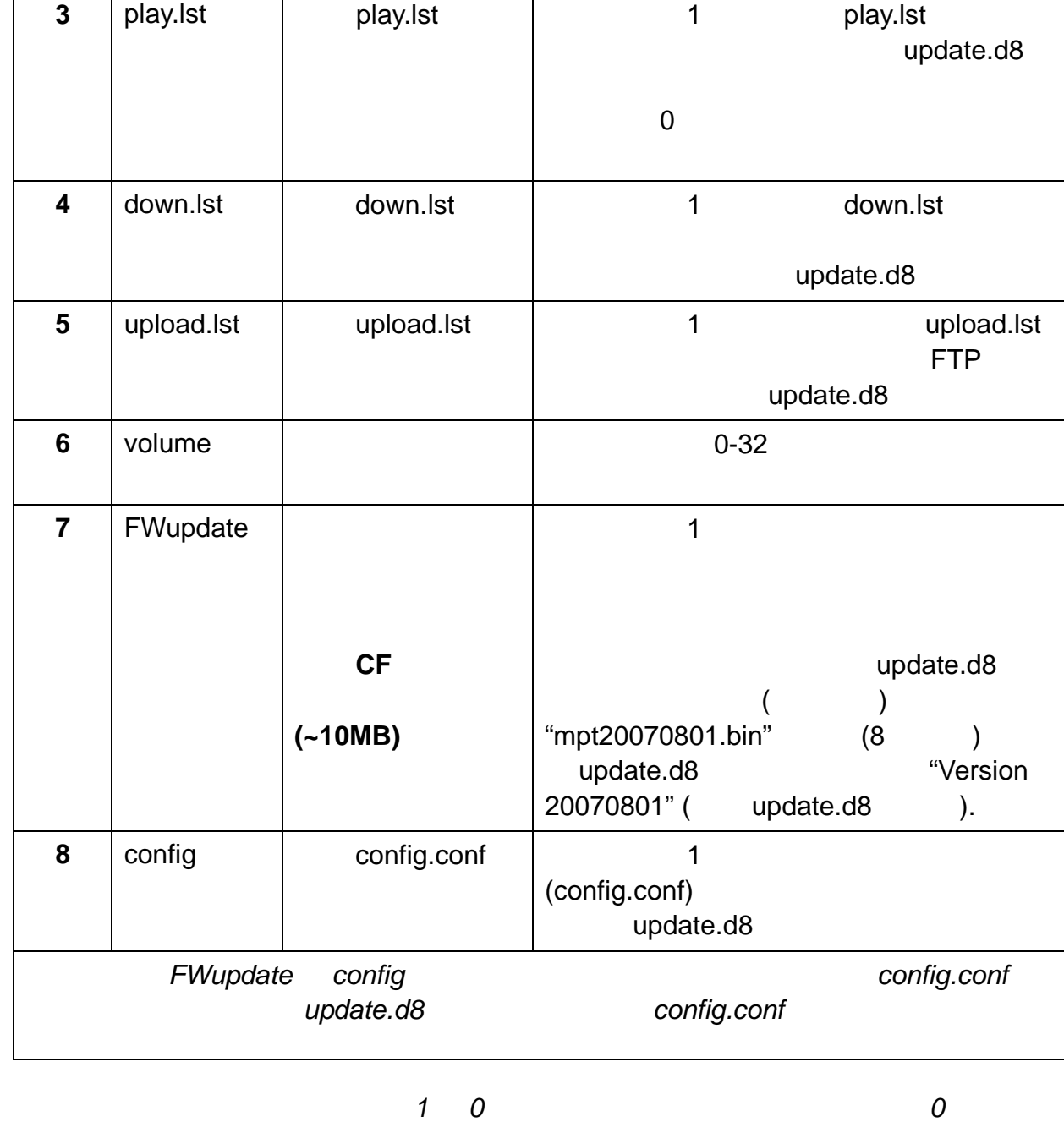

**a** *apdate.d8*  $$ 

會被忽視。如果設定成 *1*,它會下載並執行

Skip

第 **41** 頁 **/** 第 **4** 章 **–** 播放

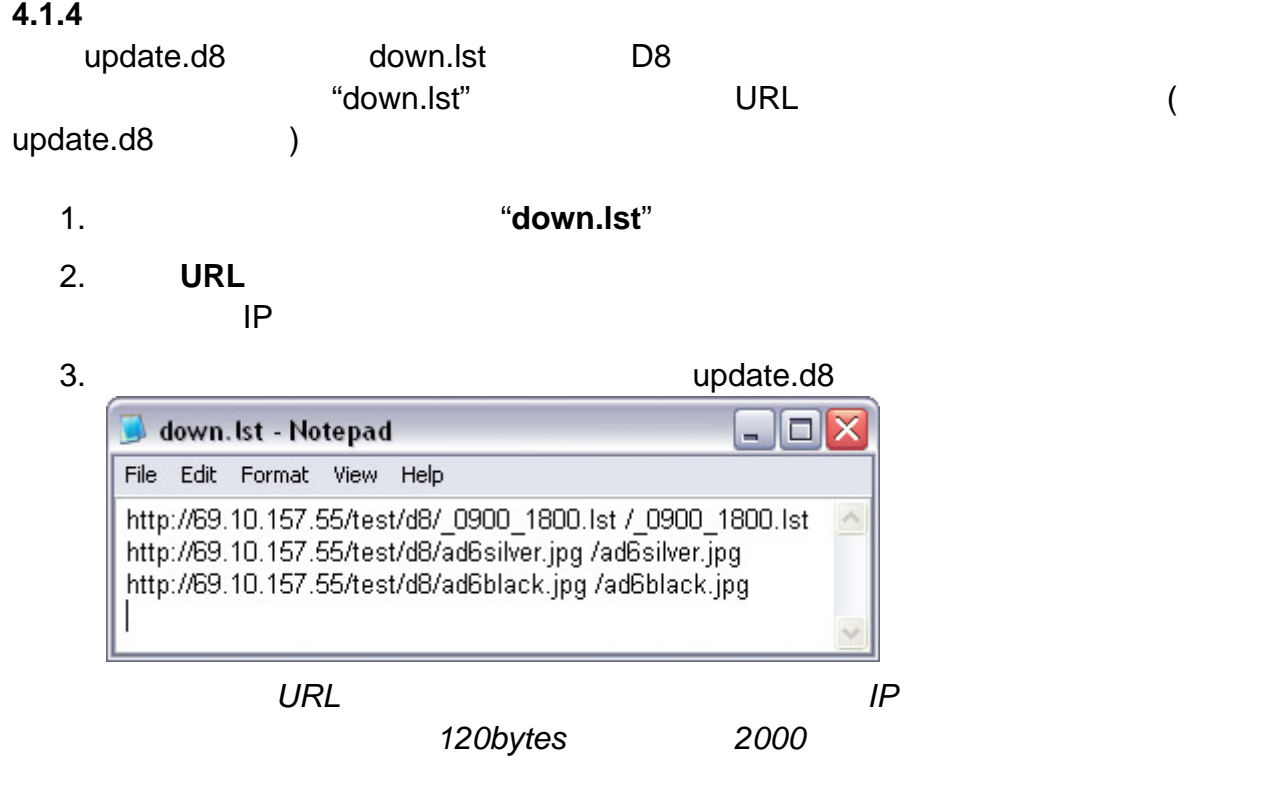

é

**4.1.5** 下載新內容

 $D8$ 

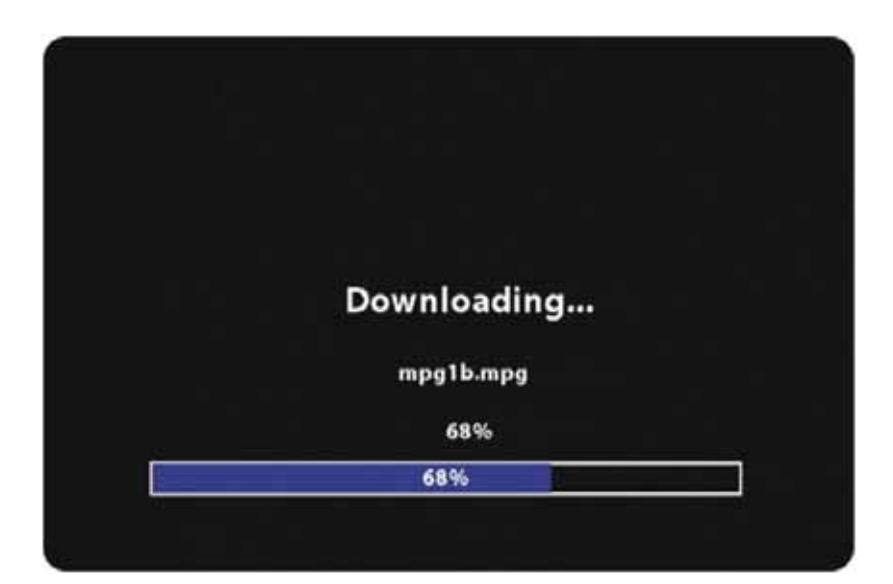

# Skip

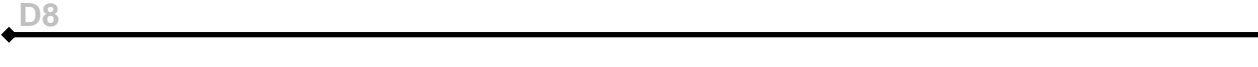

# **4.1.6** 製造上傳列表

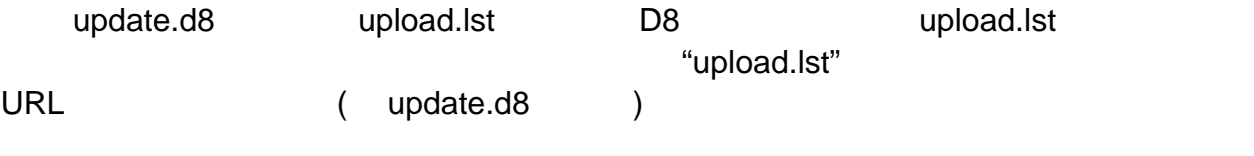

- 1. 製造一個新的文字檔並命名為 "**upload.lst**"
- 2. D8 FTP ETP EXAMPLE FTP EXAMPLE FTP

۰

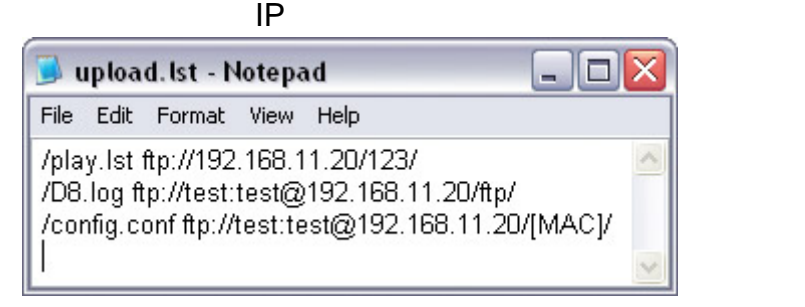

3. de la contrada de la contrada de la contrada de la contrada de la contrada de la contrada de la contrada de

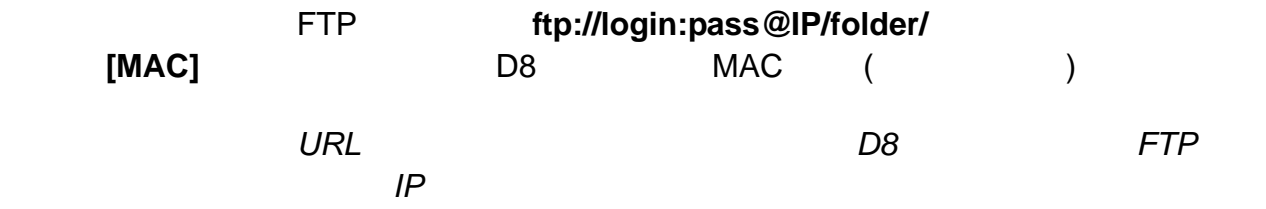

**D8** 使用者指南

PC Cerberus FTP

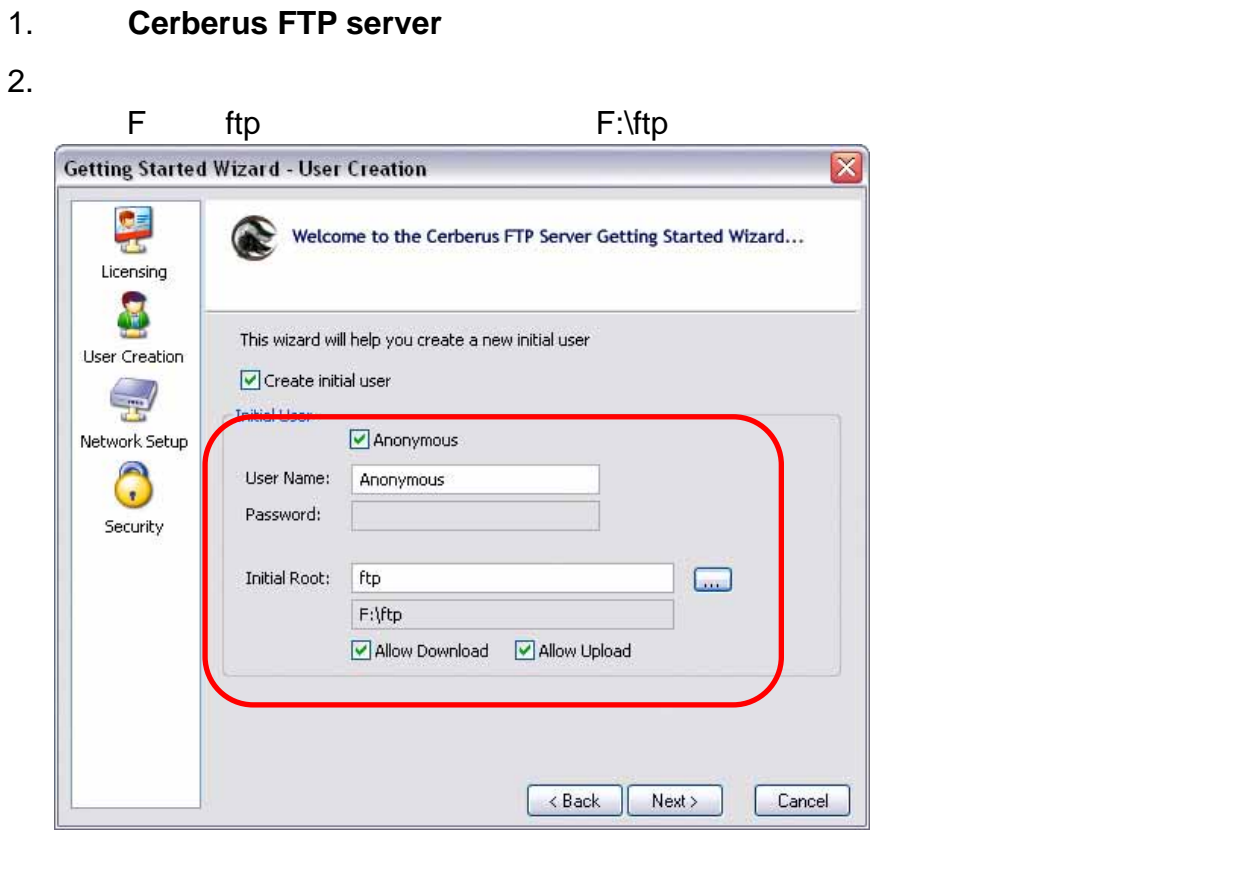

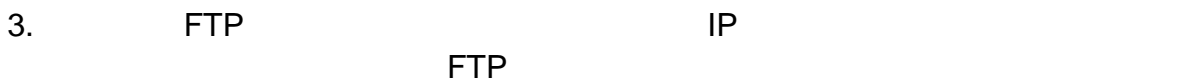

 $4.$ 5. between the Cerberus FTP server the contract of D8

## 6. **update.d8 down.lst**

 $\mathsf{vid}$ 

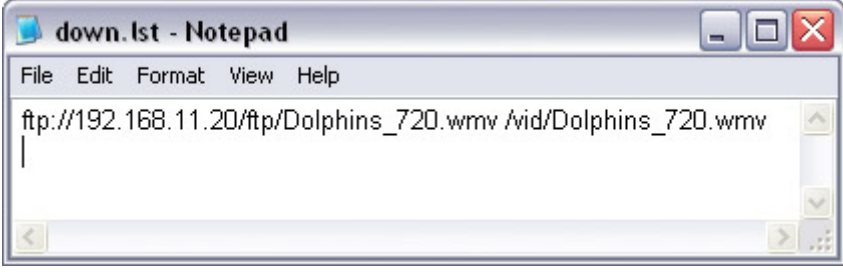

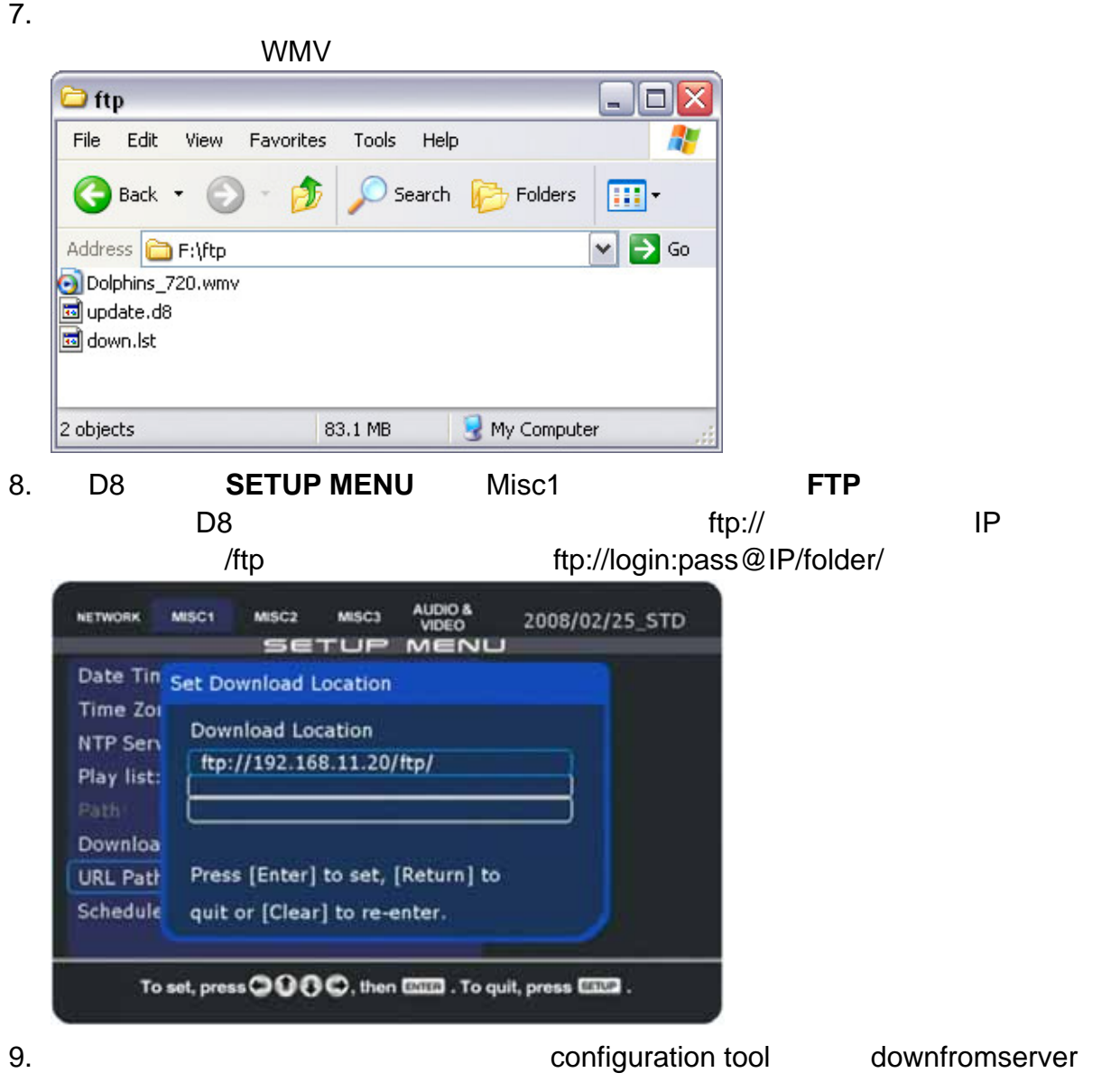

#### 10. FTP

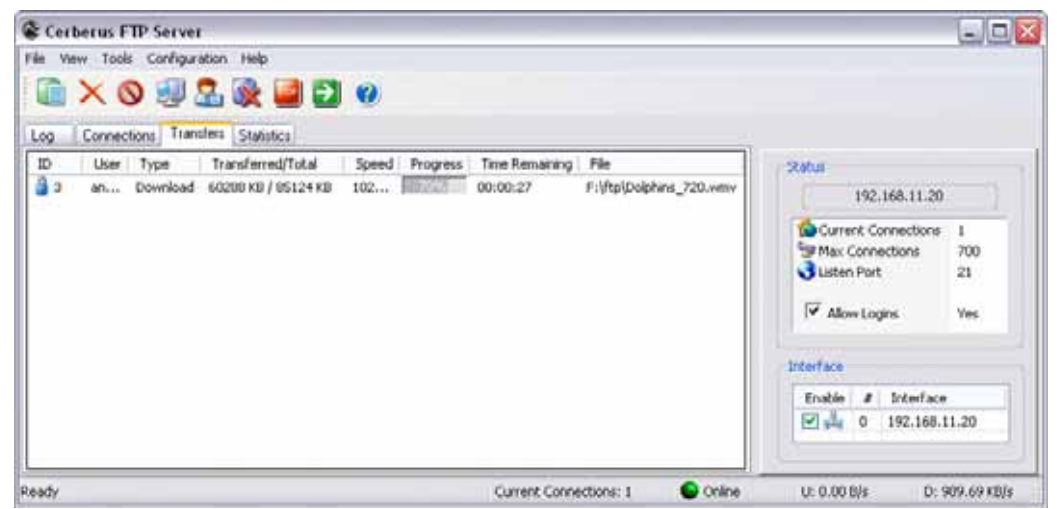

## **4.2 2 – SMB**

**PC** WinXP PC  $\Box$ B8  $\Box$ 

 $2-3$ 

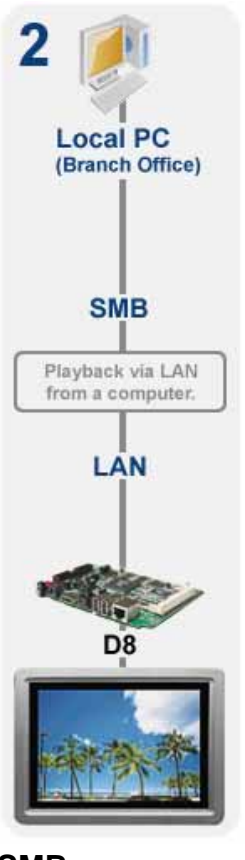

 $SMB$ 

SELECT

**TFTP**:  $\blacksquare$ 

PC Second Second Second Second Second Second Second Second Second Second Second Second Second Second Second Second Second Second Second Second Second Second Second Second Second Second Second Second Second Second Second Se

#### **4.2.1 WinXP**

要存取一台本地端 PC 上的分享資料夾,您將會需要一台與 D8 存在於同一個區域網路的電 Guest D8

 $1.$  PC  $\blacksquare$ 

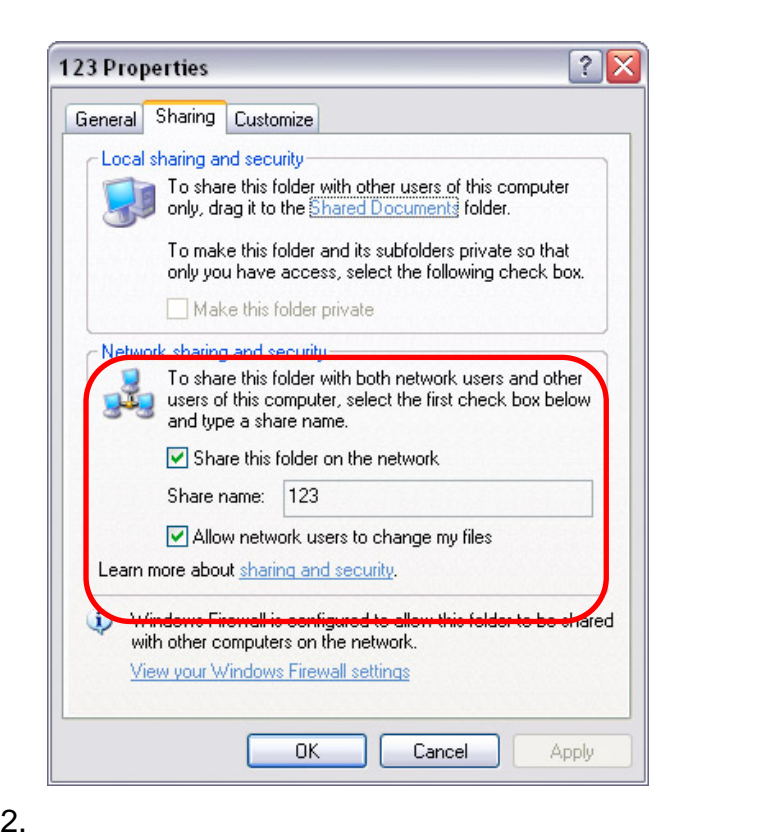

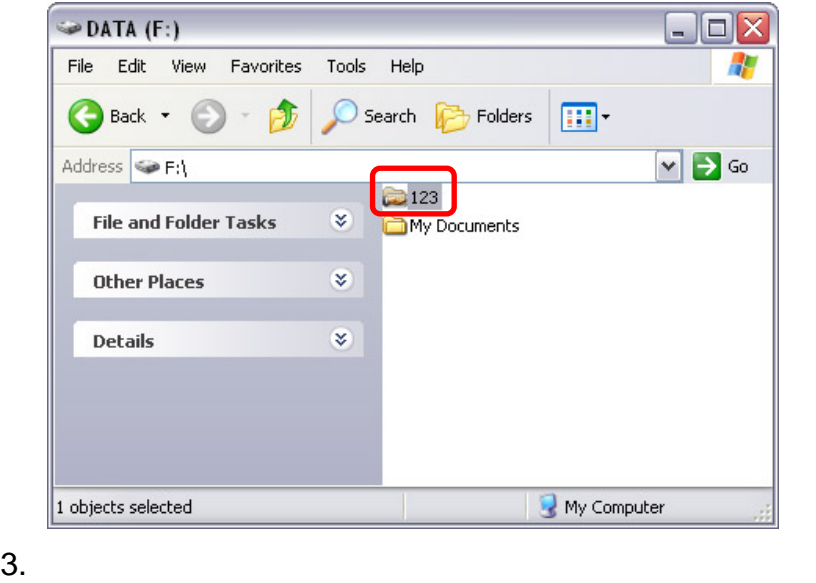

4. D8, **SETUP** D8 setup

#### 5. **NETWORK** (PC1 & PC2) Enter

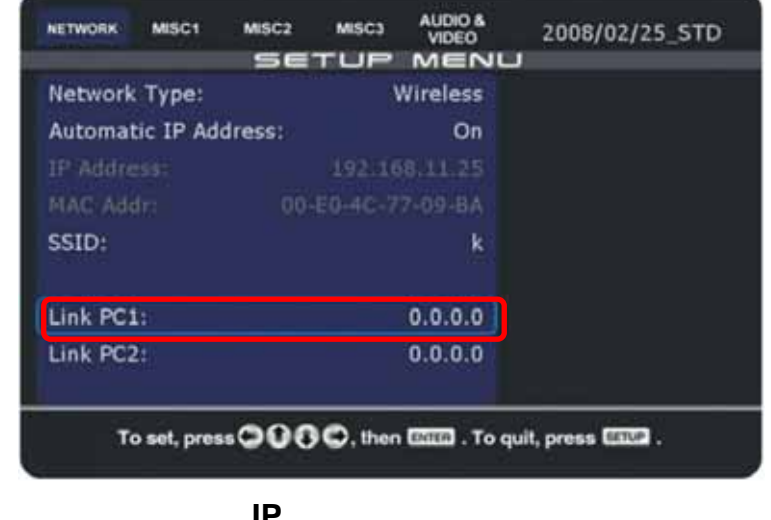

6. 輸入您的電腦的 **IP** 位址 以及資料夾並儲存。就如第一步所示,這個例子中,分享資 料夾的名稱為 123,那麼 **Directory** 這邊要輸入的路徑就為 123

PC guest

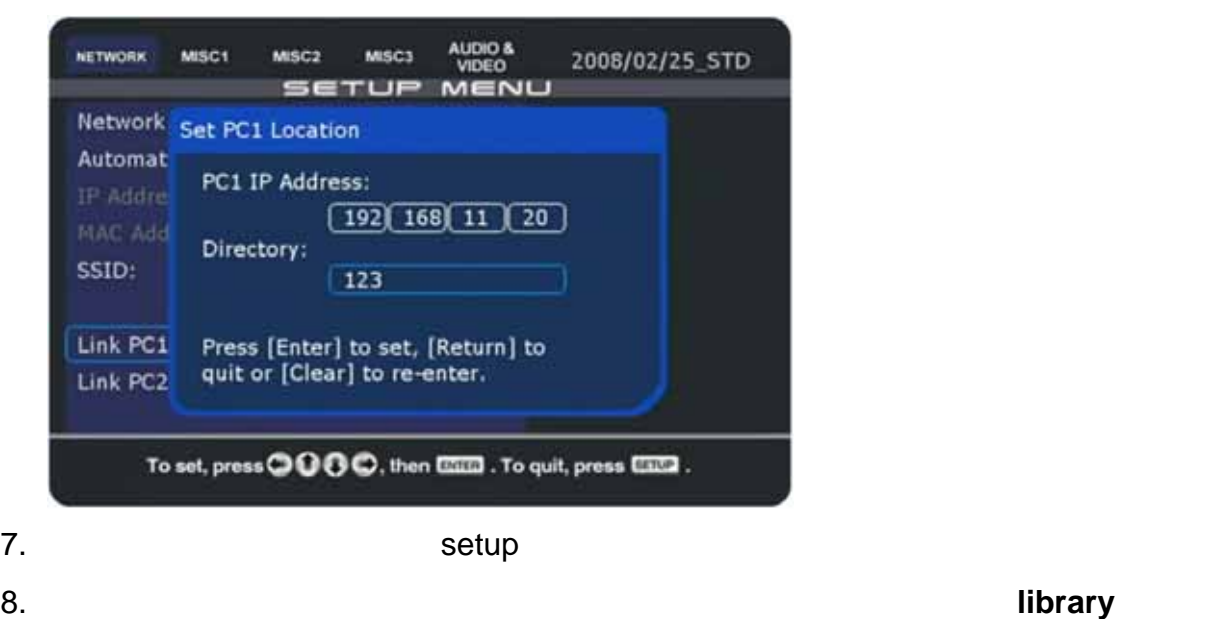

**PC1 PC2** 

#### **4.2.2 Windows Vista**

#### 存取一台本地端 PC 上的分享資料夾,您將會需要一台與 D8 存在於同一個區域網路的電 Windows Vista

guest

**D8** 使用者指南

#### 1.  $\blacksquare$

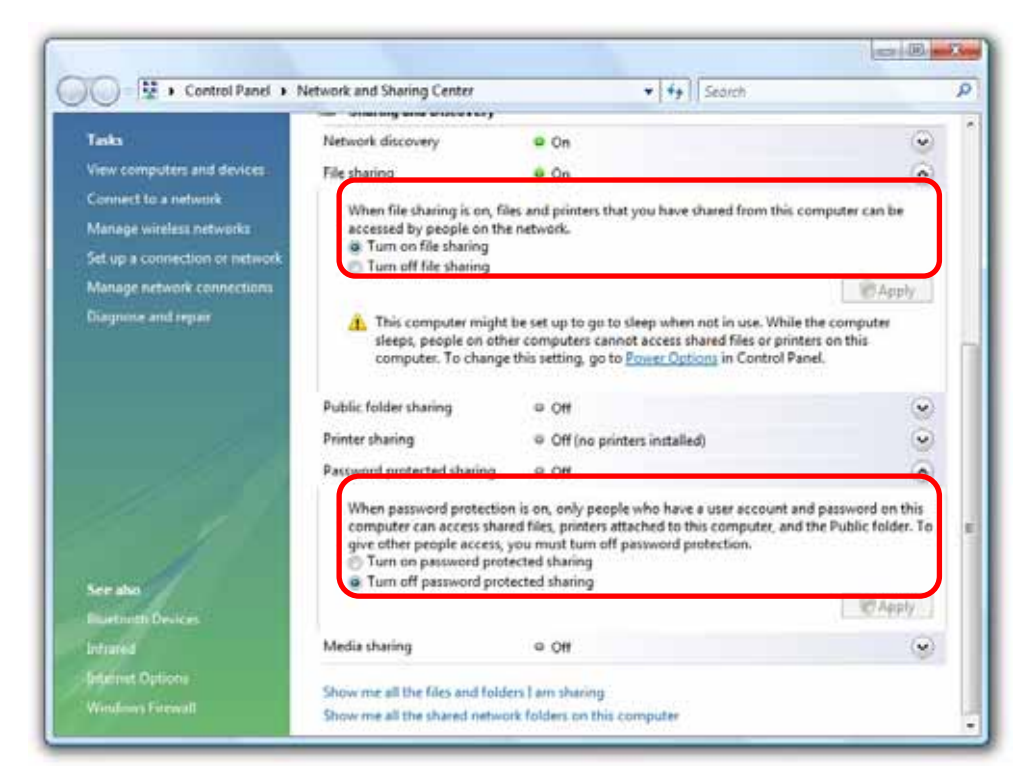

2. PC 2. PC

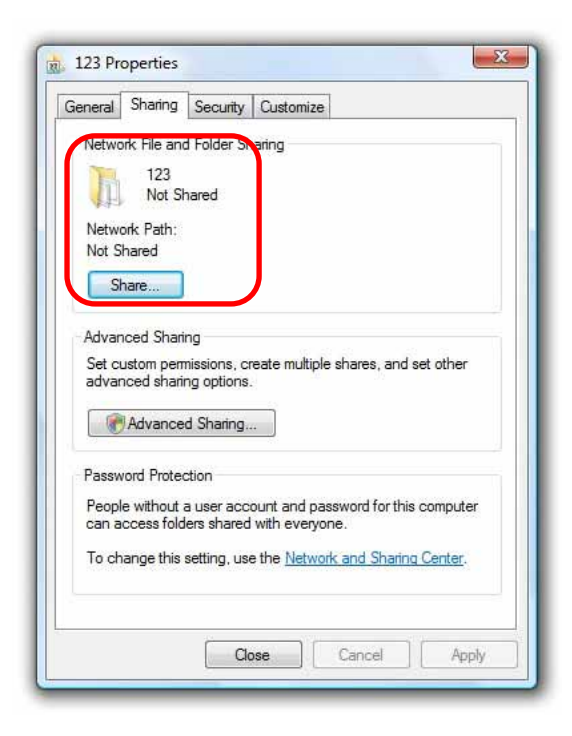

#### **D8** 使用者指南

#### 3. 從下拉式選單選擇 **guest** 帳戶並新增。變更使用者權限為標準使用者或 **Co-owner**  Share

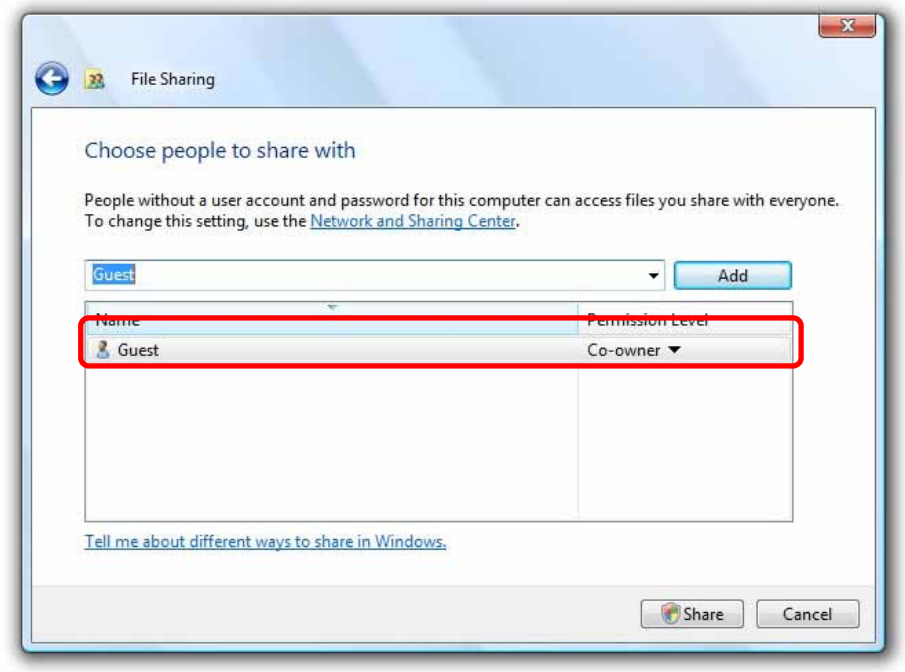

#### $4.$

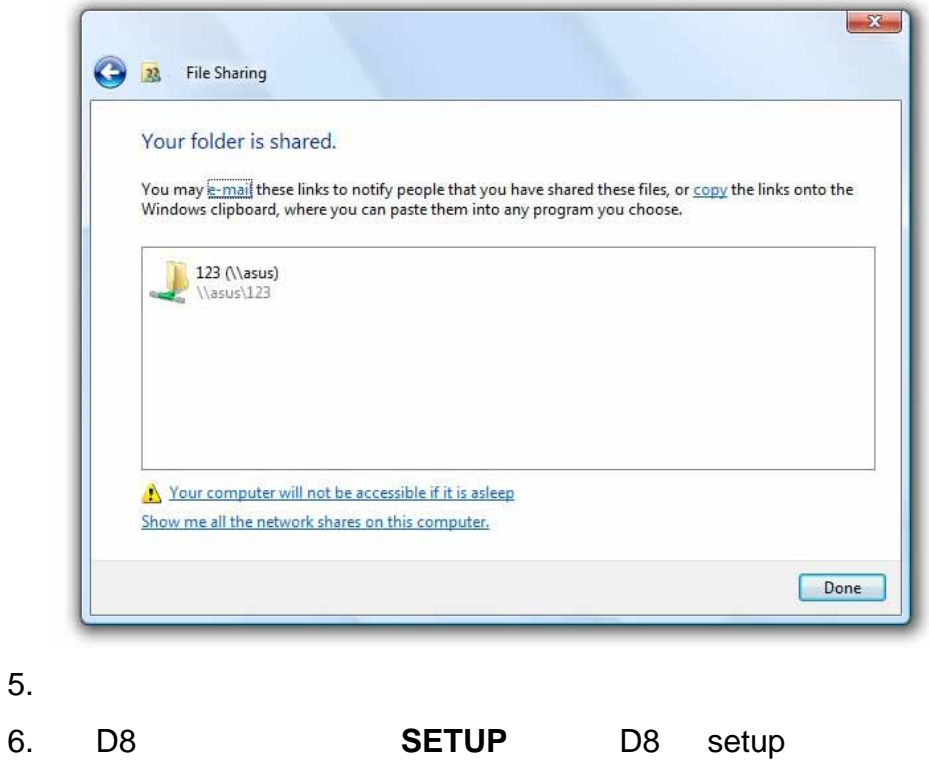

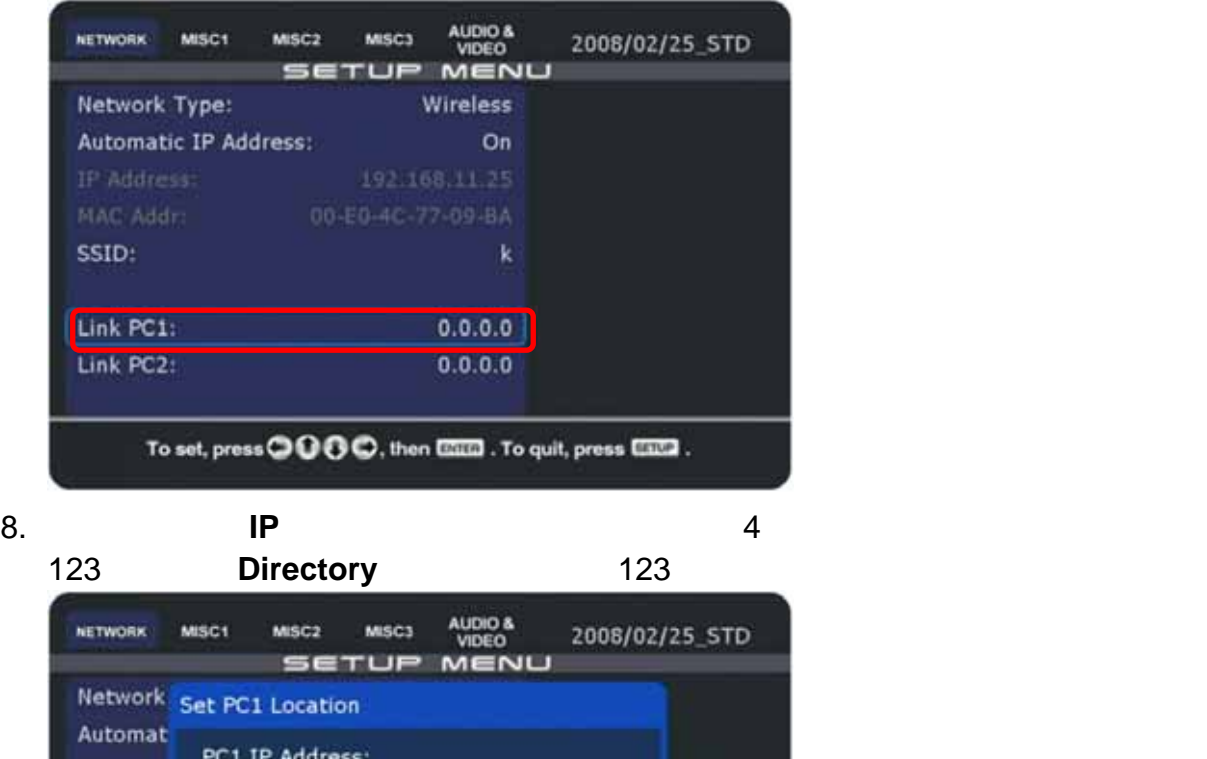

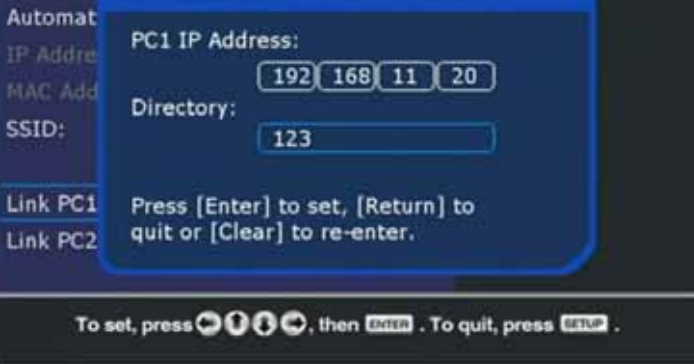

9. The setup setup  $\sim$ 

10. 重開機完畢後,您可以透過您的區域網路存取遠端資料夾。移至檔案 **library** 來存取

**PC1 PC2** 

附註:如果 *guest* 的權限等級是設定為預設的讀取,*D8* 還是可以讀取檔案但是不能自己透 遙控指令來刪除檔案。我們還是建議使用 *Contributor Co-owner* 的權限等級。

#### **4.2.3** 網路磁碟

 $\mathbb{S}$ MB  $\mathbb{S}$  SMB

**D8** 使用者指南

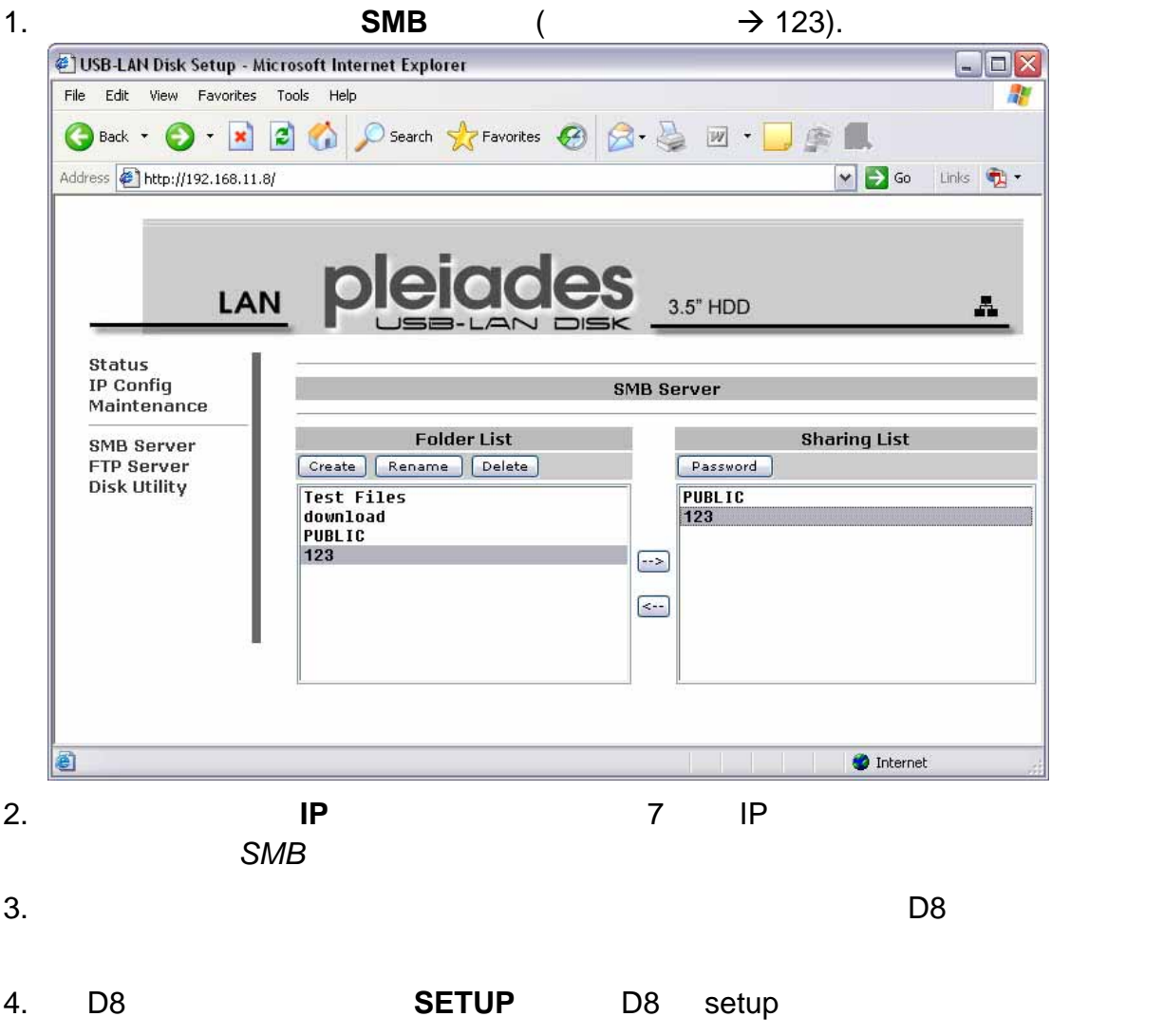

5. **NETWORK** (PC1 & PC2)

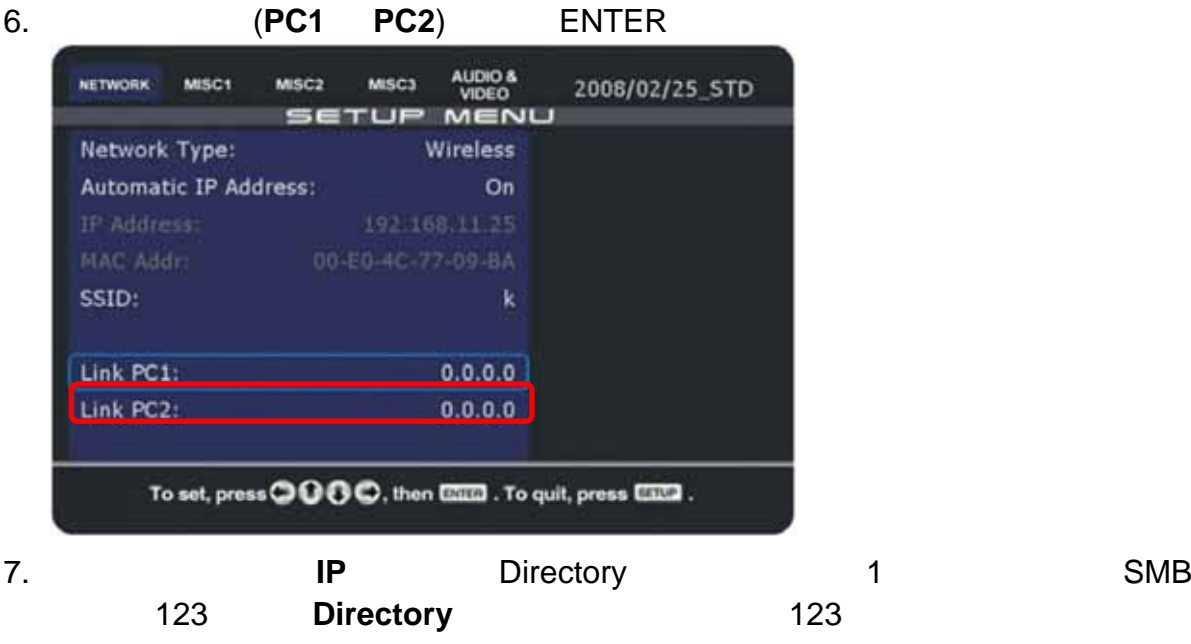

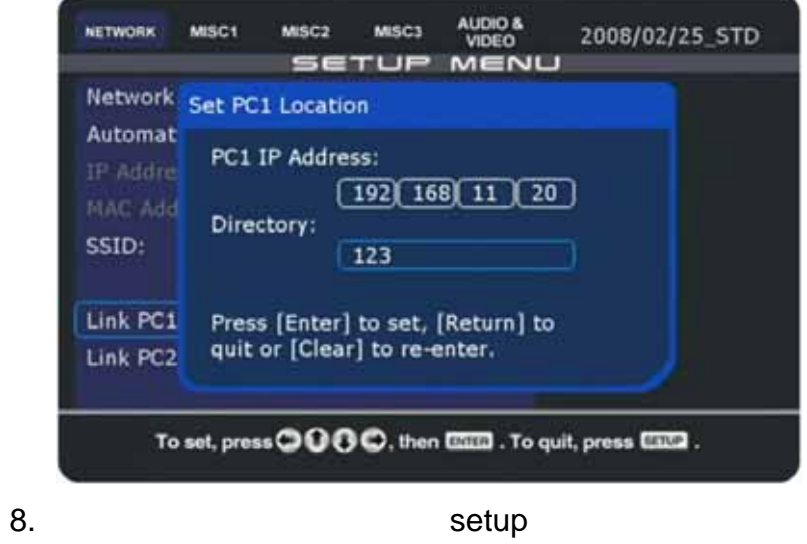

- 9. 重開機完畢後,您可以透過您的區域網路存取遠端資料夾。移至檔案 **library** 來存取
	- **PC1 PC2** .

附註:如果您已經從 *PC1 PC2* 更新一些內容但無法辨識,請回到檔案 *library* 並再存取 分享資料夾一次或是將 *D8* 重開機。

 $\ddot{\bullet}$ 

## **4.3** 模式 **3 – USB**磁碟

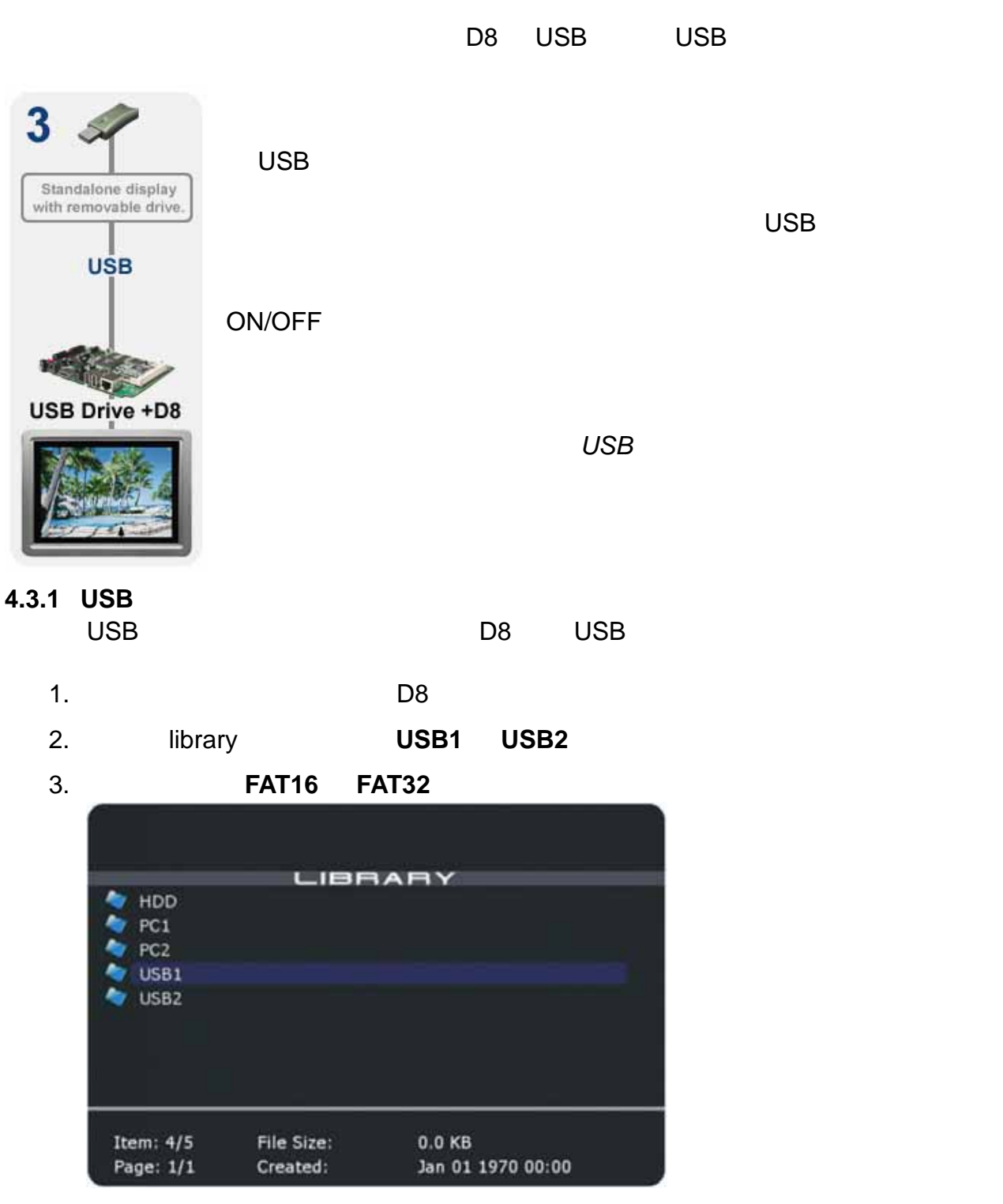

附註:建議使用可以自我供電的 *USB* 磁碟。如果有超過一個需要透過 *USB* 埠供電的 *USB*

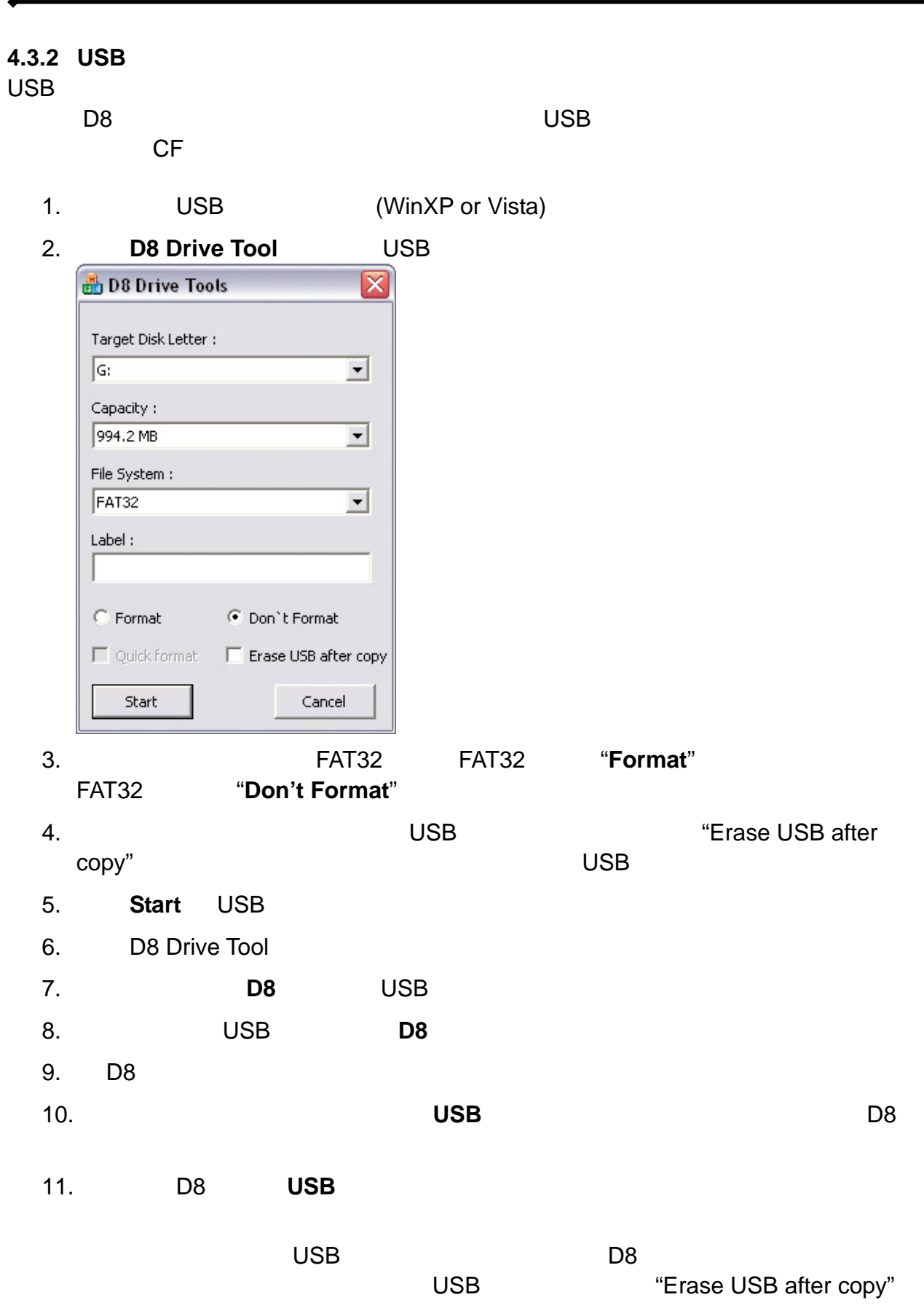

D8 Drive Tool

#### **4.3.3** 用**USB**自動複製來做韌體更新

USB fwupdate

1. USB

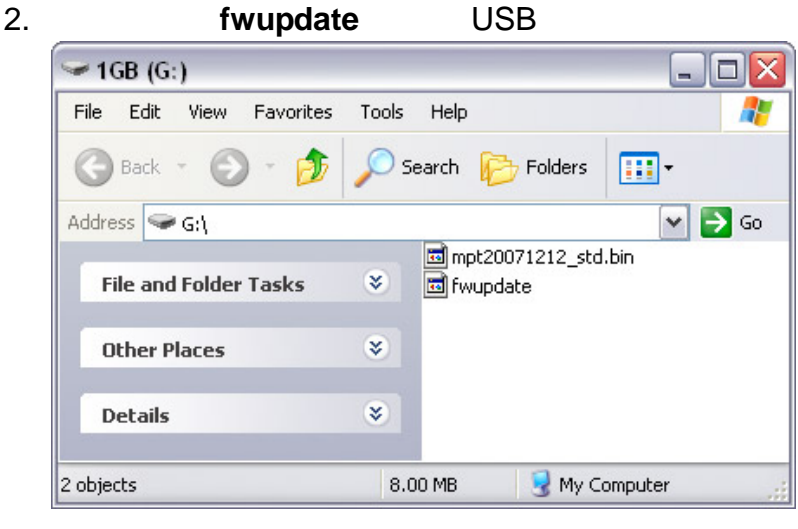

- 3. USB D8
- 

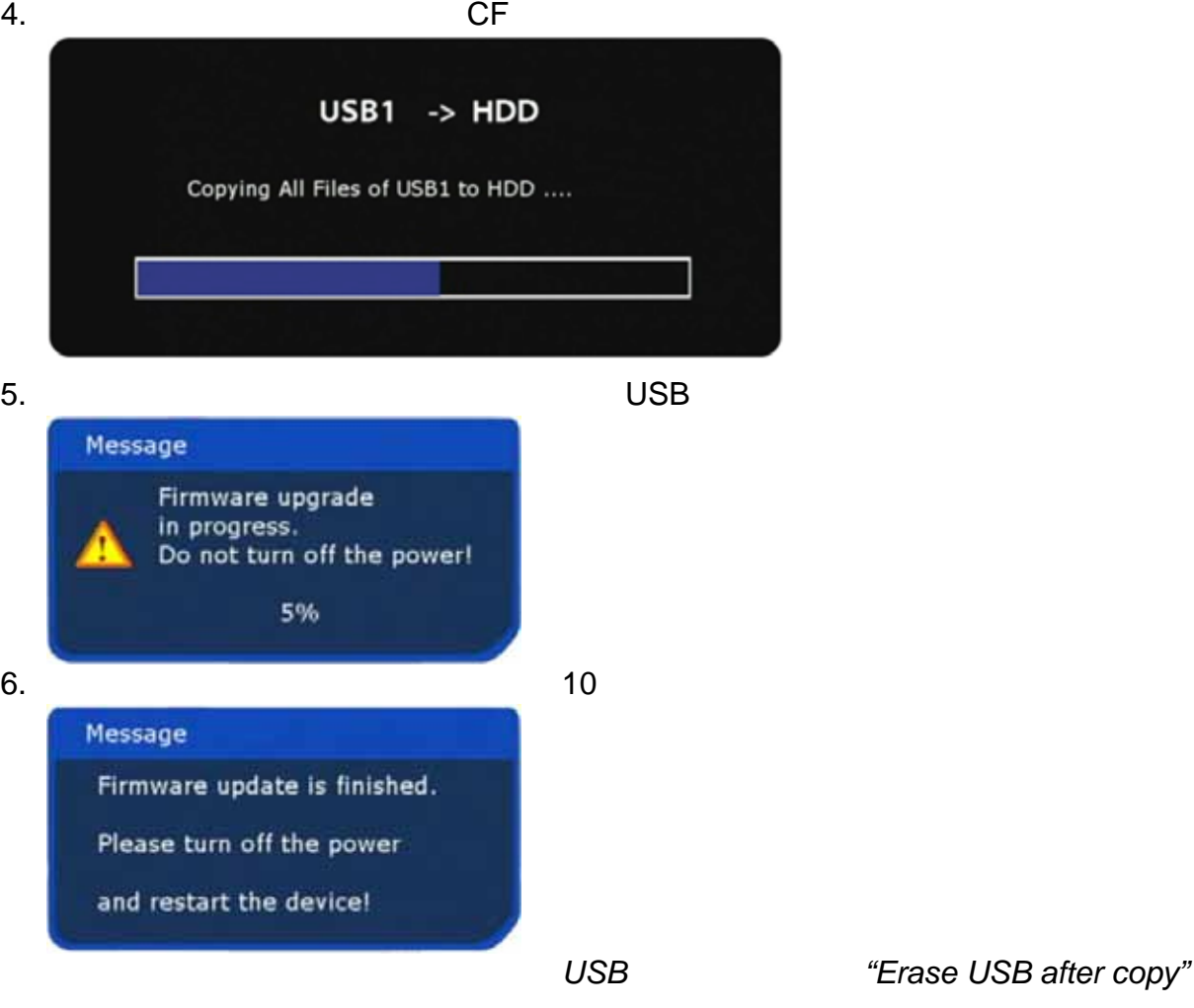

# **4.4** 播放模式

D8 提供數種不同的播放模式。有些是預設、有些是彈性、有些是被動而有些要求使用者輸

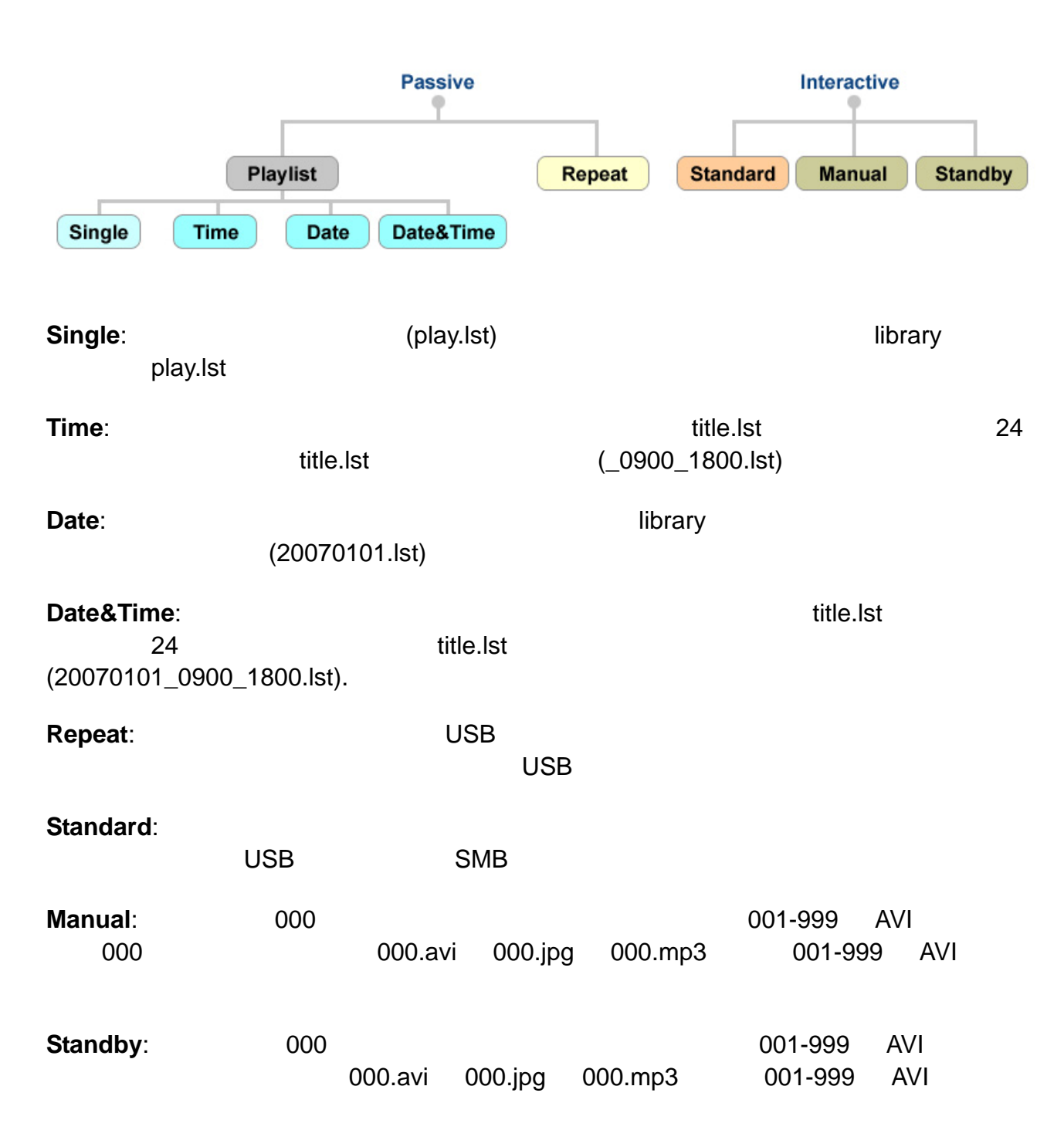

# **4.5** 播放列表 D8 LST  $\blacksquare$

1. **SETUP** D8 setup 2. MISC2 play mode Standard 3. **MISC1** AUDIO &<br>VIDEO NETWORK MISC1  $MSC2$ MISC3 2008/02/25\_STD **SETUP MENU** Date Time: 2008-02-28 23:23 Time Zone:  $UTC + 9$ **NTP Server:** clock.isc.org **OH OH** Play list: HDD l si Date Download list: Off Time Date/Time To set, press @ 0 0 0, then EIIII . To quit, press EIIII .  $4.$ AUDIO & NETWORK MISC1 MISC2 MISC3 2008/02/25\_STD VIDEO **SETUP MENU** Date Time: 2008-02-28 23:23 Time Zone:  $UTC + 9$ **NTP Server:** clock.isc.org Play list: Single **STEP** Path: H<sub>DD</sub> PC<sub>1</sub> Download list: Off PC<sub>2</sub> USB1 USB<sub>2</sub> To set, press **OOO**, then **ELLE** . To quit, press **ELLE** .  $5.$ 6. 要關閉播放列表,按下 STOP 來停止播放,按下 SETUP 以進入 setup 選單並關閉 Playlist setup playlist OFF 名不正確或是播放列表在特定的時間*/*日期找不到,那系統就會停在 *library* 畫面。 **4.5.1** 製造單一的播

"play.lst"

**D8** 使用者指南

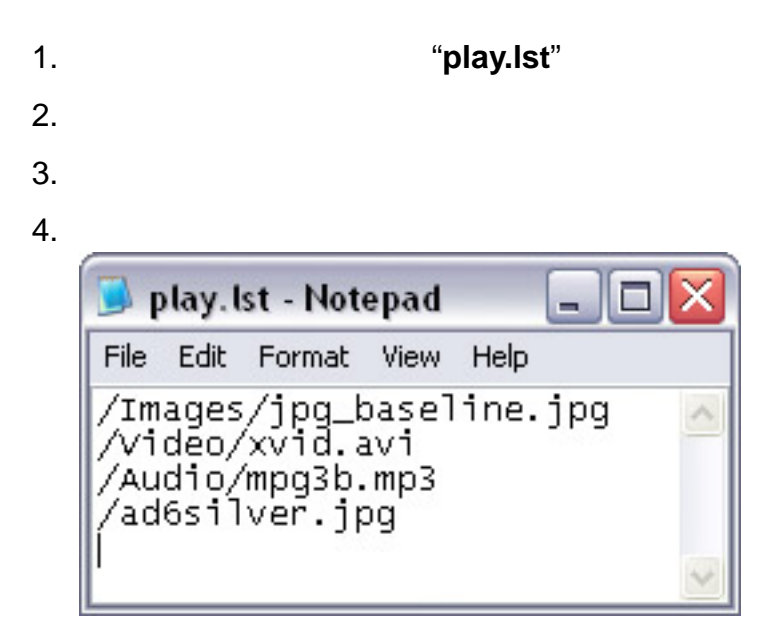

加入一個空白列。限制是路徑 *30bytes* 以及檔名 *70bytes* 09:00 12:00 15:00 18:00  $\overline{\phantom{a}}$  $\blacksquare$  $\mathbf{I}$  $\blacksquare$ **play.lst** ( and the set of the set of the set of the set of the set of the set of the set of the set of the set of the set of the set of the set of the set of the set of the set of the set of the set of the set of the set

**4.5.2** 圖片的顯示時間

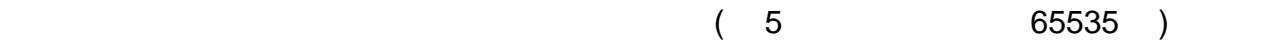

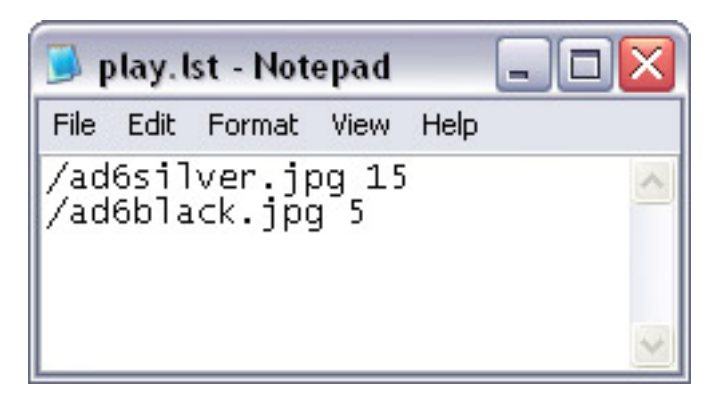

第 **59** 頁 **/** 第 **4** 章 **–** 播放

附註:顯示時間將會加上預設的 *10* 秒鐘,所以要是您設定 *5*,它將會顯示這張圖片 *15* 秒。

**4.5.3** 以時間為準的播放列表  $24$ 範例 \_0900\_1800.lst 1.  $\blacksquare$ 2. ‱ play.lst  $\frac{1}{\sqrt{2\pi}}$ 9  $-0900$  1800.lst  $6$  $4 \text{ }$  $3. 24$ 4. D8 playlist Time AUDIO &<br>VIDEO **MISC1** NETWORK MSC<sub>2</sub> MISC3 2008/02/25\_STD **SETUP MENU** Date Time: 2008-02-28 23:23 Time Zone:  $UTC + 9$ **NTP Server:** clock.isc.org Off Play list:  $Off$ Single Date Download list: off **TRI** Date/Time To set, press @ © © O, then ISSS . To quit, press ESSS .  $5.$   $D8$ play.lst title.lst  $6.$ library *D8* 已經存取 *NTP* 主機來同步時間。不要讓 09:00 12:00 15:00 18:00  $\overline{\phantom{a}}$ - I **\_0000\_0900.lst \_0900\_1200.lst** title.lst **\_1500\_1800.lst** title.lst  $\Box$ title.lst **a** title.lst **b** title.lst **library** and the library and the library and the library and  $\alpha$  $sing$ le playlist

 $4.5.4$ 

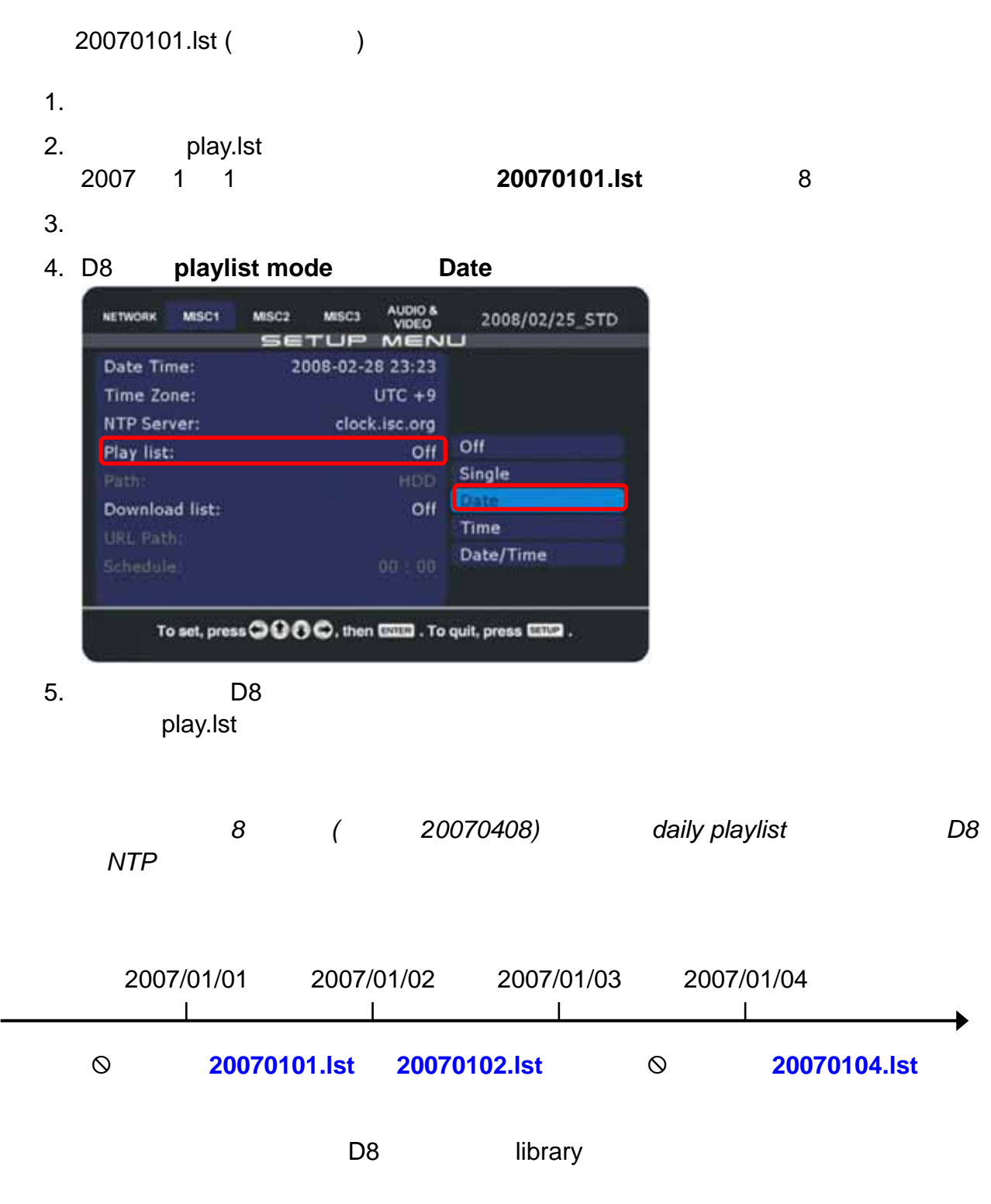

é

```
 D8 使用者指南
```
# $4.5.5$

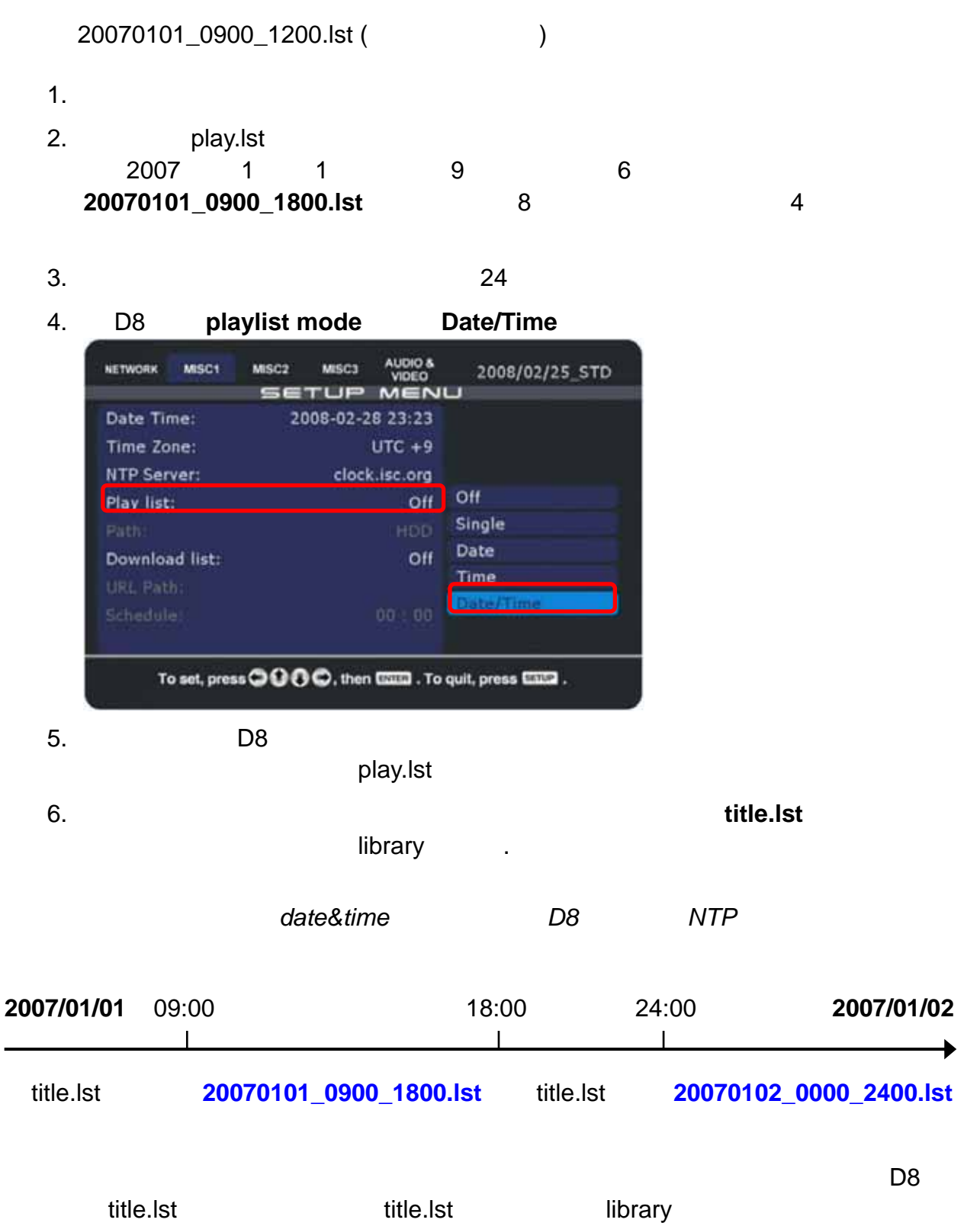

 $\ddot{\bullet}$ 

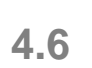

#### 3 種自動播放模式以及一個標準模式。在 Standard 模式,檔案可以透過遙控器來存取,

# Repeat Manual Standby

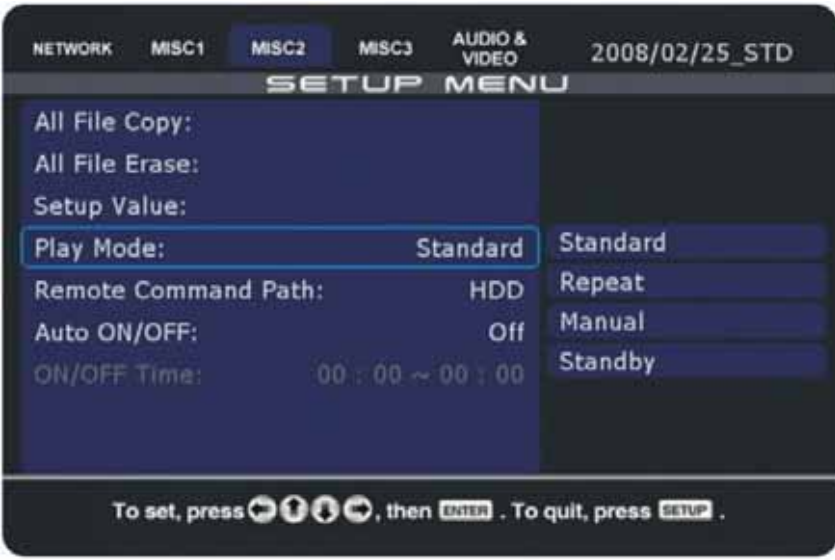

## **4.6.1 Standard(**標準**)**

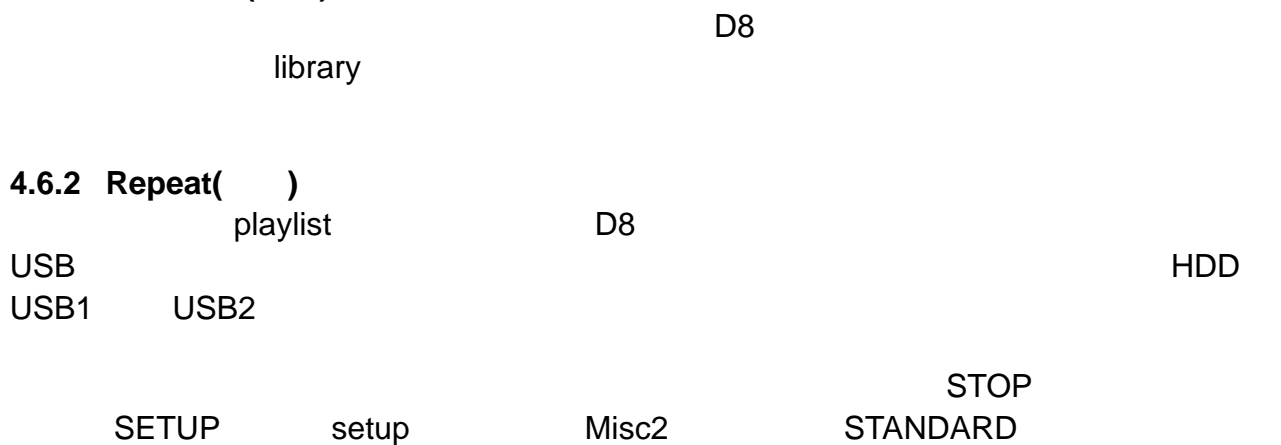

playlist (Misc1)

 $STANDARD$ 

#### **4.6.3 Manual & Standby(** (a)  $000999$   $\blacksquare$

 $(000 \text{.avi} \ 000 \text{.jpg} \ 000 \text{.mp3})$ 999 AVI 檔案,這些將會在數字鍵被按下的時候播放。在 Manual 模式中,當 AVI 檔播放  $R$ епник и соединение от соединение от соединение от соединение  $\mathbb S$ tandby  $\mathbb S$ 

 $CF$ 

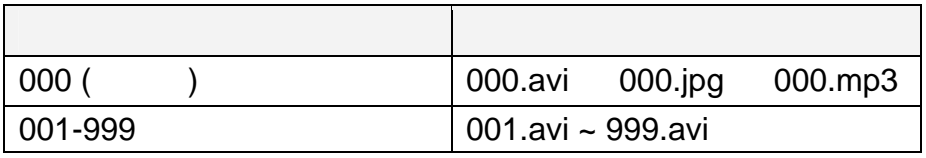

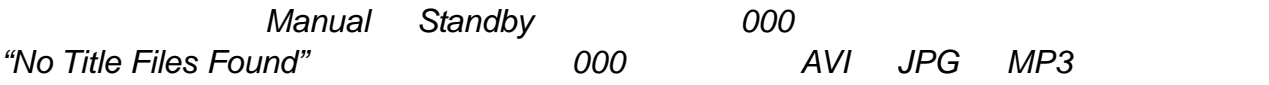

#### **4.6.4 Auto ON/OFF( ON/OFF)**

- 1. **SETUP** D8 setup
- 2. MISC2 Auto ON/OFF

#### 3. **ON/OFF Time**

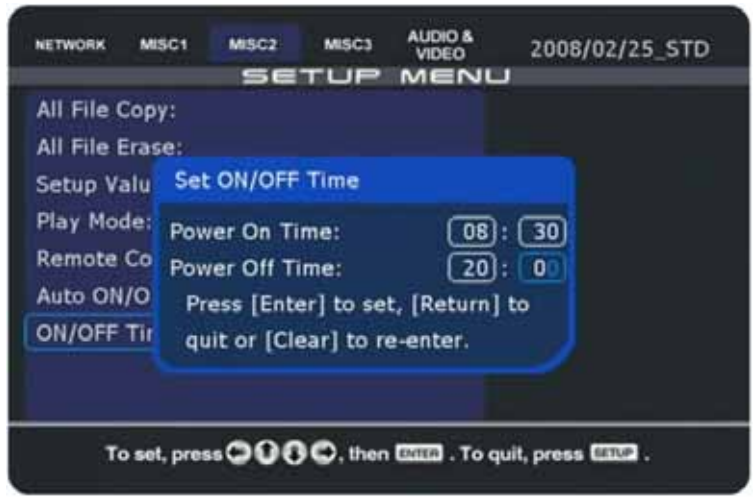

附註:確定 *NTP* 主機已經被啟動並且 *D8* 有網際網路連線來同步時間。如果他在開機時不

**Auto ON/OFF** 

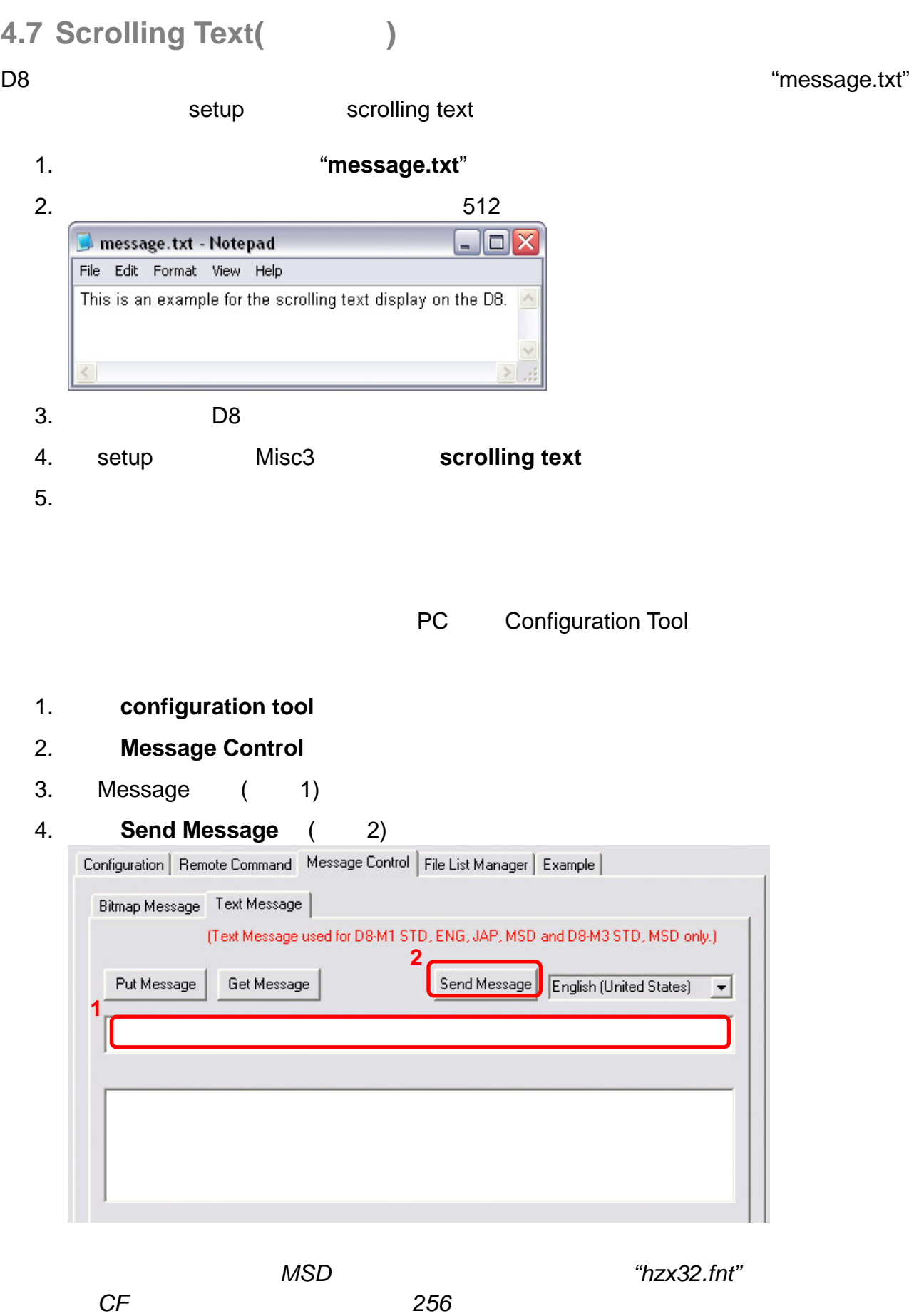

 $\ddot{\bullet}$ 

# **4.8 Remote Commands(**

 $D8$ 

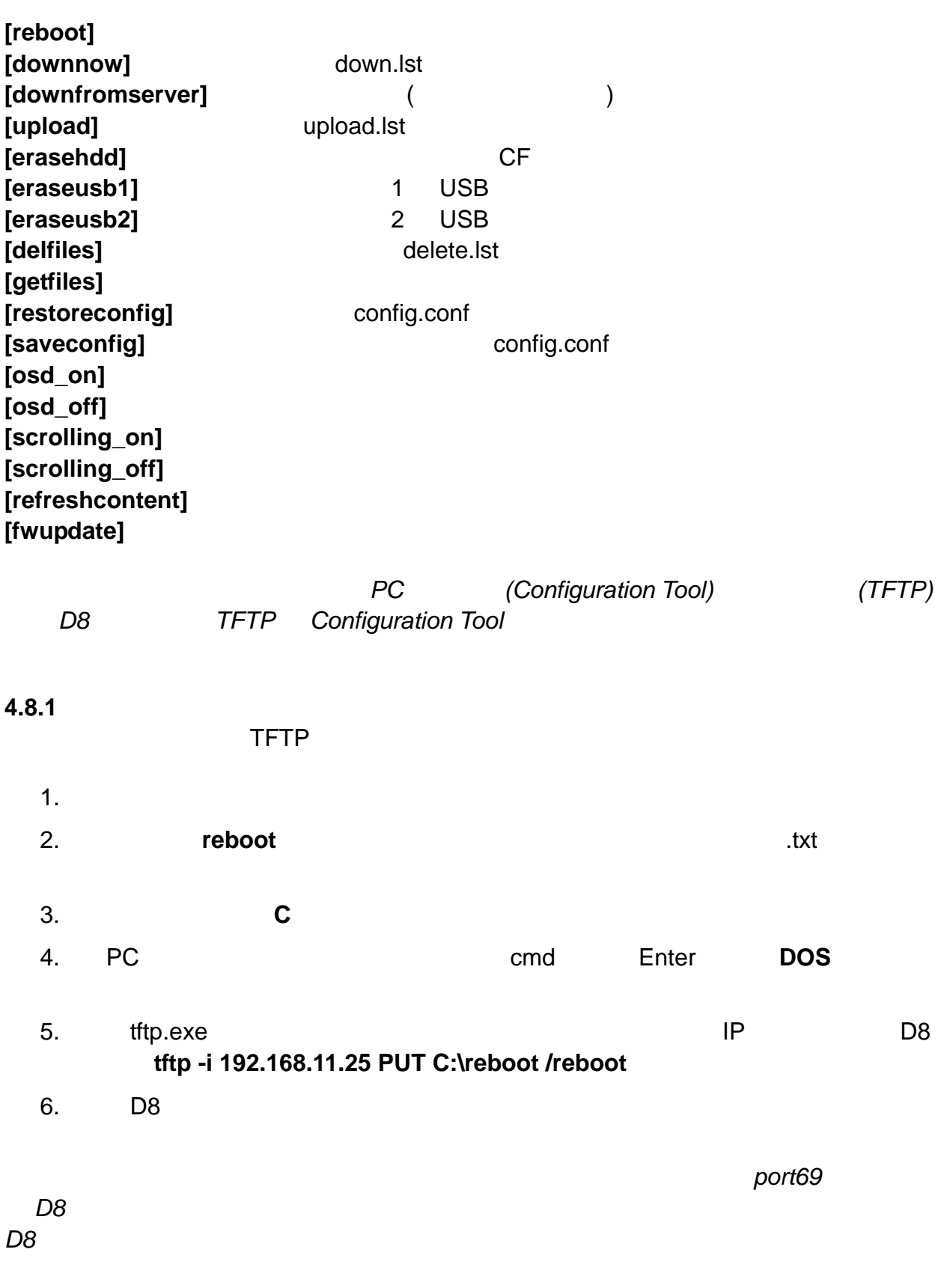

第 **66** 頁 **/** 第 **4** 章 **–** 播放

# **4.8.2** 多重命令檔

"multicmd.txt" "MUTE" "Volume"  $1-32$   $TFTP$ 

down.lst

# $[MUTE]$

**[Volume n]**  $(n = 1-32)$ 

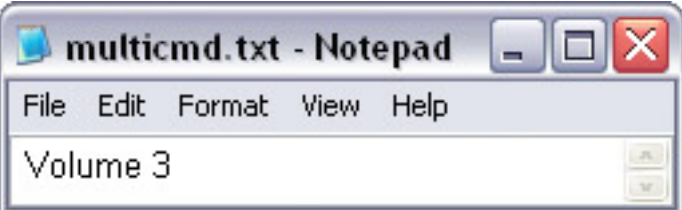

#### **4.8.3** 播放模式命令檔

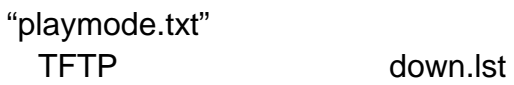

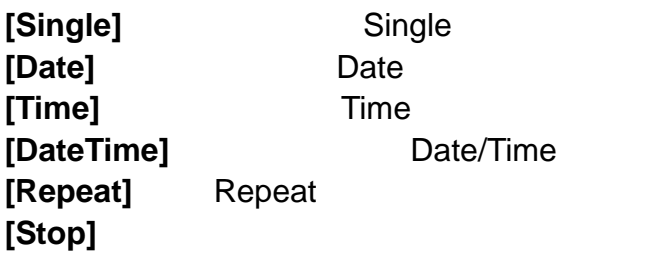

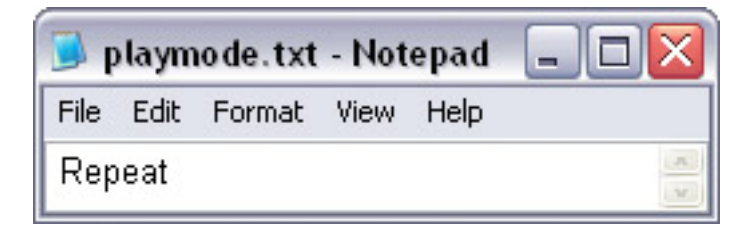

#### **4.8.4** 製造檔案清單

 $\Box$ 

#### 1. A settlies and the contract of the contract of the contract of the contract of the contract of the contract of the contract of the contract of the contract of the contract of the contract of the contract of the contract **getfiles**

- 2. the contract of the contract of the "D8files" the "/D8files"
- 3. "D8files"

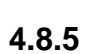

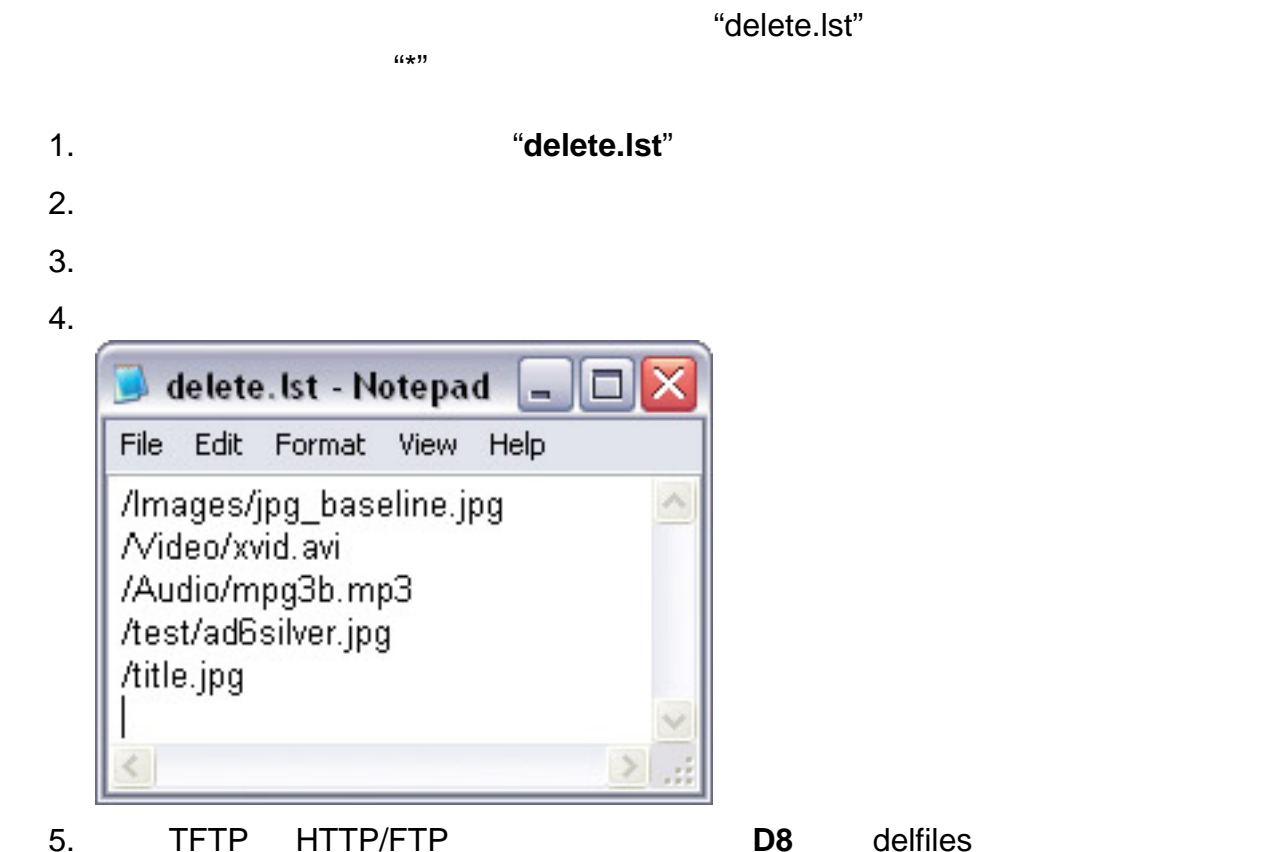

**D8** 使用者指南

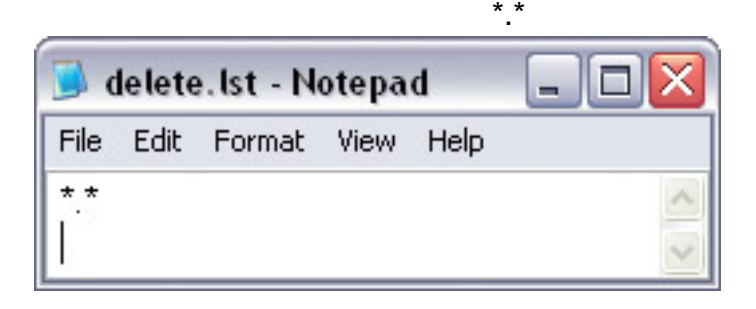

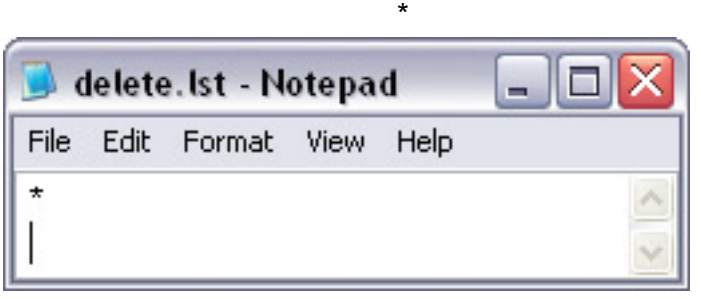

delete.lst HTTP FTP **EXAMPLE 10** update.d8

 $TFTP$  **example of the** *"delfiles"* 

# **5** 附錄

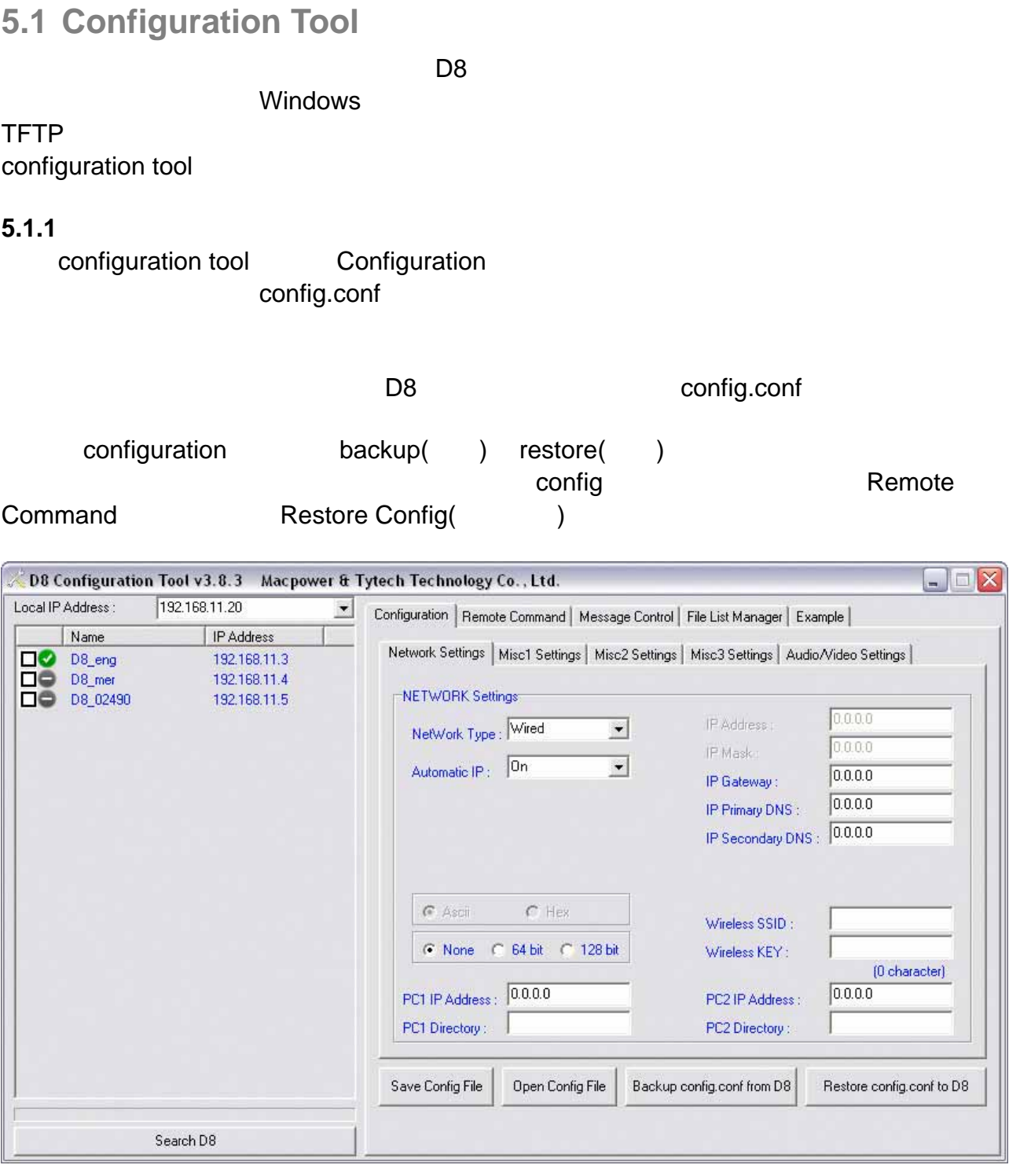

附註:您也可以使用標準的文字編輯器(如:記事本)來編輯 *config.conf*

é

## **5.1.2 Remote Command(**) configuration tool and Remote Command and  $\Gamma$ D8 IP  $\Box$

D<sub>8</sub>

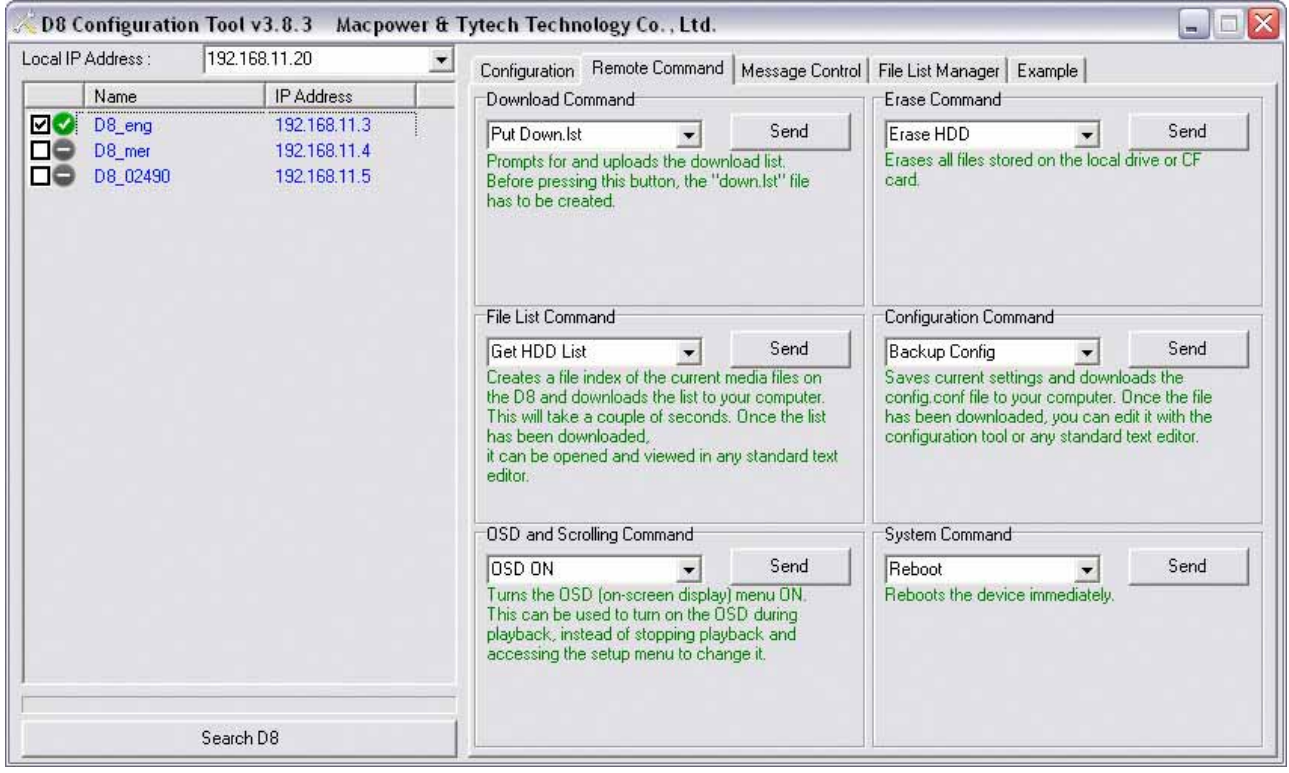

附註:如果您沒有在同一個網路,確認您的路由器已經設定好可以轉送 *port69* 的資料到您

附註:這個工具是使用 *tftp.exe* 程序來發送命令。確認您的防火牆已經設定好允許這個程序

port69

*D8* 並且防火牆也允許通過。不是每個路由器都支援轉送,所以您或許不見得可以存取

*D8*,除非您是用區域網路!

**Windows Vista Night TFTP**  $W$ indows on off TFTP
Download Command(Theorem 2013) **[Put Down.lst] [Download Now]** down.lst **[DownFromServer] Name 2.0** [Put Upload.Ist] **[Upload Now]** upload.lst Erase Command(
and **[Erase HDD]** CF **[Delete Files]** delete.lst delfiles File List Command(
a) **[Get HDD List]** D8 Configuration Command(
and the continue of the continue of the continue of the continue of the continue of the continue of the continue of the continue of the continue of the continue of the continue of the continue of the **[Restore Config]** config.conf file restoreconfig **[Backup Config]** OSD and Scrolling Command(Separation of the system of the system of the system of the system of the system of the system of the system of the system of the system of the system of the system of the system of the system of [OSD On] [OSD Off] **[Scrolling On] [Scrolling Off] olume]** 修改音量等級。 **[V** System Command(
) Single **Play List by Time]** Time Time **[Play List by Date/Time]** Date/Time **Date/Time Repeat [Put Play.Ist]** [Mute]  $[Reboot]$ **[Refresh Content] [Play List by Single] [Play List by Date]** Date **[Repeat [Stop Auto Play]** 

附註:當透過遠端指令修改設定的時候,*GUI* 將只會在一個重開機後更新。例如:當發送將 播放列表改為日期模式的指令以後,*GUI* 在它重開機還是只會顯示前一個播放列表

## **5.1.3 Message Control(**)

Message Control  $\Box$ configuration tool D8 IP

 $configuration$  tool

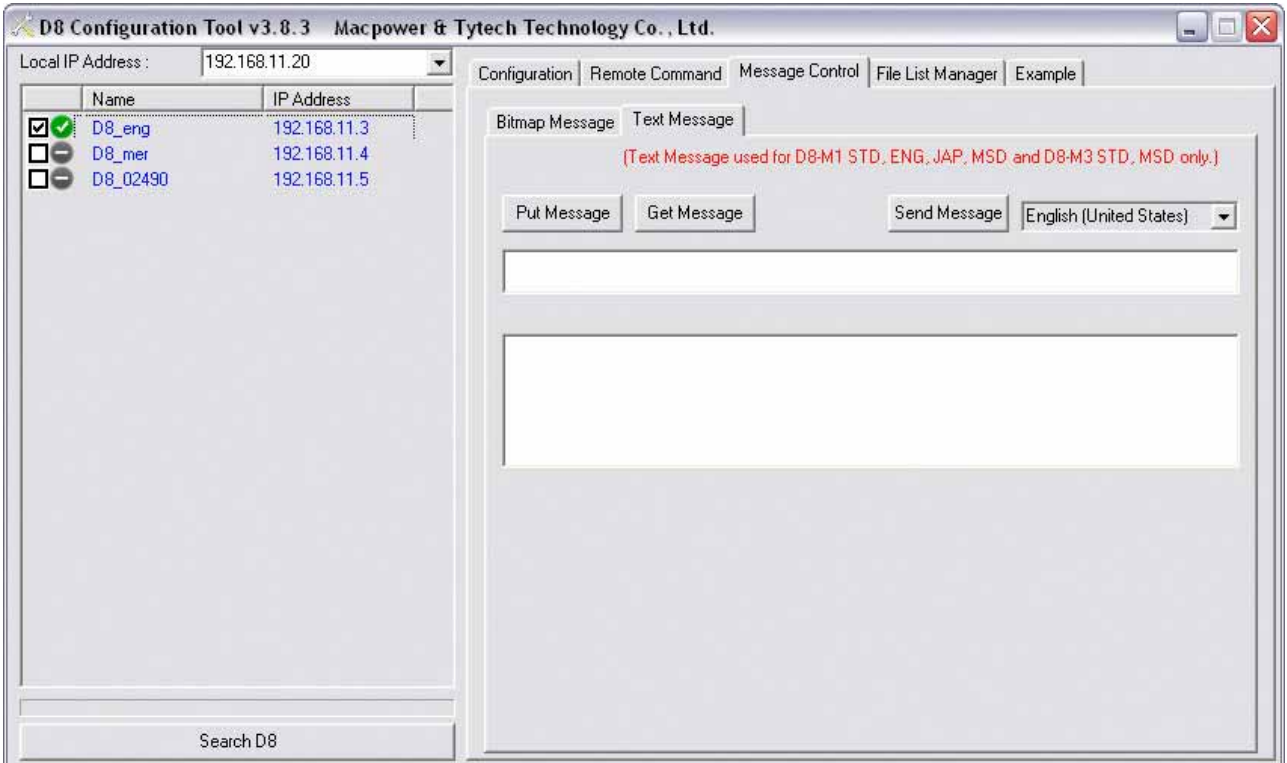

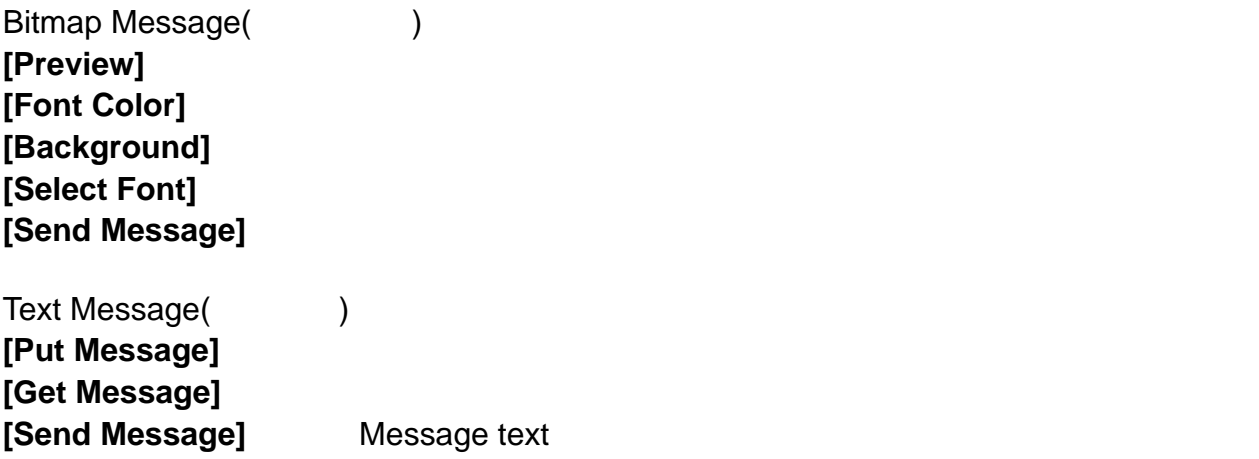

## **5.1.4** File List Manager(1997)

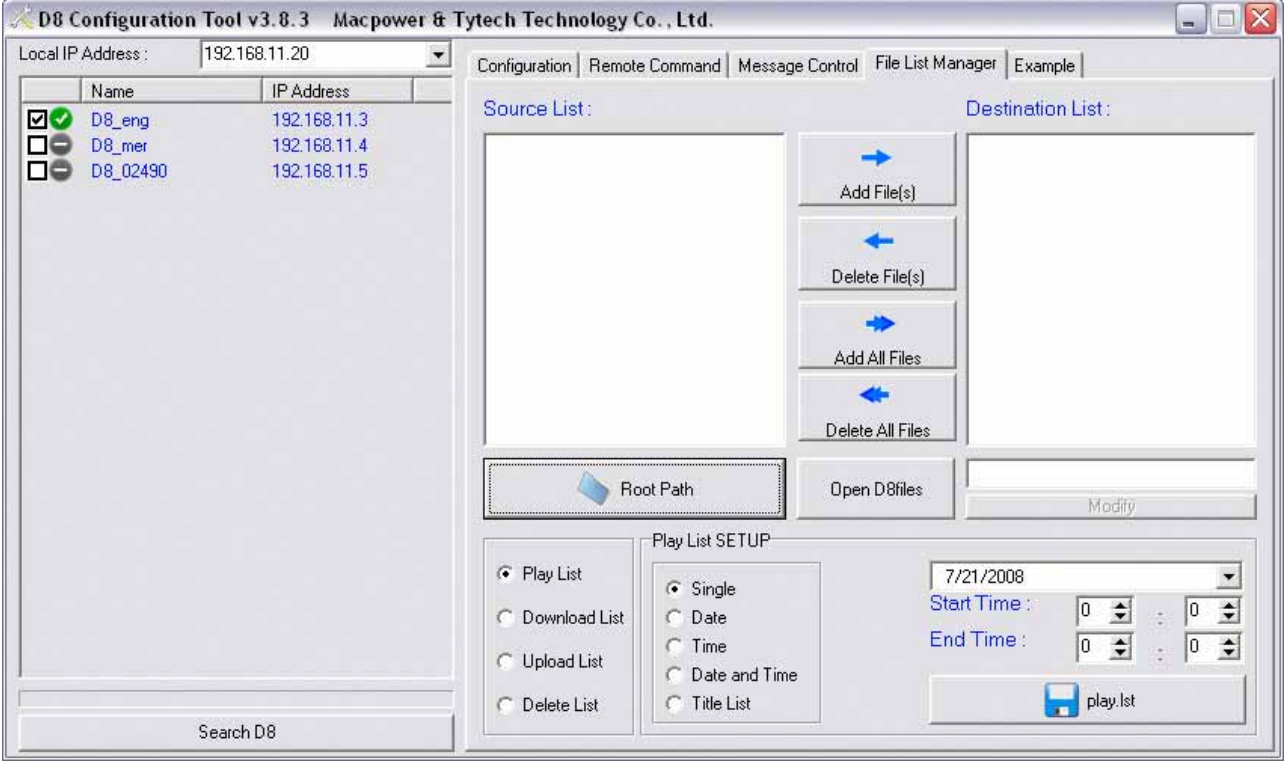

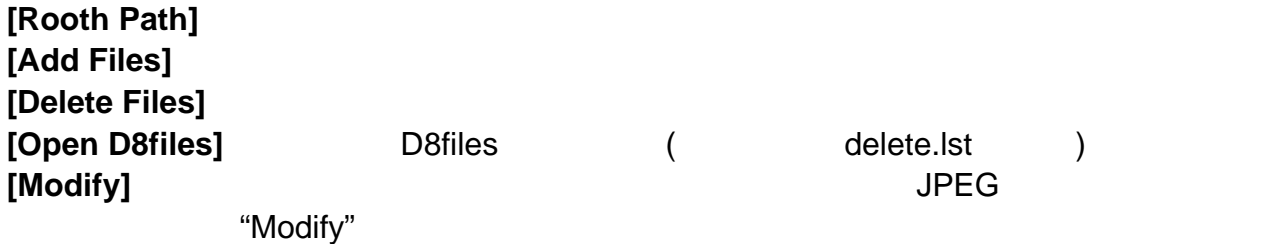

### **5.2 TFTP**

configuration tool and  $\overline{DOS}$ 

#### **tftp [-i] [D8 ip] PUT/GET [source file ] [target file]**

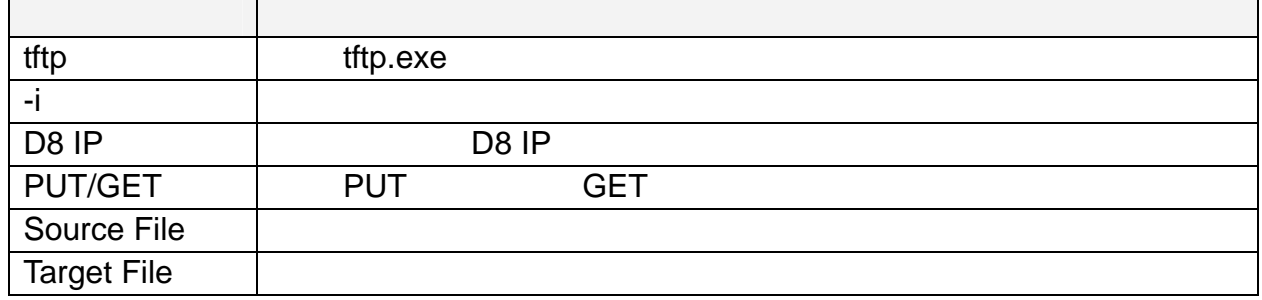

#### Examples:

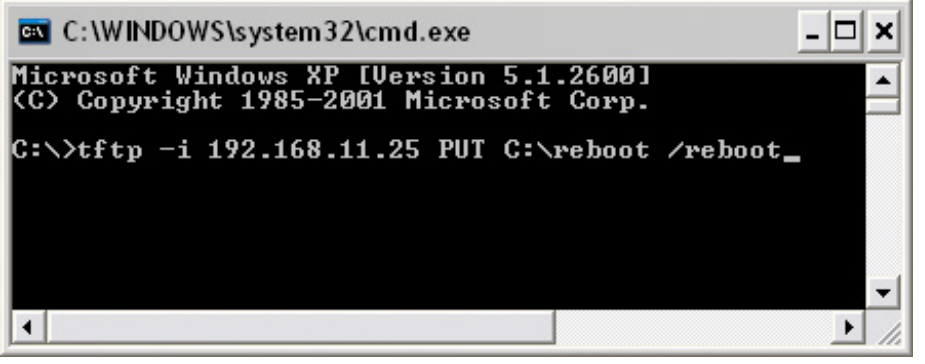

C reboot 192.168.11.25 D8

• tftp -i 192.168.11.25 PUT C:\downfromserver.txt /downfromserver.txt

C downfromserver.txt 192.168.11.25 D8

• tftp -i 192.168.11.25 GET /config.conf C:\config.conf

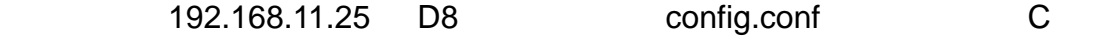

• tftp -i 192.168.11.25 PUT C:\config.conf /config.conf

C config.conf 192.168.11.25 D8

附註:*TFTP* 傳送只能用在指令檔,不能用在真的媒體檔案。針對媒體檔案,我們建議使用 *HTTP/FTP* 下載功能來取代。一次只送一個而且每個指令間間隔 *10* 秒以上。

# $5.3$

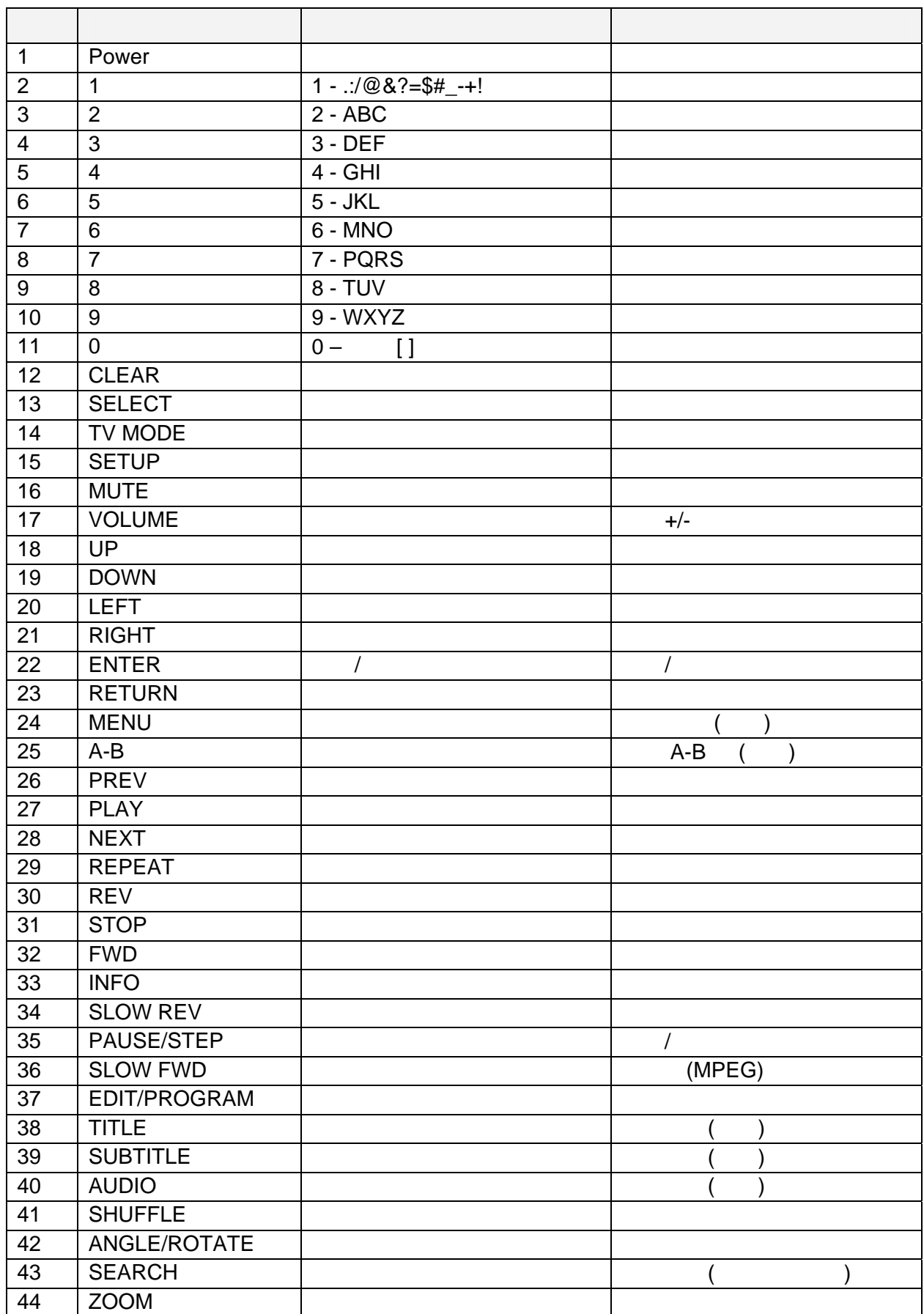

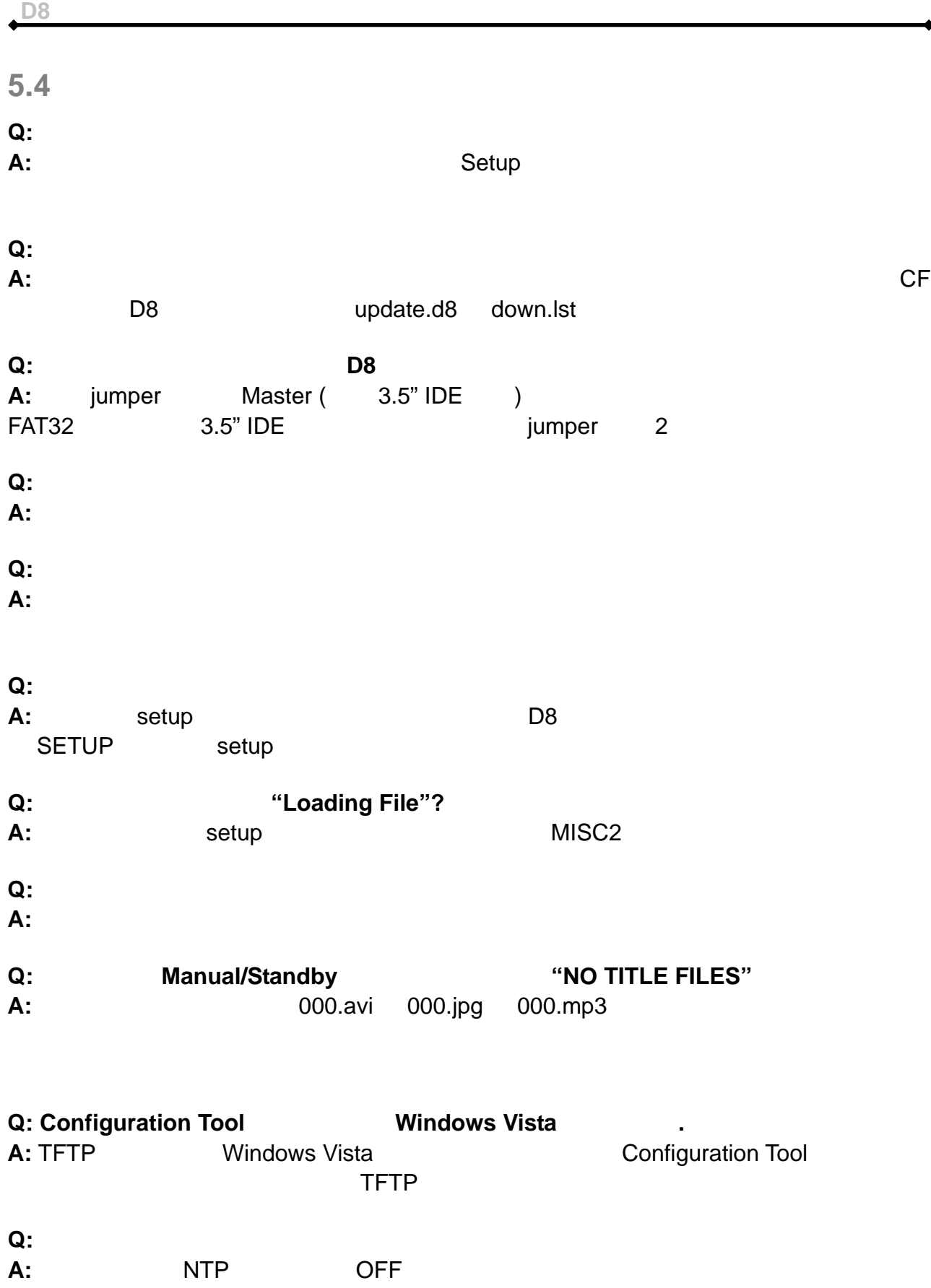

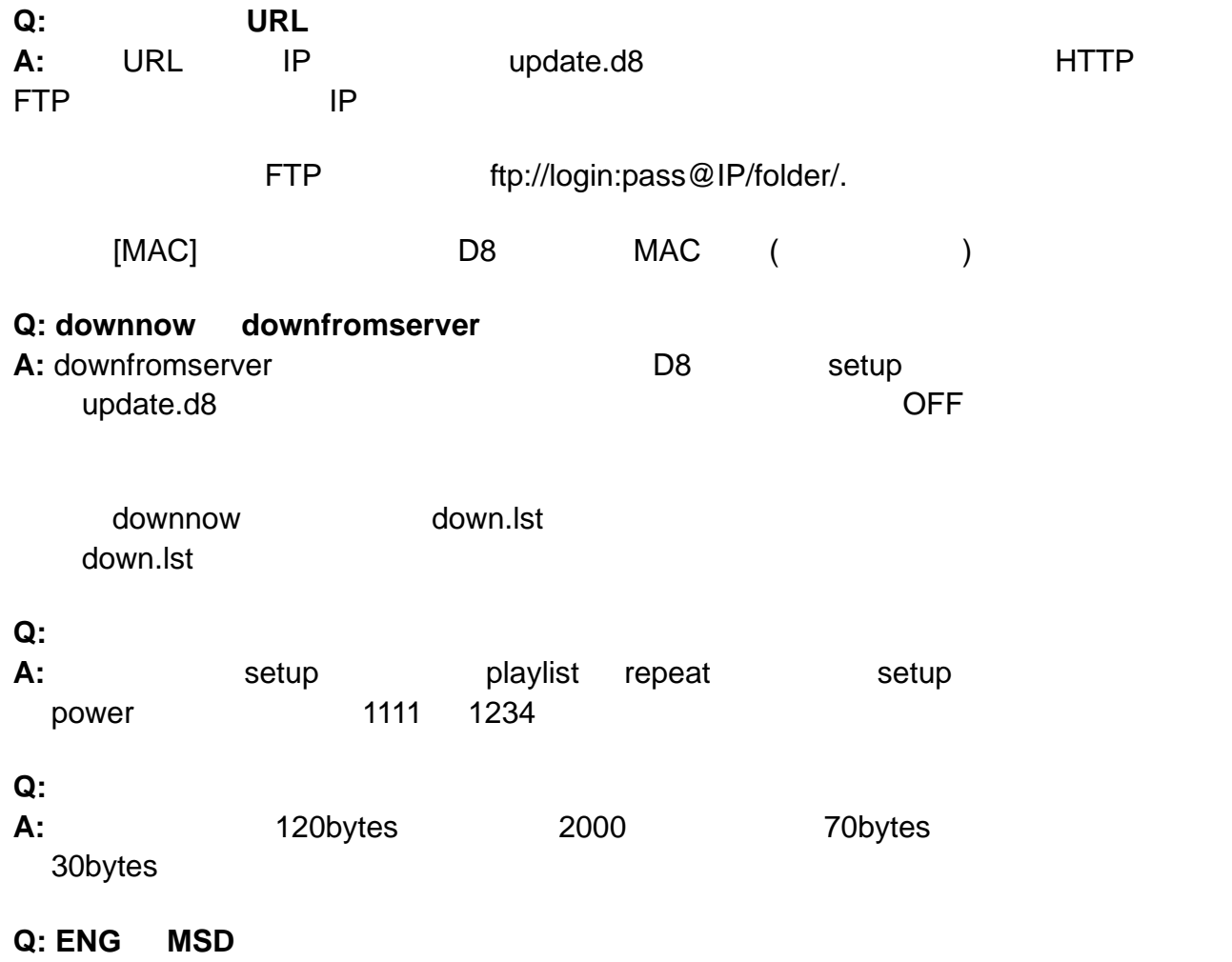

 $\ddot{\bullet}$ 

**A:** ENG 韌體只支援單一區塊播放但在播放影片時可以有較高的位元率。它也支援捲動文

 $MSD$ 

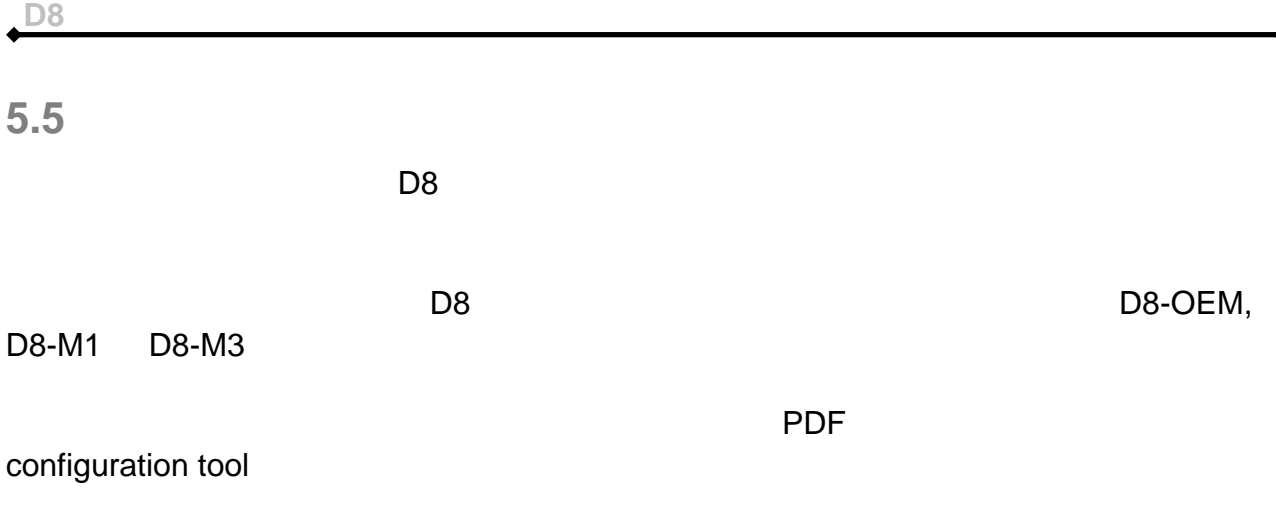

© Copyright 2008 by Macpower & Tytech Technology Co., Ltd. all Rights Reserved The information contained in this manual is believed to be accurate and reliable. Macpower & Tytech Technology assumes no responsibility for any errors contained in this manual and reserves the right to make changes in the specifications and/or design of this product without prior notice. The diagrams contained in this manual may also not fully represent the product that you are using and are there for illustration purposes only. Macpower & Tytech Technology assumes no responsibility for any differences between the product mentioned in this manual and the product you may have.